# Guide d'installation et de fonctionnement **. LUTRON**。 GRAFIK Eye. QS unité de contrôle

# *À lire attentivement*

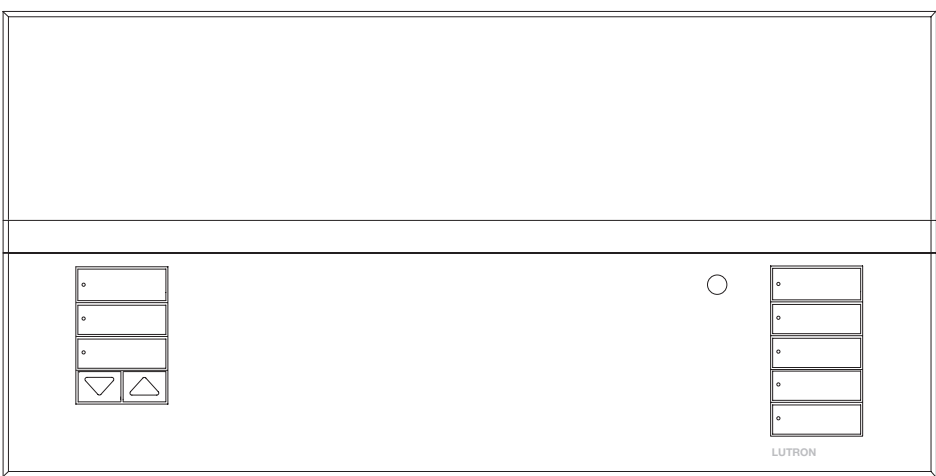

Les unités de contrôle GRAFIK Eye® QS permettent le contrôle de l'éclairage et des stores sans besoin d'interfaces, en utilisant une seule unité de contrôle. Ses fonctions comprennent un bouton-poussoir de rappel de scène, un écran d'information affichant le statut et les économies d'énergie réalisées, un récepteur IR, une horloge astronomique, une entrée à contacts secs et des boutons rétroéclairés à engraver faciles d'accès et d'utilisation.

Numéros de Modèles : QSGRK-3PCE, QSGRK-4PCE, QSGRK-6PCE QSGRM-3PCE, QSGRM-4PCE, QSGRM-6PCE QSGR-3PCE, QSGR-4PCE, QSGR-6PCE

Toutes les unités 230  $V \sim$  50/60 Hz

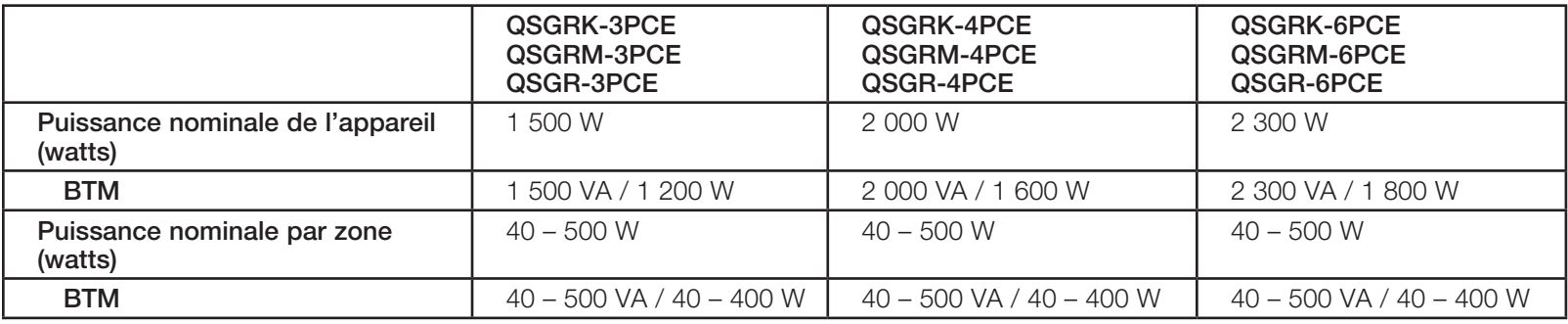

Voir page 8 pour les caractéristiques nominales du IEC PELV.

### **Contenu**

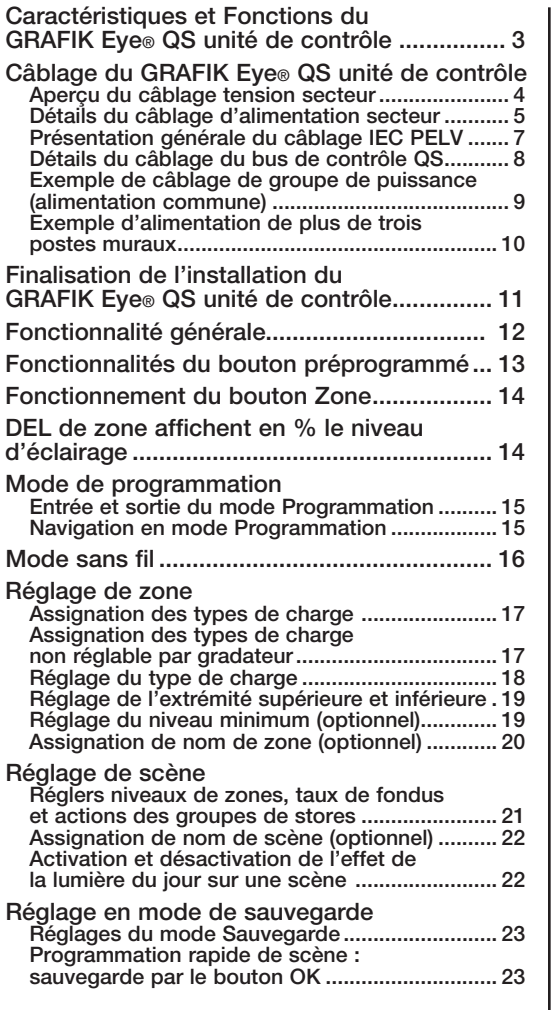

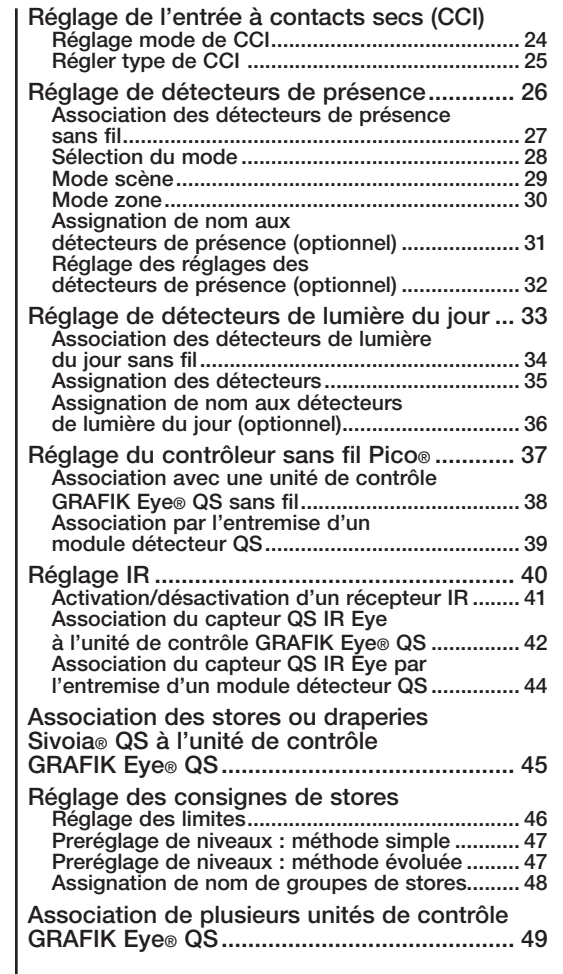

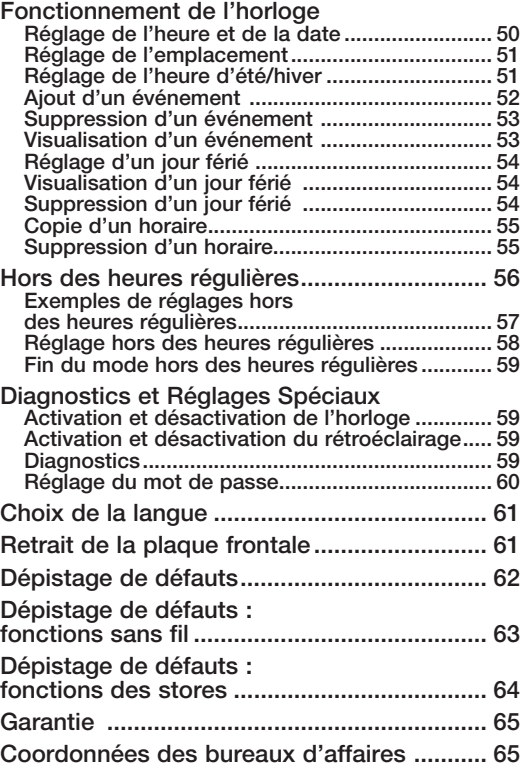

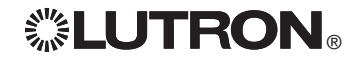

### Caractéristiques et fonctions du GRAFIK Eye® QS unité de contrôle

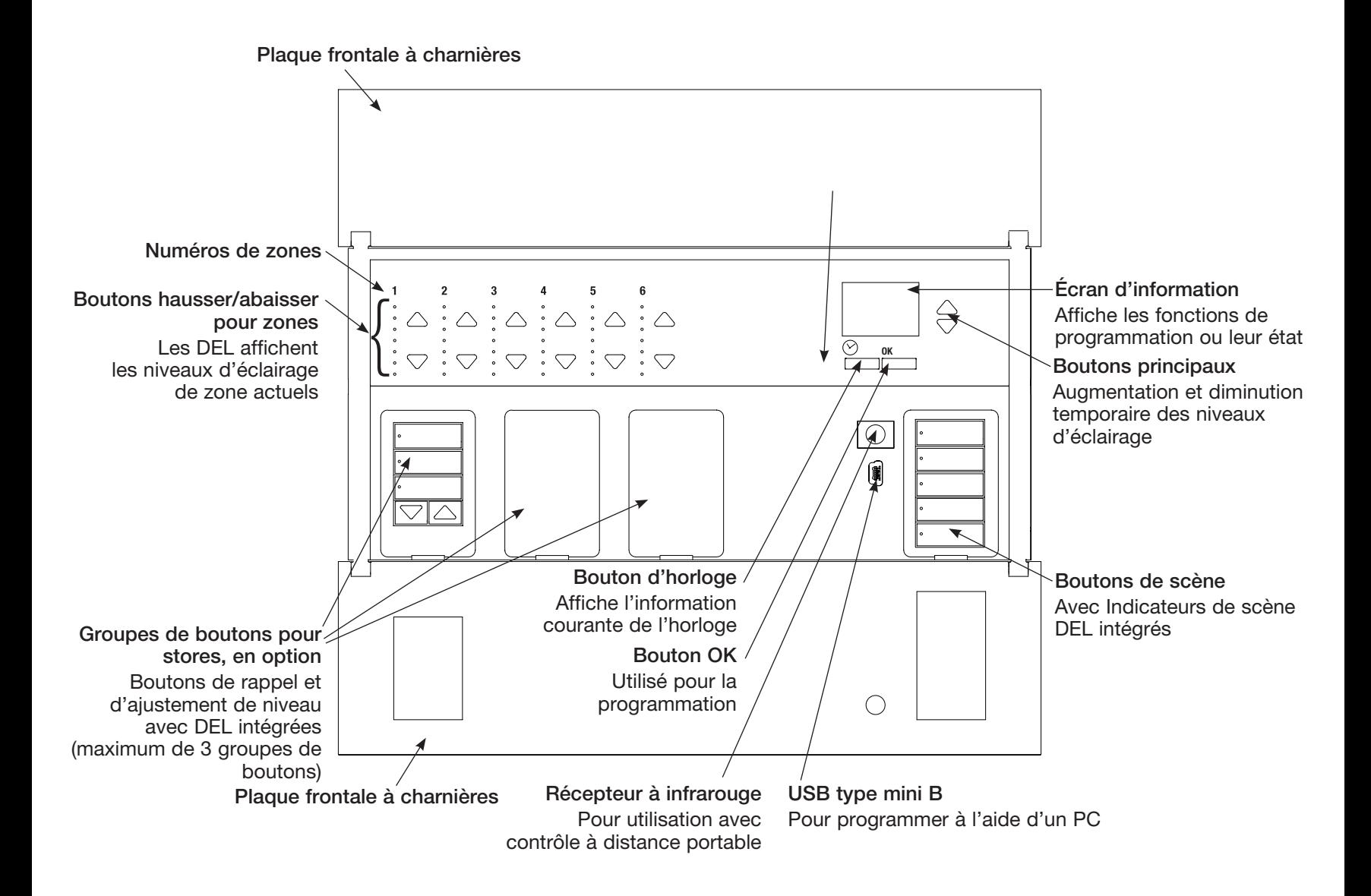

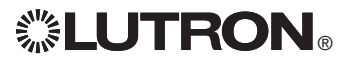

### Câblage du GRAFIK Eye® QS unité de contrôle : Aperçu du câblage tension Secteur

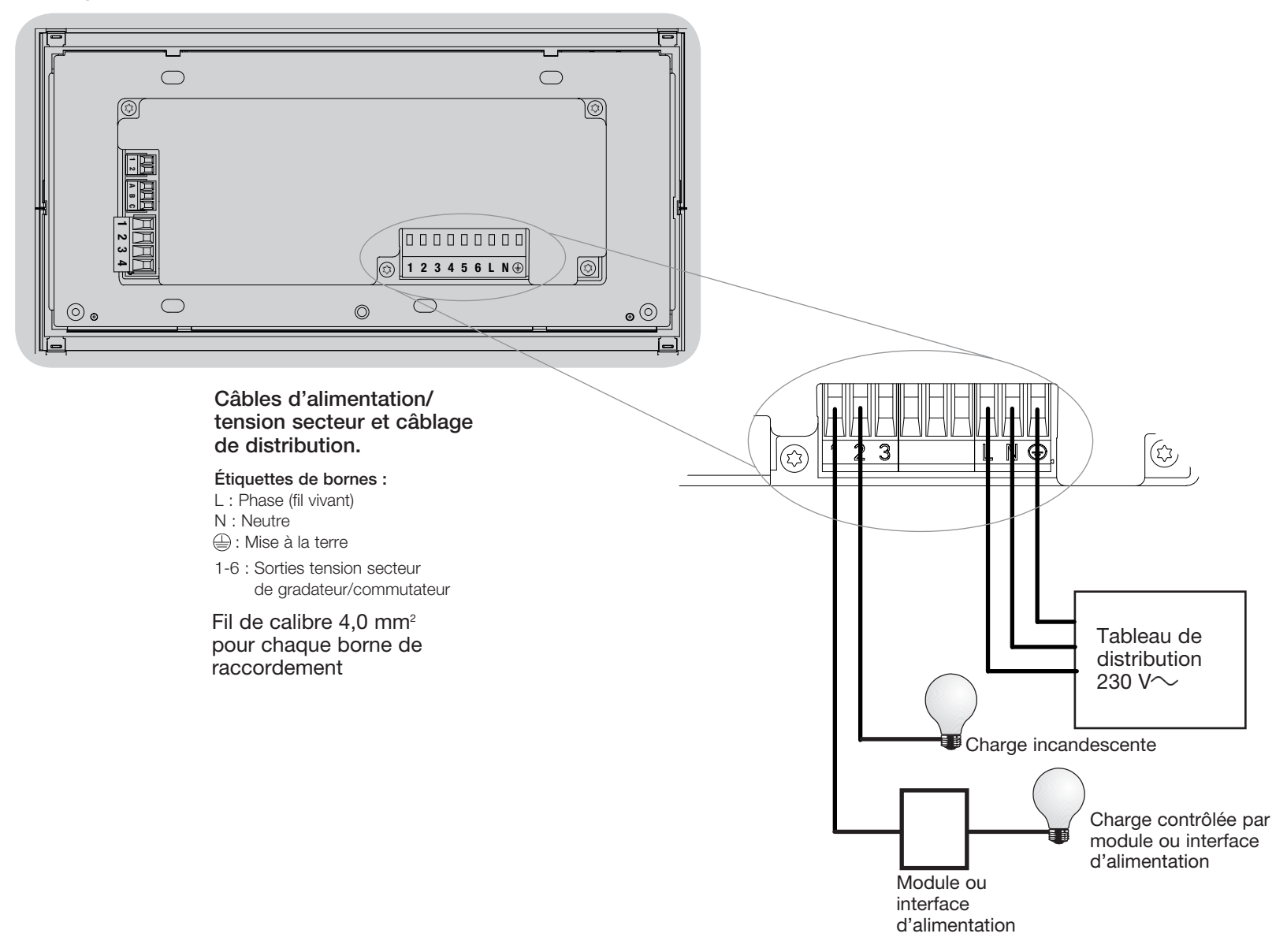

 $\mathbf{C}^{\mathbf{w}}$  **LUTRON** 

### Câblage du GRAFIK Eye® QS unité de contrôle : Détails du câblage d'alimentation secteur

- • Utiliser des câbles proprement certifiés pour tout le câblage d'alimentation ou à tension secteur.
- Une protection de surtension et de courtcircuit adéquate doit être fournie au panneau de distribution. Un disjoncteur de 20 A maximum peut être utilisé.
- Installer conformément à tous les codes électriques locaux et nationaux.
- Les fils de bornes IEC PELV peuvent être débranchés temporairement pour faciliter le câblage du transmetteur IR, du détecteur de présence et de l'unité de contrôle.
- • Attention : Risque d'endommagement de l'unité. Ne pas connecter les câbles de tension secteur/alimentation aux bornes IEC PELV.

Étape 1 : Installer le boîtier mural.

Installer un boîtier mural à jumelage multiple 4 positions U.S. de 89 mm de profondeur sur une surface intérieure plane et non humide qui est accessible pour permettre la programmation et le contrôle du système. Allouez un dégagement d'au moins 110 mm au dessus et en dessous de la plaque frontale pour assurer une évacuation de chaleur appropriée. Allouer 25 mm surplombant de tous les côtés de la plaque frontale.

Remarque : le boîtier mural à jumelage multiple 4 positions est disponible chez Lutron; numéro de pièce 241400.

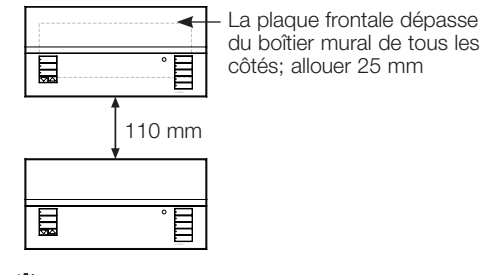

#### Étape 2 : Tester le câblage des charges.

- • Couper le courant au disjoncteur ou à la boîte à fusibles.
- • Connecter un interrupteur de lumière standard entre le conducteur de phase et le fil de la charge pour vérifier le circuit.
- Rétablir le courant et s'assurer que le circuit n'est pas ouvert ou en courtcircuit. Si la charge ne fonctionne pas, le circuit est ouvert. Si le disjoncteur se déclenche (fusible saute ou s'ouvre), un court-circuit peut être présent. Isoler le court-circuit et vérifier à nouveau.

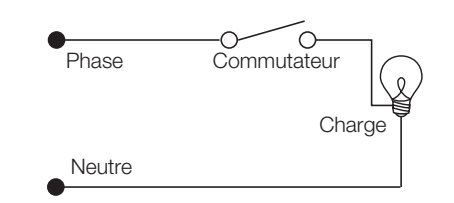

#### Étape 3: Contrôler le câblage de l'unité de contrôle.

- La connexion de la borne de mise à la terre doit être effectuée comme montré aux schémas de câblage d'alimentation secteur.
- Ne pas raccorder des types de charges différents sur un même circuit de zone.
- Dans le cas de câbles IEC PELV installés près des câbles/fils de tension secteur, respectez tous les codes électriques locaux et nationaux.

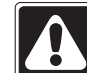

#### AVERTISSEMENT! Risque de choc électrique. Peut

provoquer des blessures graves ou la mort. Toujours ouvrir le disjoncteur ou retirer le fusible principal du circuit électrique avant d'entreprendre n'importe quel travail. Avant de connecter les charges au GRAFIK Eye® QS unité de contrôle, tester les charges pour repérer les courtscircuits éventuels.

### Câblage du GRAFIK Eye® QS unité de contrôle : Détails de câblage d'alimentation secteur (suite)

Étape 4 : Effectuer les connexions du câble d'alimentation secteur et des charges à l'unité de contrôle.

• Dénuder les fils d'alimentation secteur du boîtier mural sur 8 mm.

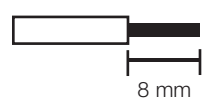

- Au dos de l'unité de contrôle, raccorder le câble d'alimentation secteur, le conducteur de m.a.l.t. ainsi que les charges aux bornes appropriées.
	- L : Phase (fil vivant)
	- N : Neutre
	- $\bigoplus$ : Mise à la terre
	- Bornes 1-6 : Sorties tension secteur du gradateur/commutateur

Le couple recommandé pour l'installation est de 0,6 N∙m pour les bornes d'alimentation secteur et de 0,6 N∙m pour la borne de mise à la terre.

Remarque : pour connaître les types de charges compatibles ainsi que les directives de programmation du GRAFIK Eye® QS unité de contrôle, voir la liste des différents types à la section Réglage de zones pour bien les identifier.

Attention : Risque de dommages à l'équipement. Les unités de contrôle GRAFIK Eye® QS doivent être installées par un électricien qualifié, en conformité avec toute norme réglementaire et code du bâtiment applicable. Un câblage inadéquat pourrait endommager les unités de contrôle ou d'autres équipements.

Remarque : Pour éviter toute surchauffe ou dommage à d'autres équipements, ne pas utiliser pour la commande de prises de courant, d'appareils électroménagers motorisés, ou de fluorescents non dotés de ballast de gradation électronique Hi-lume®, Eco-10®, ou Tu-Wire® de Lutron ou autres dispositifs approuvés pour votre localité. Avec des circuits de gradation à basse tension magnétique, vous pouvez éviter la surchauffe du transformateur et la défaillance prématurée en évitant un débit élevé de courant excessif : Ne pas faire fonctionner les unités de contrôle avec des ampoules défectueuses ou absentes; remplacer immédiatement toute ampoule grillée; utiliser seulement des transformateurs avec protection thermique ou avec enroulements primaires à fusible. Les unités de contrôle sont conçues pour l'utilisation résidentielle et commerciale à l'intérieur seulement.

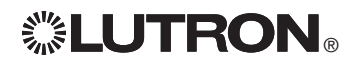

### Câblage du GRAFIK Eye® QS unité de contrôle : Présentation générale du câblage IEC PELV

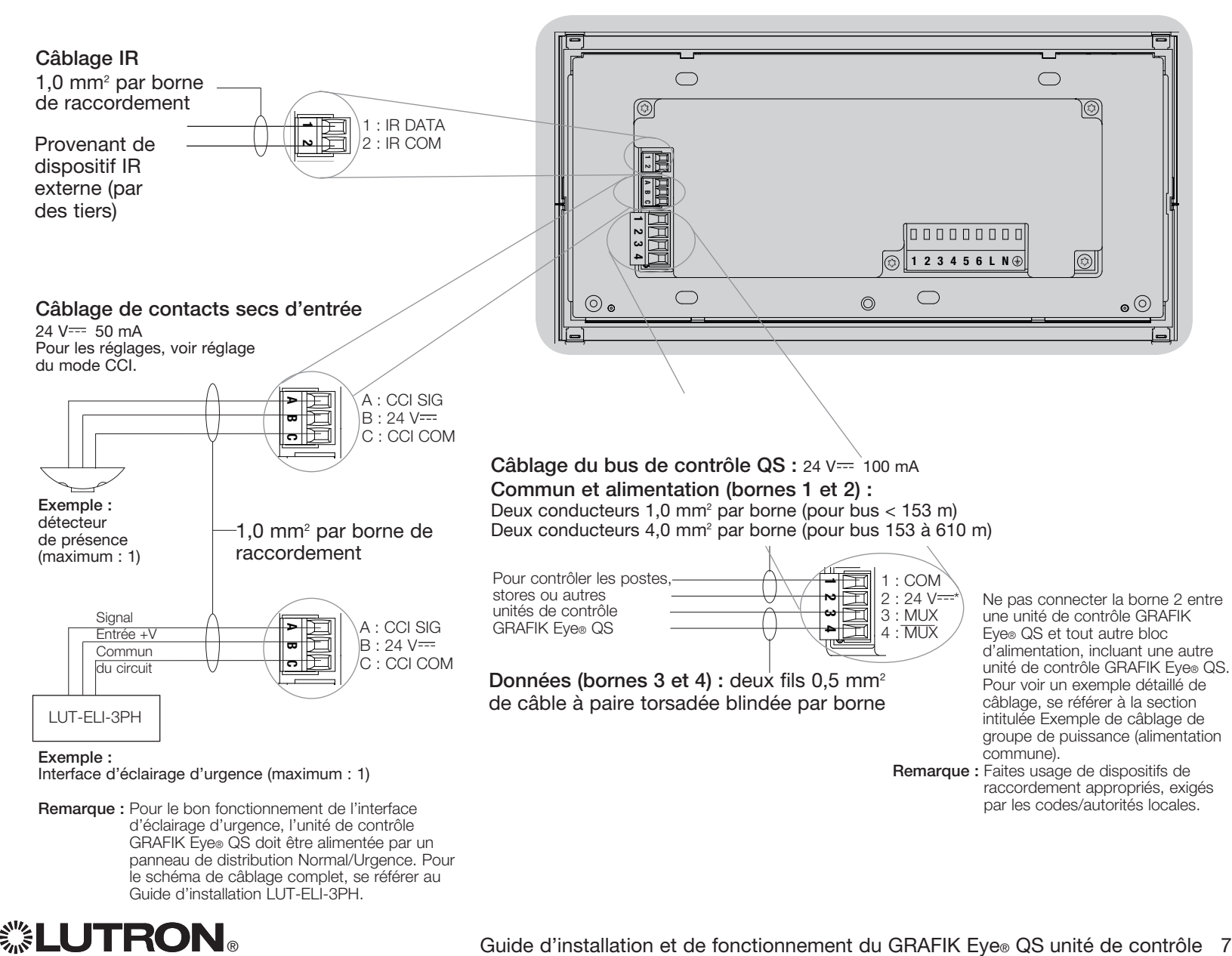

Guide d'installation LUT-ELI-3PH.

### Câblage du GRAFIK Eye® QS unité de contrôle : Détails du câblage du bus de contrôle QS

- Le système de communication utilise les câbles IEC PELV.
- Dans le cas de câbles IEC PELV installés près des câbles/fils de tension secteur, respectez tous les codes électriques locaux et nationaux.
- Chaque borne de raccordement accepte un maximum de deux fils 1,0 mm<sup>2</sup>.
- • La longueur totale du bus de contrôle ne doit pas dépasser 610 m.
- Effectuer toutes les connexions dans le boîtier mural de l'unité de contrôle.
- Le câblage peut être sous forme de branchement en T ou en guirlande.
- IEC PELV 24 V $=$  150 mA.

#### Limites du Système

Le bus de communication QS câblé est limité à 100 dispositifs ou 100 zones.

L'unité de contrôle GRAFIK Eye® QS alimente trois unités de consommation d'énergie du bus QS. Pour plus de détails à propos des Unités de consommation d'énergie, se référer au bulletin technique Lutron 369405.

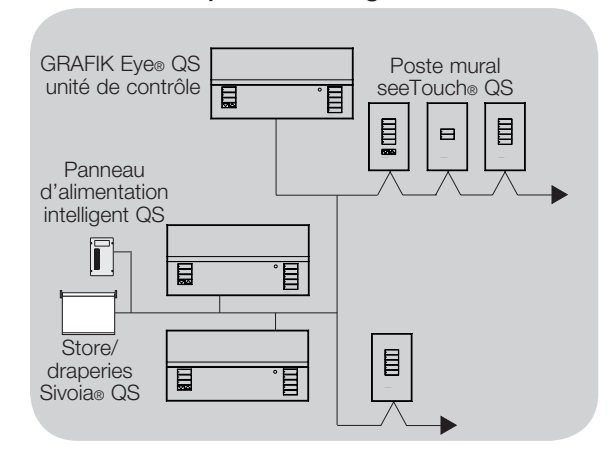

### Exemple de câblage en guirlande

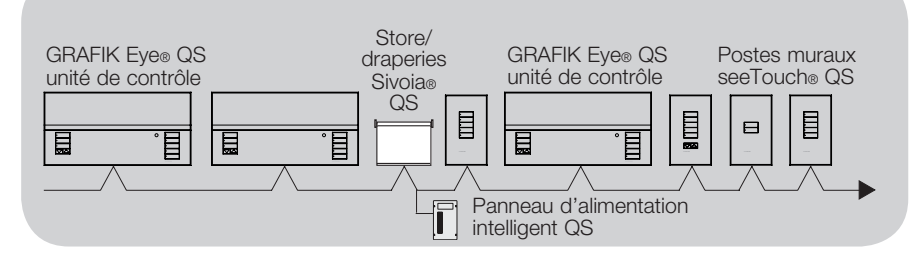

Calibre des fils (Vérifiez l'acceptabilité dans votre localité)

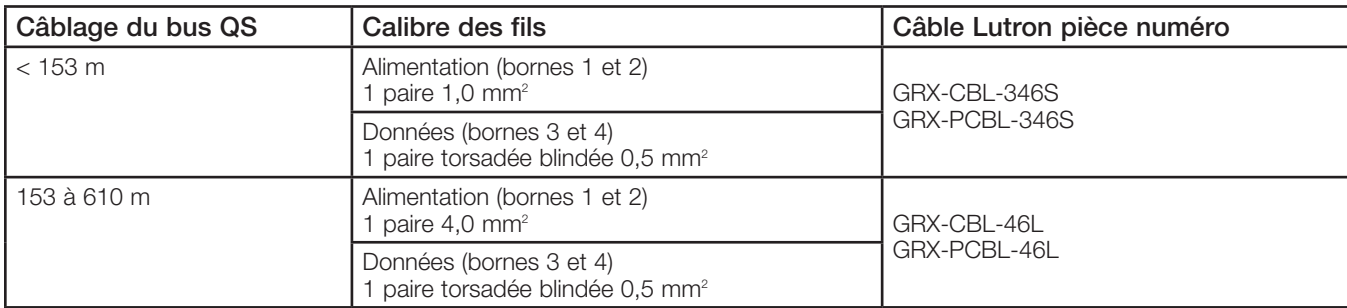

#### Exemple de Câblage en T

### Câblage du GRAFIK Eye® QS unité de contrôle :

### Exemple de câblage de groupe de puissance (alimentation commune)

Sur le bus QS, il y a des dispositifs qui consomment de l'énergie et des dispositifs qui en fournissent. Quel que soit leur type, tous consomment un certain nombre d'unités de consommation d'énergie « PDU ». Un groupe de puissance comprend un dispositif d'alimentation et un ou plusieurs dispositifs de consommation. Chaque groupe de puissance ne peut comprendre plus d'un dispositif d'alimentation. Pour plus d'information concernant les PDU, veuillez vous référer au bulletin technique Lutron 369405.

Pour chaque groupe de puissance du bus QS, faites le raccordement des quatre bornes (bornes 1, 2, 3 et 4) identifié par la lettre A sur le schéma. Pour les dispositifs qui servent d'alimentation du bus QS, raccordez seulement les bornes 1, 3 et 4 (ne PAS raccorder la borne 2), indication B sur le schéma.

Le câblage peut être sous forme de branchement en T ou en guirlande.

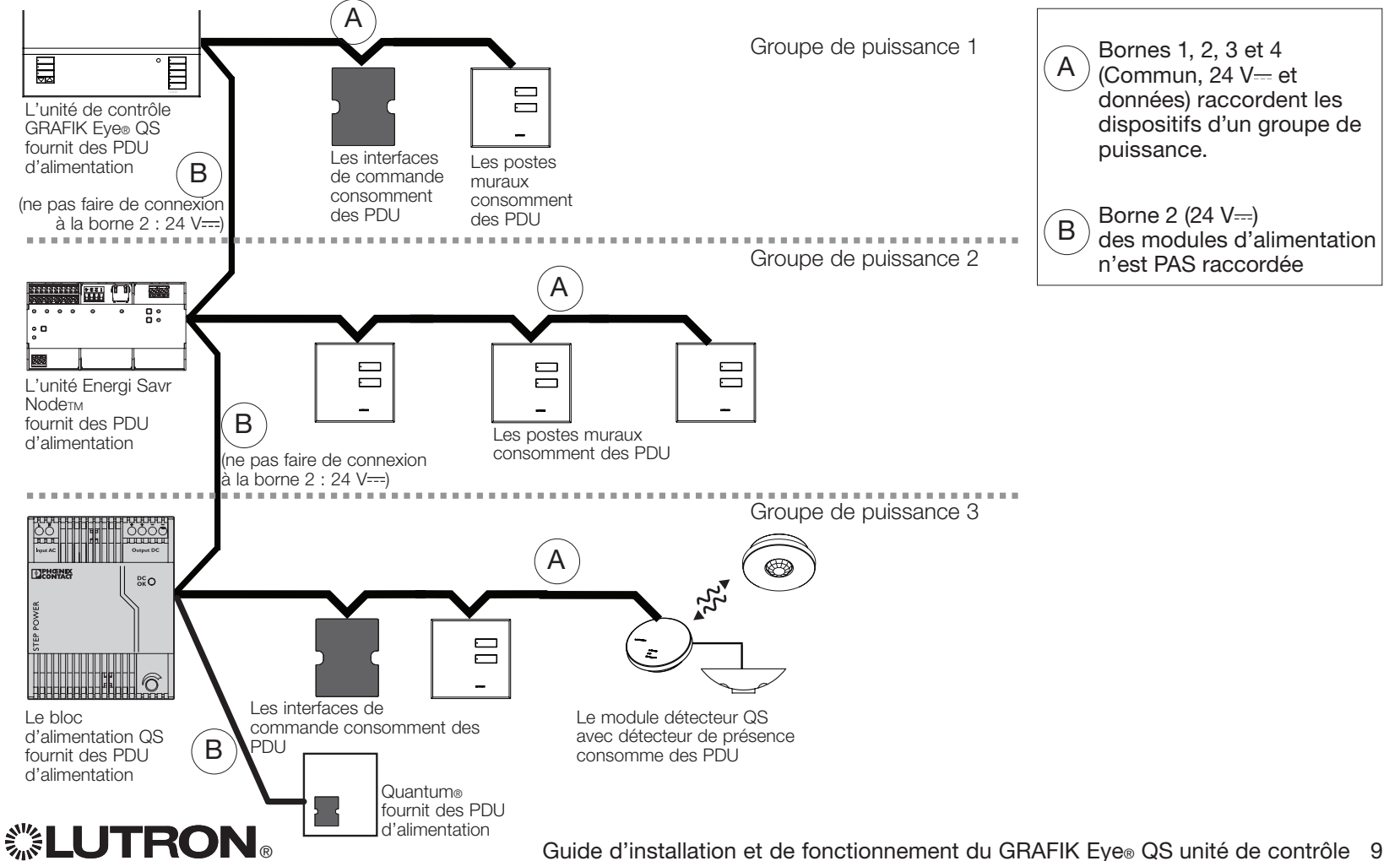

### Câblage du GRAFIK Eye® QS unité de contrôle : Exemple d'alimentation de plus de trois postes muraux

Le GRAFIK Eye® QS unité de contrôle peut alimenter jusqu'à trois postes muraux seeTouch®. Une autre source d'alimentation de  $24$  V $=$  est requise pour alimenter plus de trois postes muraux.

- • Le fil +24 Vc.c. du bloc d'alimentation se raccorde à la borne 2 de tous les postes muraux associés au bus QS. Ce fil ne doit pas être raccordé à la borne 2 de l'unité de contrôle GRAFIK Eye® QS.
- • Le fil Commun du bloc d'alimentation se raccorde à la borne 1 de tous les postes muraux associés au bus QS ainsi qu'à la borne 1 de l'unité de contrôle GRAFIK Eye® QS.
- Les signaux de communication du bus QS (bornes 3 et 4) sont transmis à partir des postes muraux à l'unité de contrôle GRAFIK Eye® QS par un câble blindé à paire torsadée pour chaque groupe à alimentation commune. Le schéma montre le dos de l'unité de contrôle.

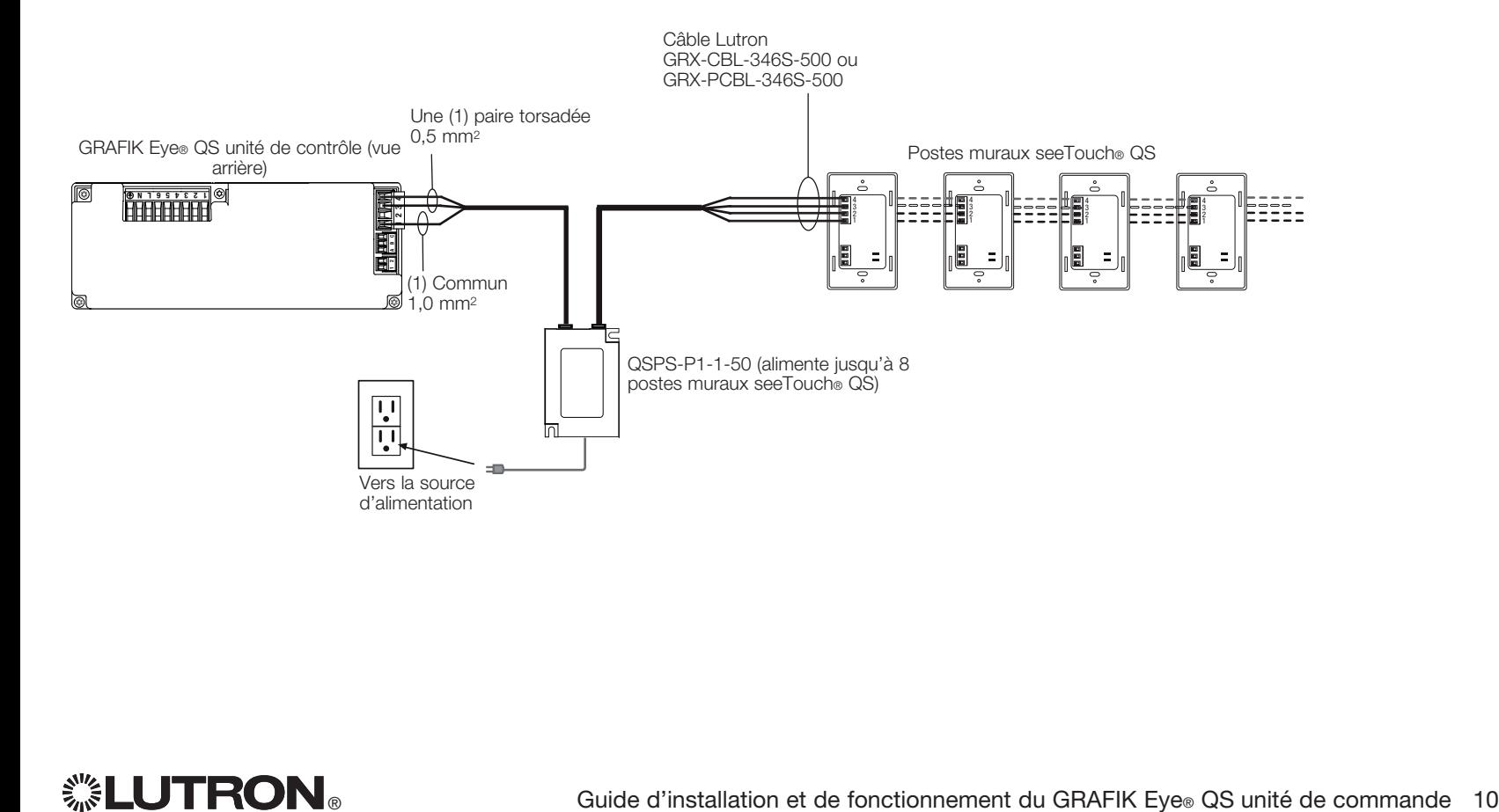

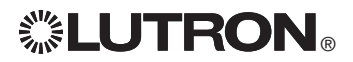

### Finalisation de l'installation du GRAFIK Eye® QS unité de contrôle

- 1.À l'aide des quatre vis fournies, installer l'unité de contrôle dans le boîtier mural comme montré.
	- Remarque : Dans le cas de câbles IEC PELV installés près des câbles/fils de tension secteur, respectez tous les codes électriques locaux et nationaux.
- 2.Vérification de l'installation :
- Rétablir le courant.
- Appuyer sur le bouton supérieur des scènes et la DEL s'allumera.
- Faire l'essai des boutons Hausser et Abaisser pour assurer que l'unité de contrôle commande toutes les charges connectées.
- 3.Placer l'applique protectrice sur la face de l'unité de contrôle.

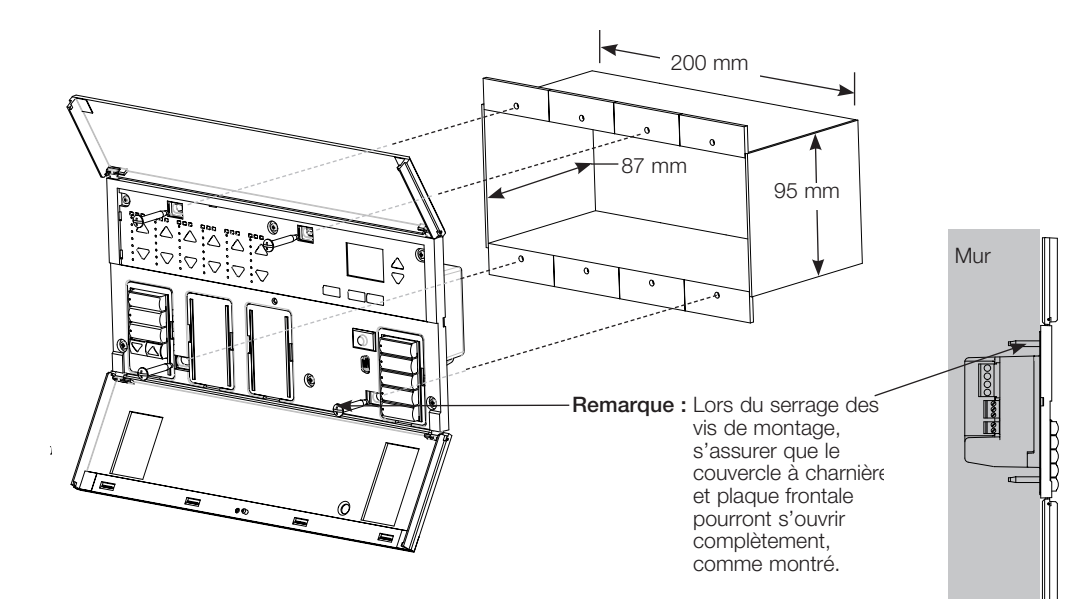

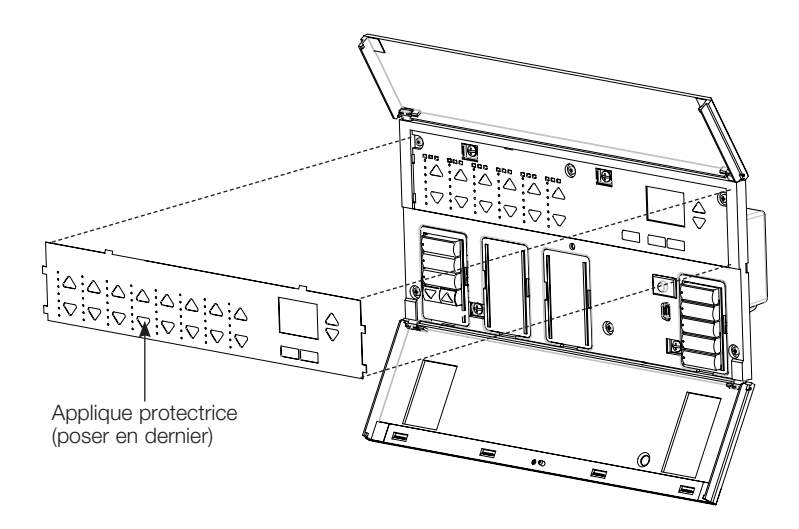

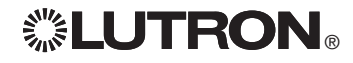

### Fonctionnalité Générale

L'écran d'information s'éteint 30 secondes après la dernière pression d'un bouton ou le dernier changement de scène complété. Voir les exemples d'écrans ci-dessous.

Les boutons principaux activent l'écran d'information. Ces boutons haussent ou abaissent temporairement toutes les lumières que le programme contrôle (sauf celles dont le programme de scène actuel n'affecte pas). Les réglages sont temporaires et n'affectent pas la programmation de scène. Remarque : Les boutons principaux affectent toutes les zones.

Le bouton OK active l'écran d'information (lorsqu'il est éteint), qui ensuite affiche la scène courante et sa durée de fondu. En mode « Toujours sauvegarder », il permet des ajustements de durée de fondu. En mode « Sauvegarder par OK », il permet l'ajustement de zone en appuyant une deuxième fois; et il permet l'ajustement de fondu en appuyant une troisième fois. OK

Le bouton Horloge active l'écran d'information et affiche l'heure  $\oslash$ actuelle ainsi que l'heure du prochain événement à venir. Appuyer une seconde fois affiche l'heure, la date, et le statut hors des heures régulières s'afficheront. Appuyer une troisième fois affiche l'emplacement et les heures du lever et du coucher du soleil. Appuyer une quatrième fois affiche l'écran Choix de langue. Appuyer une fois de plus retourne à l'écran de départ.

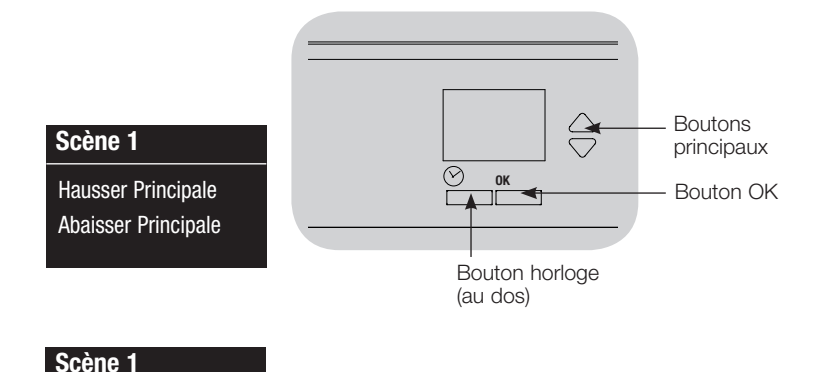

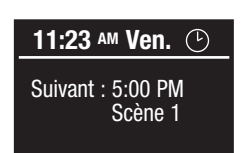

Réglage durée de fondu 3 secondes

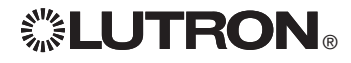

### Fonctionnalités du bouton préprogrammé

Le GRAFIK Eye® QS unité de contrôle contrôle la plupart des charges d'éclairage de tension secteur sans programmation spéciale. Chaque unité est expédiée avec des réglages préprogrammés par défaut pour les boutons de scènes et de stores. Pour les types de charges différents que ceux montrés ci-dessous (réglable par gradateur ou non), assigner le type de charge avant de procéder. Pour les directives sur la façon de modifier la réglage des scènes, se référer à la section Réglage de scène.

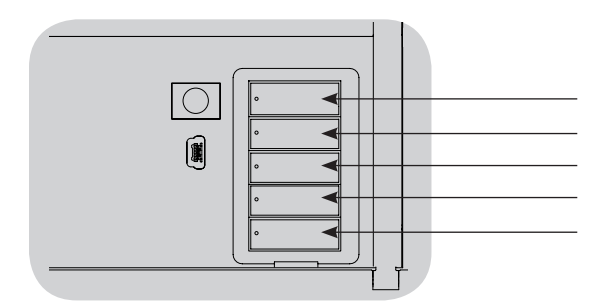

#### Pré-programmation des boutons de scènes des charges contrôlées

Scène 1 : Toutes les zones à 100 %

- Scène 2 : Toutes les zones à 75 %
- Scène 3 : Toutes les zones à 50 %
- Scène 4 : Toutes les zones à 25 %
- Toutes les zones éteintes

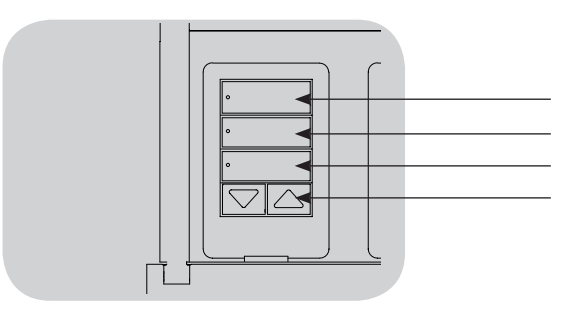

Pré-programmation du bouton « Store » pour les stores Sivoia® QS Tous les stores ouverts complètement Tous les stores ouverts à 50% Tous les stores fermés complètement Abaisser/Hausser tous les stores (S'applique seulement aux unités avec clavier pour stores)

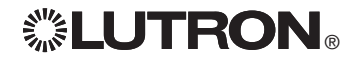

### Fonctionnement du bouton Zone

Chaque colonne de zone (DEL et boutons) représente une zone d'éclairage. L'actionnement de n'importe quel bouton d'une colonne affiche l'écran d'information qui indique le niveau d'éclairage de la zone courante et l'économie d'énergie courante.

L'actionnement des boutons hausser et abaisser d'une zone causera différentes réactions dépendamment du type de zone (voir ci-dessous).

#### Zones avec gradation :

- Appuyer et maintenir pour hausser/abaisser toutes les lumières dans une zone; relâcher pour arrêter.
- • Pour arrêter le fondu de la zone en extinction, appuyer sur Hausser ou Abaisser.
- • Hausser l'éclairage des lumières de éteintes à intensité complète ou vice-versa prend 5 secondes.
- Appuyer sur hausser et abaisser simultanément pour basculer entre complètement allumées et éteintes.
- Pour régler la zone à non affectée par le gradateur dans la scène courante, appuyer et maintenir le bouton Abaisser pendant 6 secondes après que le niveau d'éclairage de la zone soit passé à 0 % (cette zone ne changera pas quand la scène sera initialisée et les boutons Hausser/Abaisser principaux n'auront plus d'effet de gradation pour cette zone).

#### Zones sans gradation :

- Appuyer sur le bouton Hausser pour allumer la zone
- Appuyer sur le bouton Abaisser pour éteindre la zone
	- Remarque : Pour le réglage de types de zones, voir la section Réglage de zone.

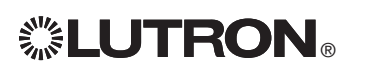

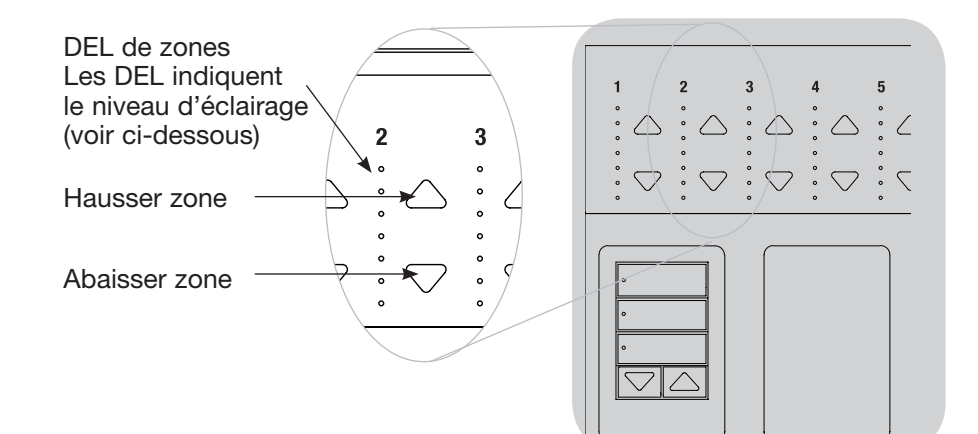

#### DEL de zone affichent en % le niveau d'éclairage

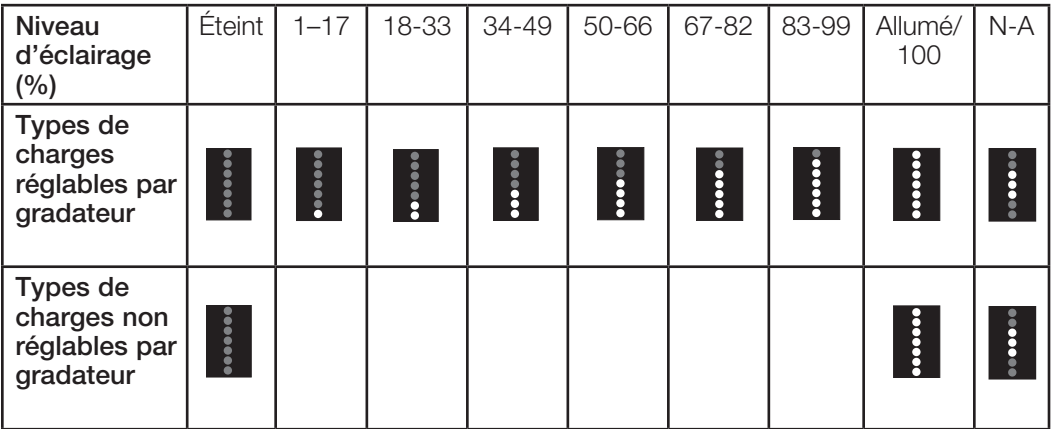

#### Légende :

N-A = non affecté (l'éclairage n'est pas

affecté par le bouton scène ou par les

boutons principaux)

**O** DEL allumée **DEL** éteinte

 $\mathbf{L}$   $\mathbf{L}$   $\mathbf{L}$   $\mathbf{R}$   $\mathbf{\Omega}$   $\mathbf{\Omega}$   $\mathbf{\Omega}$  Guide d'installation et de fonctionnement du GRAFIK Eye® QS unité de contrôle 14

### Mode de programmation

#### Entrée et sortie du mode Programmation

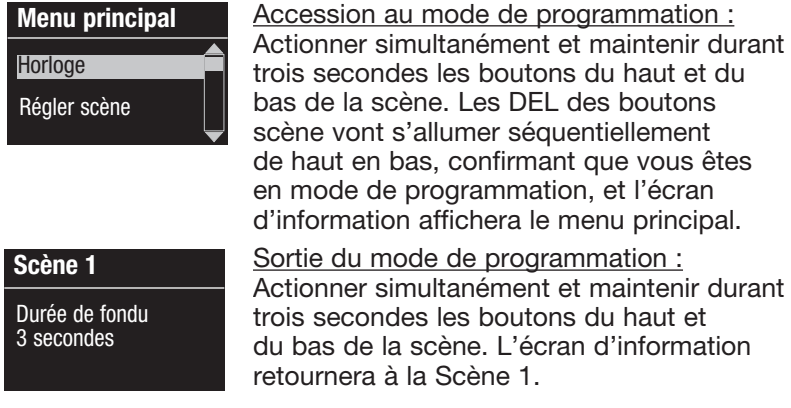

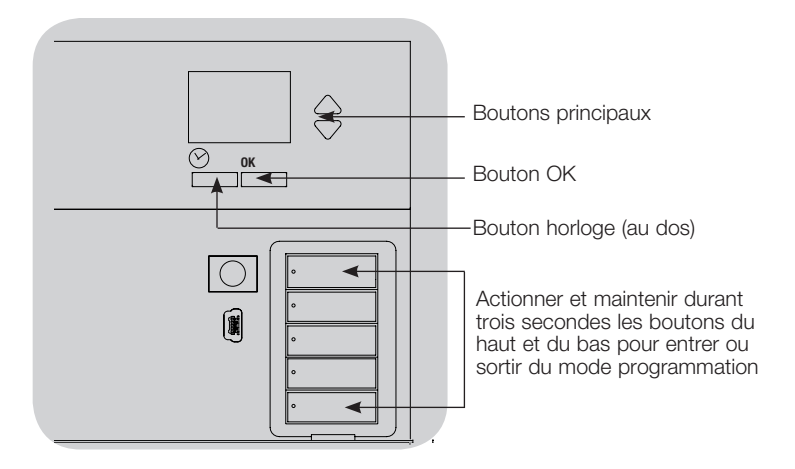

#### Navigation en mode Programmation

#### Boutons Principaux

Les boutons principaux vous permettent de vous déplacer à travers les choix de menus. Le choix courant est en surbrillance sur l'écran d'information.

#### Bouton OK

Le bouton OK sélectionne le choix du menu courant en surbrillance. Ceci vous amène soit au menu suivant ou accepte le réglage que vous avez sélectionné. Lorsque l'écran affiche une question Oui/Non, le bouton OK est « Oui ».

#### Bouton Horloge

En mode de programmation, le bouton Horloge fonctionne comme le bouton de recul. En appuyant sur le bouton Horloge vous reculerez d'une étape du menu courant. Appuyer sans arrêt vous ramènera éventuellement au menu principal, mais ne quittera pas le mode de programmation. Lorsque l'écran affiche une question Oui/Non, le bouton Horloge est « Non ».

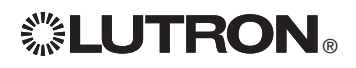

### Mode sans fil

Plusieurs modèles de l'unité de contrôle GRAFIK Eye® QS prennent en charge les communications sans fil avec les autres produits Lutron. Ceci permet l'intégration facile des capteurs, claviers, télécommandes et stores sans fil pour les applications dans une pièce unique.

Les appareils prenant en charge les communications sans fil sont étiquetées « GRAFIK Eye® QS Wireless » sur la face avant.

La fonctionnalité sans fil de l'unité de contrôle GRAFIK Eye® QS possède trois (3) modes de fonctionnement.

- • Désactivé: utilisé seulement avec les systèmes câblés.
- • Activé: L'unité de contrôle sans fil GRAFIK Eye® QS répondra à toute commande de programmation des produits sans fil Lutron QS et autres compatibles.
- • Ignorance de la programmation (par défaut) : l'unité de contrôle sans fil GRAFIK Eye® QS ne répondra aux commandes normales d'opération des dispositifs sans fil qui sont associés que s'il est en mode « Activé ».

Changement de mode de l'unité de contrôle sans fil GRAFIK Eye® QS :

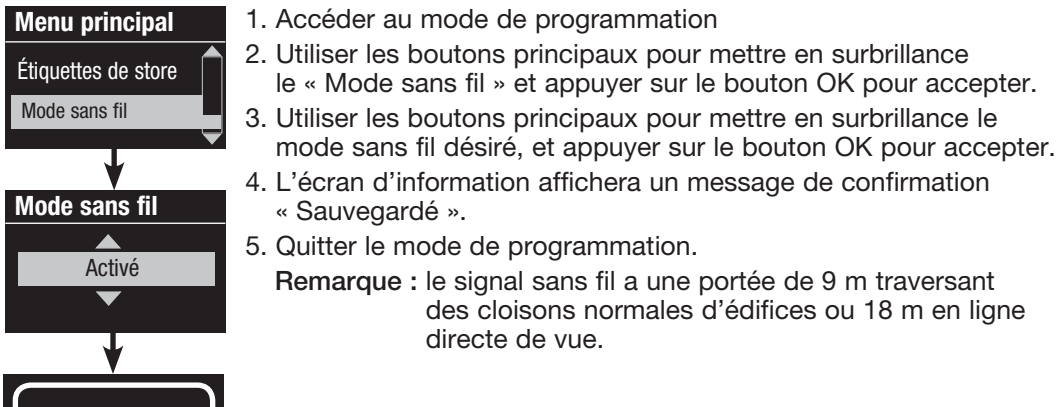

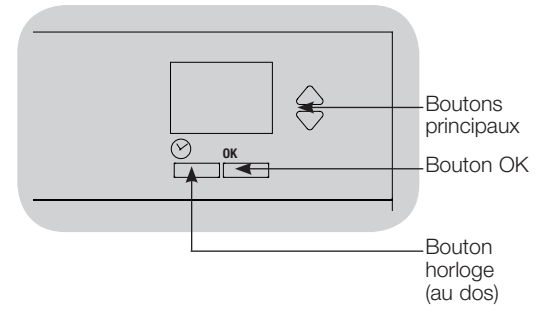

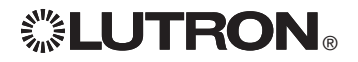

Sauvegardé

### Réglage de zone

#### Assignation des types de charge

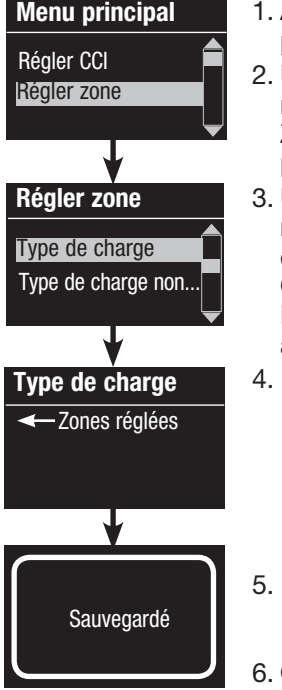

1. Accéder au mode de programmation.

- Utiliser les boutons principaux pour mettre en surbrillance « Régler Zone » et appuyer sur le bouton OK pour accepter.
- Utiliser les boutons principaux pour mettre en surbrillance « Type de charge » et appuyer sur le bouton OK pour accepter. Voir le tableau Réglage du type de charge à la page suivante.
- Utiliser les boutons de zone Hausser ou Abaisser pour choisir le type de charge pour cette zone. Voir la liste à la page suivante pour les types de charges compatibles. Appuyer sur le bouton OK pour accepter.
- L'écran d'information affichera le message que le type de charge a été sauvegardé.
- Quitter le mode de programmation.

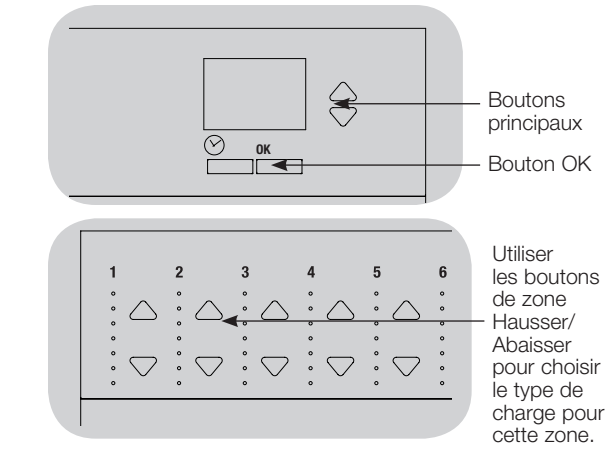

#### Assignation des types de charge non réglable par gradateur

Les zones assignées aux charges non réglables par gradateur peuvent être configurées de trois façons :

- DAPÉ : dernier allumé, premier éteint (LOFO)
- PAPÉ : premier allumé, premier éteint (FOFO)
- PADÉ : premier allumé, dernier éteint (FOLO) Les scènes comprenant à la fois des types de charges réglables par gradateur et non réglables par gradateur basculeront les charges non réglables par gradateur avant les charges réglables par gradateur dans une réglage PAPÉ, et après les charges réglables par gradateur dans une réglage DADÉ (dernier allumé/éteint).
	- 1. Accéder au mode de programmation
	- 2. Utiliser les boutons principaux pour mettre en surbrillance « Régler Zone » et appuyer sur le bouton OK pour accepter.
	- 3. Utiliser les boutons principaux pour mettre en surbrillance « Type de charge non gradable » et appuyer sur le bouton OK pour accepter. Voir le tableau Réglage du type de charge à la page suivante.
	- 4. Utiliser les boutons de zone Hausser ou Abaisser pour choisir le type de charge non réglable par gradateur pour cette zone (les zones qui ne sont pas programmées comme non réglables par oradateur seront affichées comme non affectées). Appuyer sur le bouton OK pour accepter.
	- 5. L'écran d'information affichera le message que le type de charge a été sauvegardé.
	- 6. Quitter le mode de programmation.

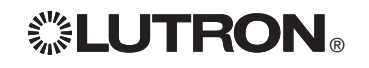

 $\mathbf{CPOM}_{\circledast}$  Guide d'installation et de fonctionnement du GRAFIK Eye® QS unité de commande 17

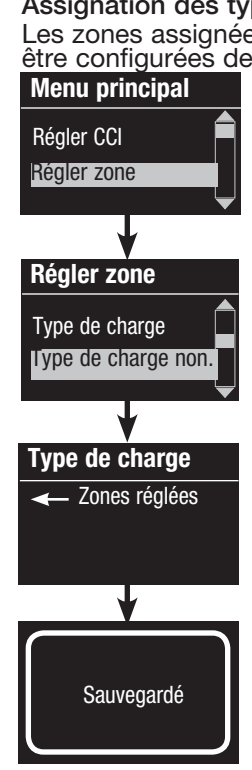

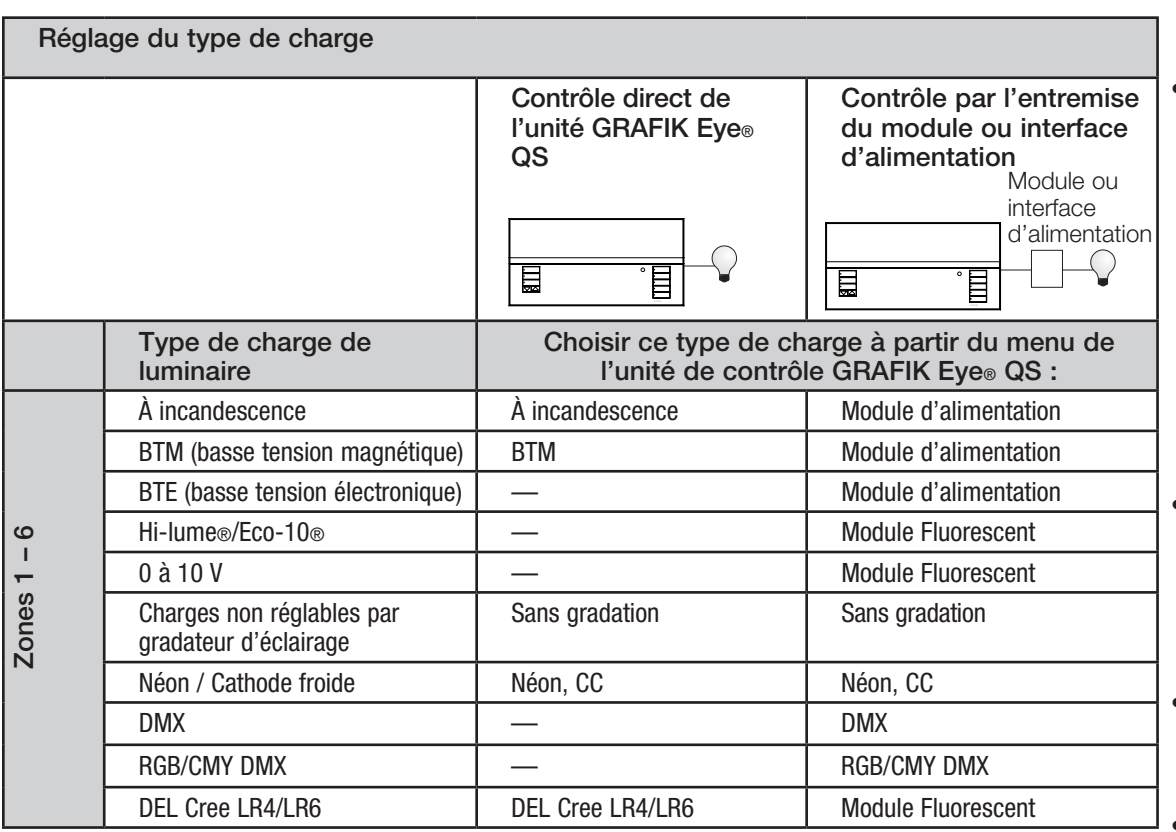

#### Remarques pour le type de charge

- **Tout éclairage à basse tension** électronique (BTÉ) utilisé avec une interface doit être conçu pour gradation par commande inverse de phase. Avant d'installer une source d'éclairage BTÉ, vérifier avec le fabricant si leurs transformateurs peuvent être branchés sur un gradateur. Pour la gradation, une interface pour ELV (comme l'interface PHPM-PA-DV-WH) doit être utilisée conjointement avec l'unité de contrôle.
- • Pour tous les appareils d'éclairage DMX ou RGB/CMY DMX une interface externe (comme l'interface QSE-CI-DMX) doit être utilisée avec l'unité de contrôle.

#### Capacité nominale de zone :

- Toutes les zones n'ont pas à être connectées; cependant, les zones connectées doivent avoir une charge minimum de 40 W.
- Charges maximum : 10 A par unité 500 W par zone.
- La charge maximale d'éclairage pour basse tension magnétique (BTM) est de 500 VA / 400 W.

### Réglage de zone

Réglage de l'extrémité supérieure et Inférieure

- Si vous êtes incertain concernant les réglages appropriés des limites haute et basse, veuillez communiquer avec le Centre d'assistance technique de Lutron.
- Les réglages des extrémités supérieure et inférieure limitent l'éclairage maximum et minimum d'une zone réglable par gradateur. Les niveaux des extrémités sont réglés automatiquement quand le type de charge est programmé.

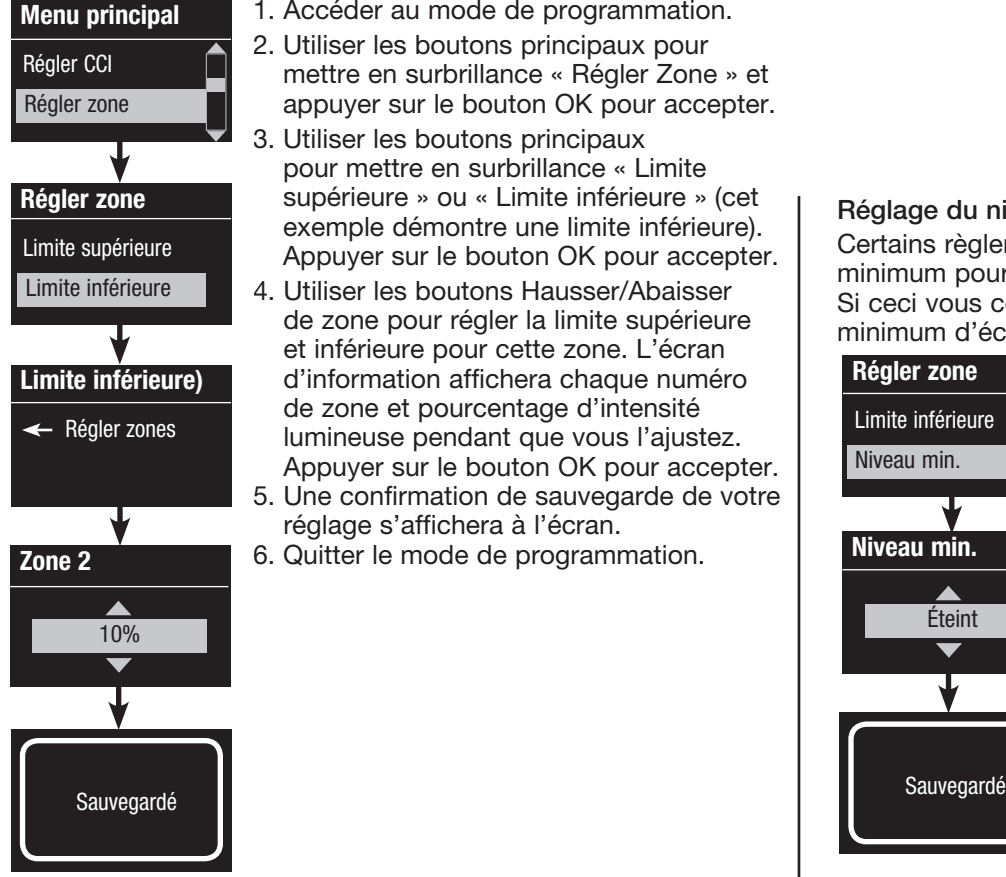

- 1. Accéder au mode de programmation.
- 2. Utiliser les boutons principaux pour mettre en surbrillance « Régler Zone » et appuyer sur le bouton OK pour accepter.
- 3. Utiliser les boutons principaux pour mettre en surbrillance « Limite supérieure » ou « Limite inférieure » (cet exemple démontre une limite inférieure). Appuyer sur le bouton OK pour accepter.
- 4. Utiliser les boutons Hausser/Abaisser de zone pour régler la limite supérieure et inférieure pour cette zone. L'écran d'information affichera chaque numéro de zone et pourcentage d'intensité lumineuse pendant que vous l'ajustez. Appuyer sur le bouton OK pour accepter.
- 5. Une confirmation de sauvegarde de votre réglage s'affichera à l'écran.
- 6. Quitter le mode de programmation.

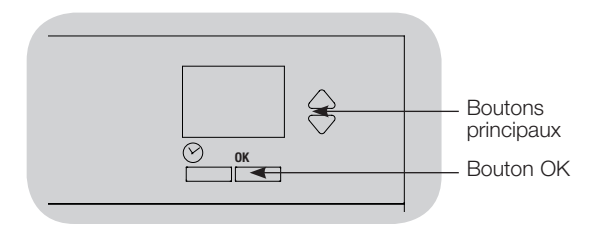

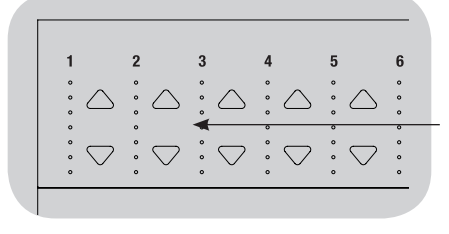

**Utiliser** les boutons Hausser/ Abaisser pour régler l'extrémité supérieure ou inférieure du réglage pour cette zone.

#### Réglage du niveau minimum (optionnel)

Certains règlements locaux vont spécifier un niveau d'éclairage minimum pour les zones de gradation dans les édifices occupés. Si ceci vous concerne, suivez ces étapes pour régler le niveau minimum d'éclairage.

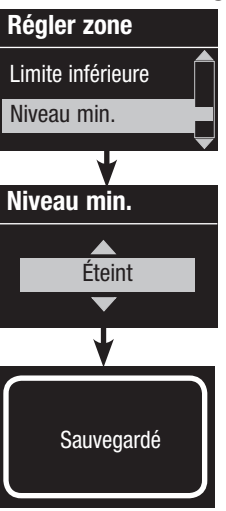

- 1. Accéder au mode de programmation et sélectionner « Régler Zone» puis ensuite « Niveau Min. ». Appuyer sur le bouton OK pour accepter.
- 2. Utiliser les boutons principaux pour mettre en surbrillance « ÉTEINT » (ou OFF) si vous souhaitez que vos lumières se rendent à leur seuil d'éclairage possible, ou « 10% » si vous voulez que ce niveau soit l'éclairage minimum. Appuyer sur le bouton OK pour accepter.

Remarque : les charges non réglables par gradateur s'éteindront sans égard au réglage de niveau minimum.

- 3. L'écran d'information affichera un message de confirmation que le niveau minimum a été sauvegardé.
- 4. Quitter le mode de programmation.

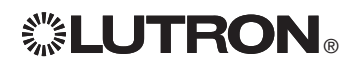

### Réglage de zone

#### Assignation de nom de zone (optionnel)

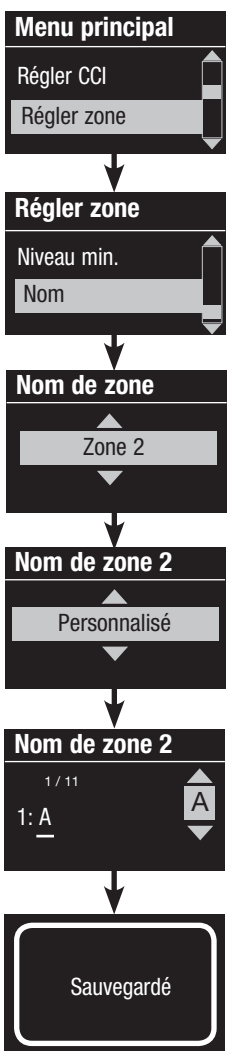

- 1. Accéder au mode de programmation.
- 2. Utiliser les boutons principaux pour mettre en surbrillance « Régler Zone » et appuyer sur le bouton OK pour accepter.
- 3. Utiliser les boutons principaux pour mettre en surbrillance « Nom » et appuyer sur le bouton OK pour accepter.
- 4. Utiliser les boutons principaux pour changer le numéro de la zone choisie. Les noms de zone personnalisés apparaîtront s'ils avaient déjà été assignés. Appuyer sur le bouton OK pour accepter.
- 5. Utiliser les boutons principaux pour mettre en surbrillance « Personnalisé » et appuyer sur le bouton OK pour accepter. Ou, mettre en surbrillance « par défaut » pour remettre le nom de la zone au nom de zone par défaut (p. ex., zone 1).
- 6. Utiliser les boutons principaux pour sélectionner les caractères de la liste déroulante (lettres minuscules et majuscules, plus les nombres 0 à 9). Le caractère que vous êtes en train de changer sera en surbrillance à l'écran. Appuyer sur OK pour accepter ce caractère, ensuite répéter pour tous les caractères désirés. Choisir un espace (pas de caractère) et appuyez sur OK pour tout espace de caractère restant. Appuyer sur le bouton OK pour accepter.
	- Remarque : la personnalisation des noms de zone devra toujours commencer par le numéro de zone suivi des deux points (ex. 1: lumières du haut).
- 7. L'écran d'information affichera un message de confirmation que le nom a été sauvegardé.
- 8. Quitter le mode de programmation.

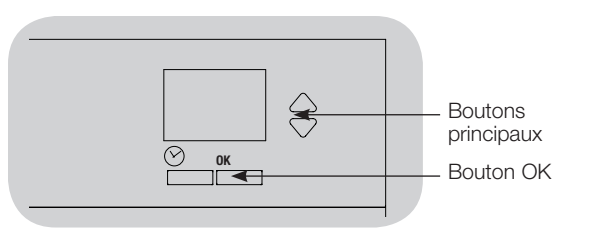

### Réglage de scène

Réglers niveaux de zones, taux de fondus et actions des groupes de stores

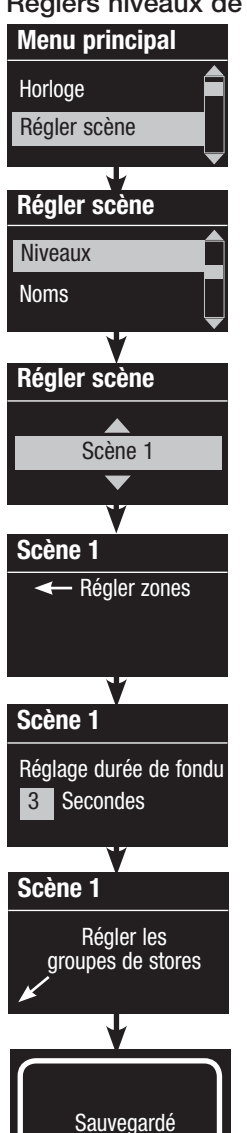

- 1. Accéder au mode de programmation.
- 2. Utiliser les boutons principaux pour mettre en surbrillance « Régler scène » et appuyer sur le bouton OK pour accepter.
- 3. Utiliser les boutons principaux pour mettre en surbrillance « Niveaux » pour ajuster l'éclairage et/ou les niveaux de stores. Appuyer sur le bouton OK pour accepter. Utiliser les boutons principaux pour mettre en surbrillance le numéro de scène désiré. Appuyer sur le bouton OK pour accepter.
- 4. Régler chaque zone au niveau d'éclairage désiré pour cette scène en utilisant les boutons Hausser/Abaisser de la zone. L'écran d'information affichera la zone et le pourcentage pendant que vous l'ajustez.

 Pour régler une zone à Non affectée, abaisser les niveaux d'éclairage jusqu'à extinction et ensuite maintenir durant trois secondes le bouton inférieur de la zone. L'écran affichera « --- » et les trois DEL du centre de la zone s'allumeront pour indiquer que cette zone sera dorénavant non affectée pour cette scène (la zone ne changera pas quand cette scène sera amorcée).

 Lorsque toutes les zones sont au niveau désiré, appuyer sur le bouton OK pour accepter.

- 5. Utiliser les boutons principaux pour régler la durée de fondu pour cette scène. Appuyer sur le bouton OK pour accepter.
- 6. Remarque : Cette étape est applicable seulement si vous avez des stores à votre système. Si vous n'avez pas ou ne voulez pas régler des groupes de stores pour cette scène, appuyez sur le bouton OK pour sauter cette étape.

Régler chaque groupe de stores au niveau désiré pour la scène et lorsque tous les groupes seront aux niveaux désirés, appuyez sur le bouton OK pour accepter. Pour le préréglage des stores, voir la section Programmation des réglages des stores.

- 7. L'écran d'information affichera un message de confirmation que votre scène a été sauvegardée.
- 8. Quitter le mode de programmation.

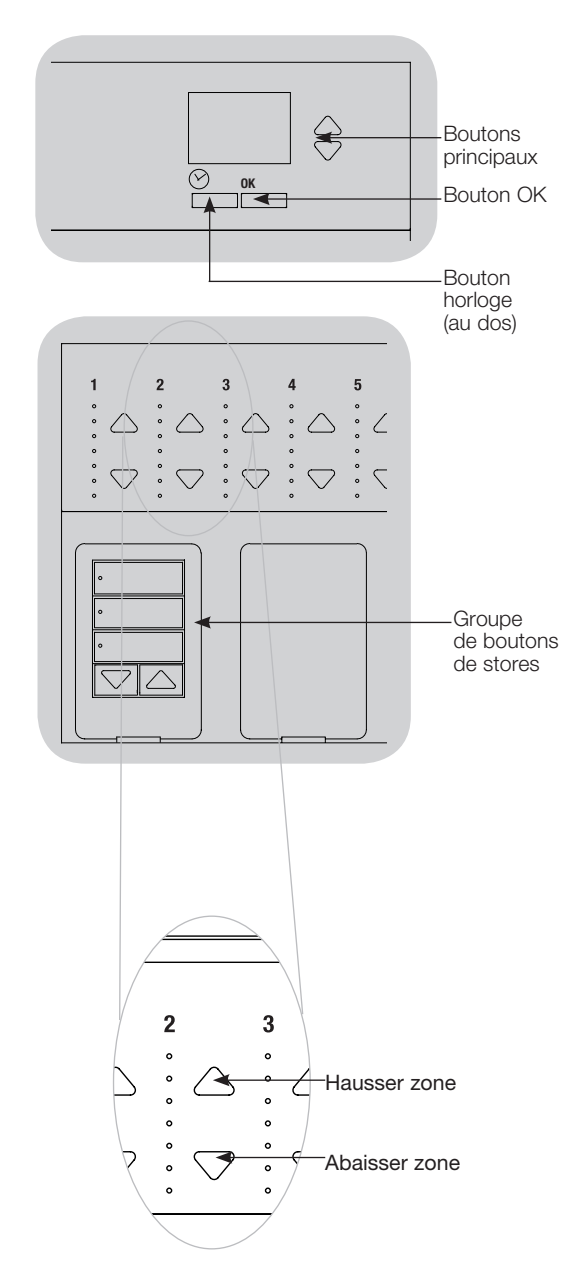

### Réglage de scène

#### Assignation de nom de scène (optionnel)

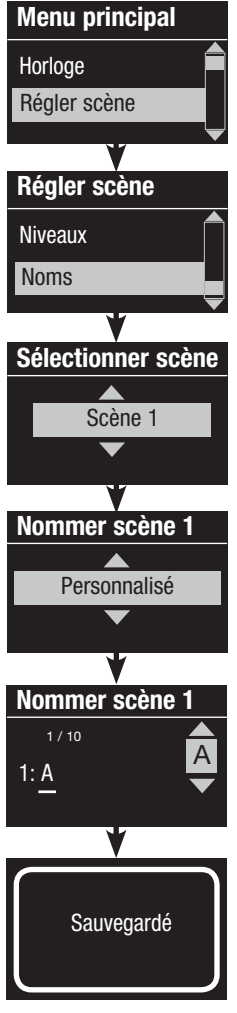

- 1. Accéder au mode de programmation.
- 2. Utiliser les boutons principaux pour mettre en surbrillance « Régler scène » et appuyer sur le bouton OK pour accepter.
- 3. Utiliser les boutons principaux pour mettre en surbrillance « Noms » et appuyer sur le bouton OK pour accepter.
- 4. Utiliser les boutons principaux pour mettre en surbrillance la scène désirée. Appuyer sur le bouton OK pour accepter.
- 5. Utiliser les boutons principaux pour mettre en surbrillance « Personnalisé » et appuyer sur le bouton OK pour accepter.
- 6. Utiliser les boutons principaux pour sélectionner les caractères de la liste déroulante (lettres minuscules et majuscules, plus les nombres 0 à 9). Le caractère que vous êtes en train de changer sera en surbrillance à l'écran. Appuyer sur OK pour accepter ce caractère, ensuite répéter pour tous les caractères désirés. Choisir un espace (pas de caractère) et appuyez sur OK pour tout espace de caractère restant. Appuyer sur le bouton OK pour accepter.
- 7. L'écran d'information affichera un message de confirmation que le nom a été sauvegardé.
- 8. Quitter le mode de programmation.

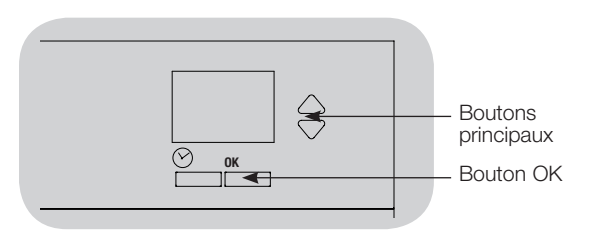

#### Activation et désactivation de l'effet de la lumière du jour sur une scène

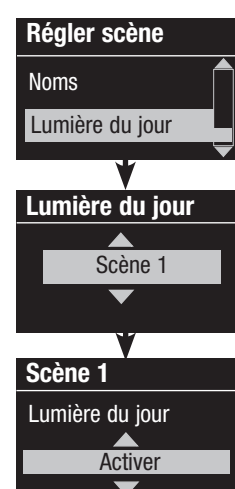

**Sauvegardé** 

#### 1. Accéder au mode de programmation

- 2. Utiliser les boutons principaux pour mettre en surbrillance « Régler scène » et appuyer sur le bouton OK pour accepter.
- 3. Utiliser les boutons principaux pour mettre en surbrillance « Lumière du jour » et appuyer sur le bouton OK pour accepter.
- 4. Utiliser les boutons principaux pour mettre en surbrillance la scène désirée. Appuyer sur le bouton OK pour accepter.
- 5. Utiliser les boutons principaux pour sélectionner « Activer » ou « Désactiver ». Lorsque la fonction de lumière du jour est désaffectée pour une scène, l'unité de contrôle GRAFIK Eye® QS ne répondra pas aux signaux des détecteurs de lumière du jour pour cette scène.

Appuyer sur OK pour sauvegarder.

6. Quitter le mode de programmation.

### Réglage en mode de sauvegarde

Pour certaines applications particulières, le mode Sauvegarde de l'unité de contrôle GRAFIK Eye® QS peut être réglé pour mettre la programmation rapide de scène en et hors fonction ou pour désactiver le fonctionnement des boutons de zone et/ou de scène.

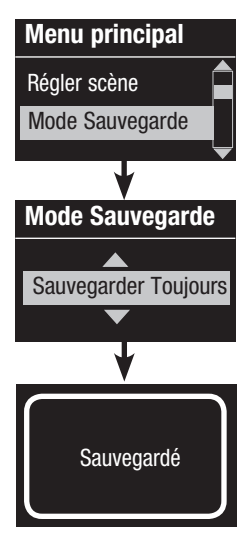

#### Réglages du mode Sauvegarde

 Sauvegarder par OK (par défaut) : Mode de programmation rapide de scène; les réglages d'intensité de zone sont temporaires jusqu'à ce qu'on appuie sur le bouton OK pour confirmer le réglage.

 Sauvegarder Toujours : Sauvegarde automatiquement les changements des niveaux d'éclairage ou de durée de fondu jusqu'à l'extinction (les changements des boutons principaux sont temporaires)

 Sauvegarder Jamais : Ne fait jamais de sauvegarde des changements temporaires de niveaux d'éclairage ou de durées de fondu

 Quatre scènes (servant généralement pour des locaux loués) : les boutons Hausser/Abaisser de zone sont désactivés. Les boutons Hausser/Abaisser principaux, les postes muraux et le récepteur IR sont toujours fonctionnels pour le réglage de niveau d'éclairage mais ces changements ne sont pas sauvegardés.

 Bouton de désactivation « Désactivé » (généralement utilisé pour les lieux publics) : Seul le bouton horloge, le récepteur IR et les postes muraux peuvent être utilisés pour effectuer des changements temporaires.

#### Changement au mode « Sauvegarde »

- 1. Accéder au mode de programmation
- 2. Utiliser les boutons principaux pour mettre en surbrillance « Mode Sauvegarde » et appuyer sur le bouton OK pour accepter.
- 3. Utiliser les boutons principaux pour mettre en surbrillance le mode de sauvegarde désiré. Les modes de sauvegarde sont énumérés et expliqués ci-dessous.
- 4. Appuyer sur le bouton OK pour accepter. L'écran d'information affichera une confirmation indiquant que le mode choisi été sauvegardé.
- 5. Quitter le mode de programmation.

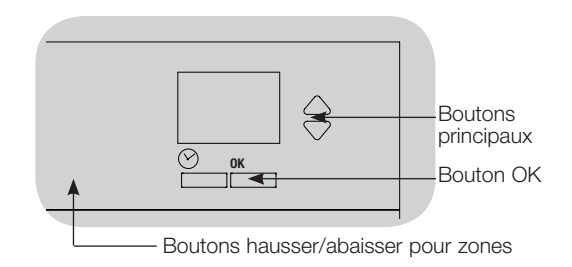

#### Programmation rapide de scène : sauvegarde par le bouton OK

Par défaut, l'unité de contrôle GRAFIK Eye® QS est en mode « Sauvegarder par OK », ce qui vous permet de régler des scènes rapidement sans devoir accéder au mode de programmation.

- 1.Appuyer sur le bouton de la scène que vous souhaitez régler; ses DEL vont s'allumer et l'éclairage se règlera au niveau actuellement mémorisé.
- 2.Utiliser les boutons Hausser/Abaisser de zone pour régler toutes les lumières aux niveaux désirés. Appuyer sur le bouton OK pour confirmer.
- 3.À l'aide des boutons principaux, régler la durée de fondu à la période désirée et appuyer sur le bouton OK pour en faire la sauvegarde.
- 4.L'écran d'information affichera les nouveaux réglages de scène sauvegardés.

#### Remarques :

- Le réglage de l'éclairage par les boutons Hausser ou Abaisser principaux est toujours temporaire.
- Pour régler une zone à non affectée (---), appuyer et maintenir le bouton inférieur de la zone pendant 6 secondes après que l'éclairage de la zone soit passé au niveau 0 % d'éclairage.

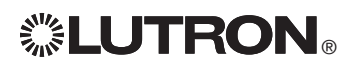

### Réglage de l'entrée à contacts secs (CCI)

### (câblé directement à l'unité de contrôle GRAFIK Eye® QS)

L'entrée pour contacts secs intégrale (CCI) au dos de l'unité du contrôle GRAFIK Eye® QS peut être configurée comme :

Présence (par défaut) : permet l'inclusion d'un détecteur de présence câblé dans la liste des détecteurs disponibles lors de la réglage des actions relatives à la présence.

Urgence : ce réglage permet à l'unité de contrôle GRAFIK Eye® QS d'agir de concert avec une interface d'éclairage d'urgence LUT-ELI-3PH. Lorsqu'une situation

d'urgence est détectée, tous les appareils d'éclairage s'allumeront au maximum, et aucun changement ne sera possible avant que le signal d'urgence n'ait été neutralisé. Hors des heures régulières : permet au CCI d'activer et de désactiver la fonction Hors des heures régulières d'occupation.

Horloge : permet au CCI d'activer et de désactiver l'horloge.

Bloquée : empêche l'utilisateur d'effectuer tout changement à l'unité de contrôle. La scène actuelle demeurera en place jusqu'à ce que le CCI active le fonctionnement habituel.

Sauvegarder Jamais : empêche que tout changement soit sauvegardé alors que l'entrée CCI est utilisée.

Désactivée : l'entrée CCI n'aura aucun effet sur le système et n'apparaîtra pas dans la liste des détecteurs de présence disponibles à l'intérieur du menu de réglage des détecteurs.

Changement du fonctionnement de l'entrée de contacts secs :

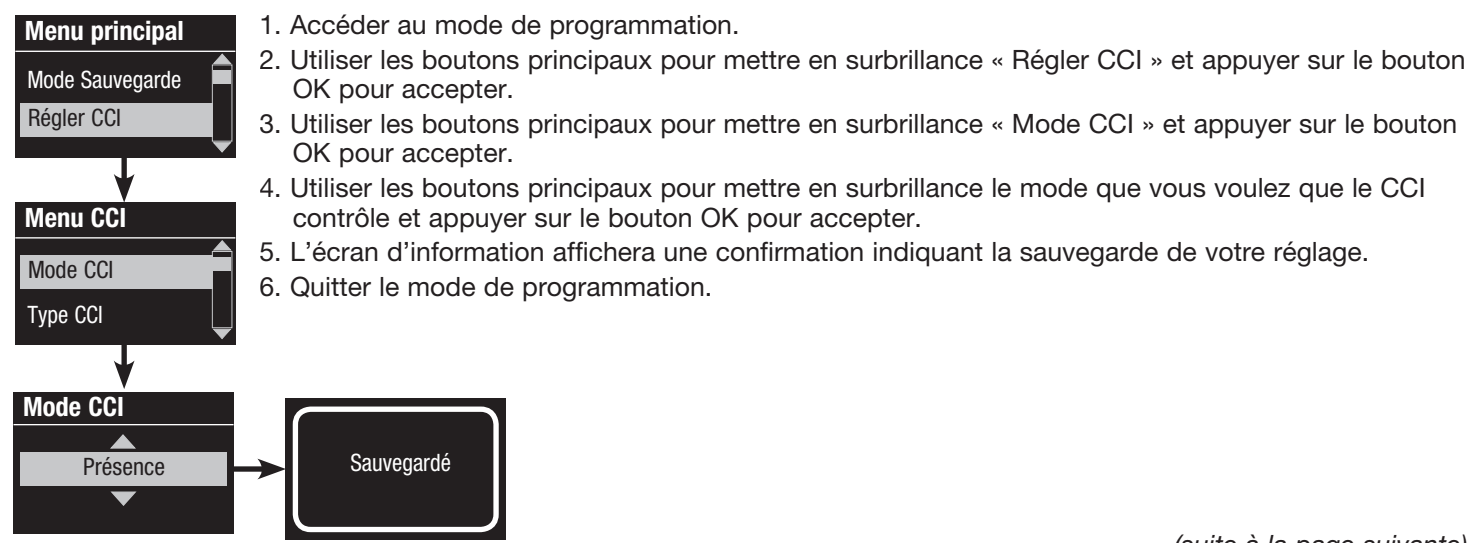

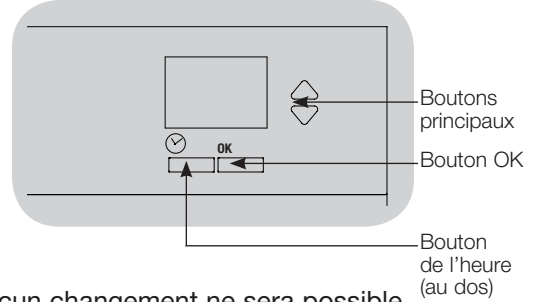

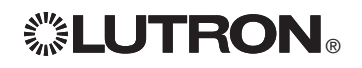

### Réglage de l'entrée pour contacts secs (CCI)

### (câblé directement à l'unité de contrôle GRAFIK Eye® QS)

L'entrée de contacts secs intégrale (CCI) à l'arrière de l'unité de contrôle GRAFIK Eye® QS est compatible avec les deux types de contacts possibles aux dispositifs :

Contacts maintenus (réglage par défaut) : L'unité de contrôle GRAFIK Eye® QS agira sur les deux opérations des contacts : leur fermeture et leur ouverture.

Exemple : CCI réglé pour le mode Hors des heures régulières d'occupation. La fermeture du contact démarre le mode et l'ouverture le termine.

Contacts momentanés : L'unité de contrôle GRAFIK Eye® QS agira seulement lors de fermeture de contacts.

Exemple : CCI réglé pour le mode Hors des heures régulières d'occupation. La fermeture du contact démarre le mode Hors des heures régulières d'occupation, l'ouverture des contacts n'a aucun effet et la seconde fermeture du contact termine le mode Hors des heures régulières d'occupation.

#### Changement du type d'entrée de contacts secs :

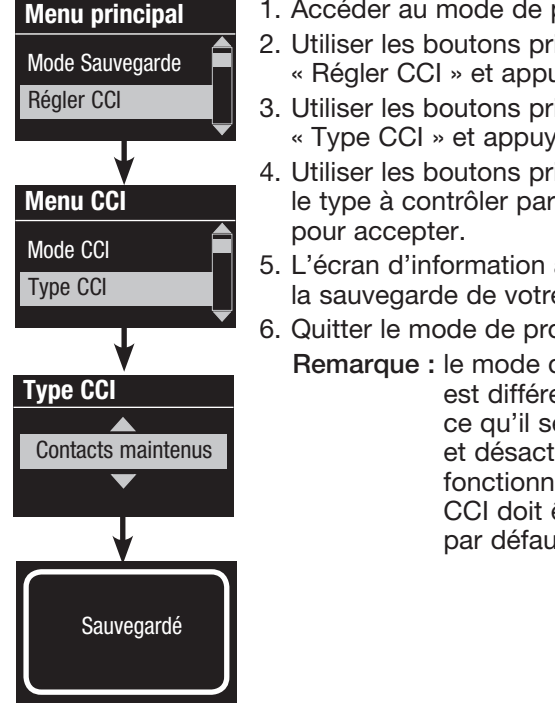

- 1. Accéder au mode de programmation
- 2. Utiliser les boutons principaux pour mettre en surbrillance « Régler CCI » et appuyer sur le bouton OK pour accepter.
- 3. Utiliser les boutons principaux pour mettre en surbrillance « Type CCI » et appuyer sur le bouton OK pour accepter.
- 4. Utiliser les boutons principaux pour mettre en surbrillance le type à contrôler par le CCI et actionner le bouton OK
- 5. L'écran d'information affichera une confirmation indiquant la sauvegarde de votre réglage.
- 6. Quitter le mode de programmation.

Remarque : le mode d'urgence par contacts secs d'entrée CCI est différent des autres fonctionnements CCI en ce qu'il sera activé par l'ouverture des contacts et désactivé à la fermeture des contacts. Pour un fonctionnement adéquat du mode Urgence, l'entrée CCI doit être réglée à contacts maintenus (réglage par défaut).

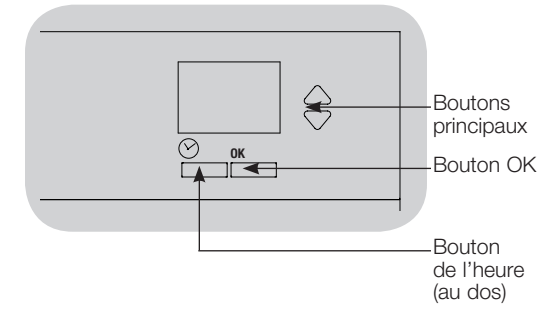

Les détecteurs de présence et d'absence Lutron fonctionnent avec l'unité de contrôle sans fil GRAFIK Eye® QS pour régler l'éclairage de façon automatique lorsque la présence ou l'absence d'occupants est détectée.

Les détecteurs de présence et d'absence câblés peuvent être raccordés à l'entrée de contacts secs de l'unité de contrôle GRAFIK Eye® QS, un module de détection QSM, une interface à contacts secs du système GRAFIK Eye® QS.

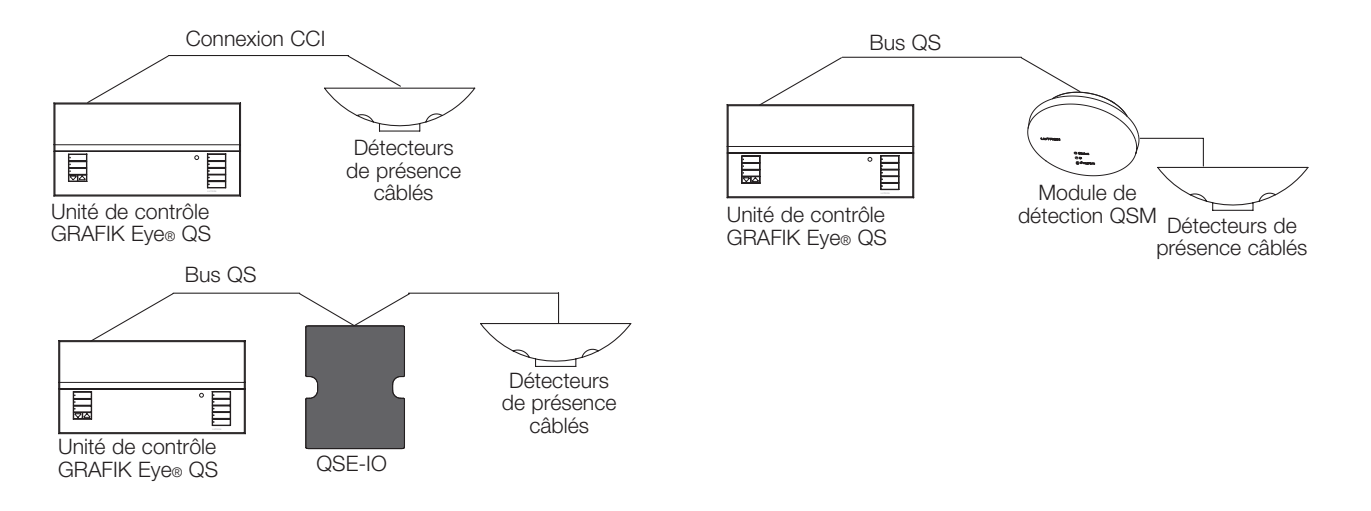

module QSM. Les détecteurs sans fil doivent en premier être associés à l'un ou l'autre de ces dispositifs avant qu'ils puissent être Les détecteurs de présence et d'absence sans fil Radio Powr Savrm peuvent être associés avec un GRAFIK Eye® QS sans fil ou reconnus par un système GRAFIK Eye® QS sans fil.

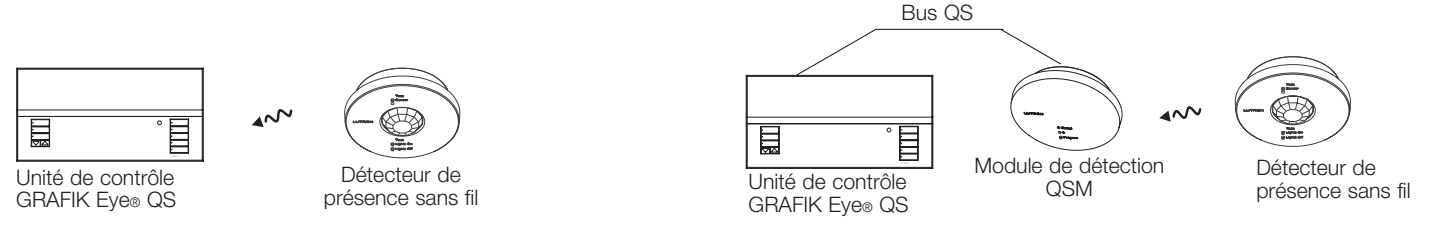

La procédure ci-dessous doit être suivie pour programmer les détecteurs de présence sur une unité de contrôle GRAFIK Eye® QS.

- 1. Raccorder les détecteurs à câble ou associer les détecteurs sans fil.
- 2.Choisir le mode de fonctionnement (contrôle de scène ou contrôle de zone).
- 3.Sélectionner les détecteurs.
- 4. Assigner les actions des détecteurs.
- 5. Faire le réglage des détecteurs configurés (optionnel).

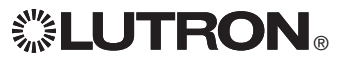

Association des détecteurs de présence sans fil et des unités de contrôle GRAFIK Eye® QS Wireless (pour les appareils dotés des fonctions sans fil seulement)

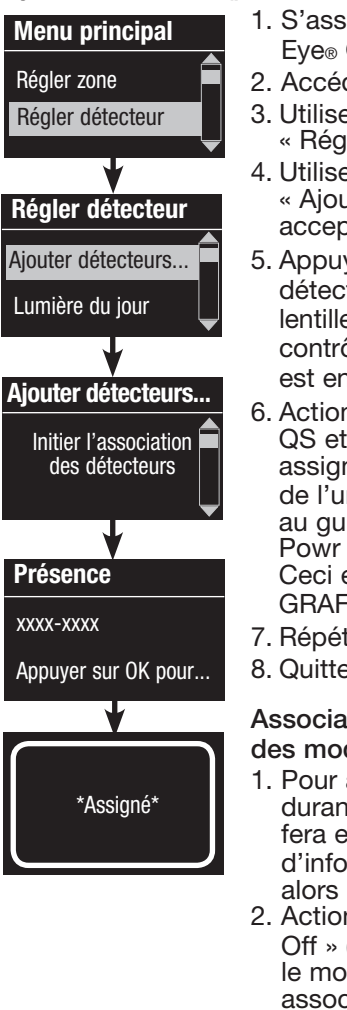

- 1. S'assurer que le mode sans fil de l'unité de contrôle GRAFIK Eye® QS soit activé.
- 2. Accéder au mode de programmation.
- 3. Utiliser les boutons principaux pour mettre en surbrillance « Régler détecteur » et appuyer sur le bouton OK pour accepter.
- 4. Utiliser les boutons principaux pour mettre en surbrillance « Ajouter détecteurs sans fil » et appuyer sur le bouton OK pour accepter.
- 5. Appuyer et maintenir le bouton « Lights Off » ( $\mathcal{G}$  sur certains détecteurs) sur le détecteur de présence durant six secondes. la lentille se mettra à clignoter et l'écran d'information de l'unité de contrôle GRAFIK Eye® QS Wireless confirmera que le détecteur est en mode de programmation.
- 6. Actionner le bouton OK de l'unité de contrôle GRAFIK Eye® QS et un affichage d'écran confirmera que le détecteur a été assigné. (Pour désassocier un détecteur de présence sans fil de l'unité de contrôle GRAFIK Eye® QS, veuillez vous référer au quide d'installation du détecteur de présence sans fil Radio Powr SavrTM pour remettre ce dernier à son état d'origine. Ceci effacera toute la programmation de l'unité de contrôle GRAFIK Eye® QS.)
- 7. Répéter les étapes ci-haut pour tous les détecteurs désirés.
- 8. Quitter le mode de programmation.

#### Association des Détecteurs de présence sans fil par l'entremise des modules QSM :

- 1. Pour accéder au mode de programmation, actionner et maintenir durant trois secondes le bouton « Program » et un bip sonore se fera entendre et la DEL d'état se mettra en clignotement. L'écran d'information de l'unité de contrôle GRAFIK Eye® QS indiquera alors que le module QSM est en mode de programmation.
- 2. Actionner et maintenir durant six secondes le bouton « Lights Off » ( $\sqrt{ }$  sur certains détecteurs) du détecteur de présence et le module QSM émettra trois bips sonores pour confirmer son association.
- 3. Pour quitter le mode de programmation, actionner et maintenir durant trois secondes le bouton « Program » du module QSM. Remarque : le signal sans fil a une portée de 9 m traversant des cloisons normales d'édifices ou 18 m en ligne directe de vue.

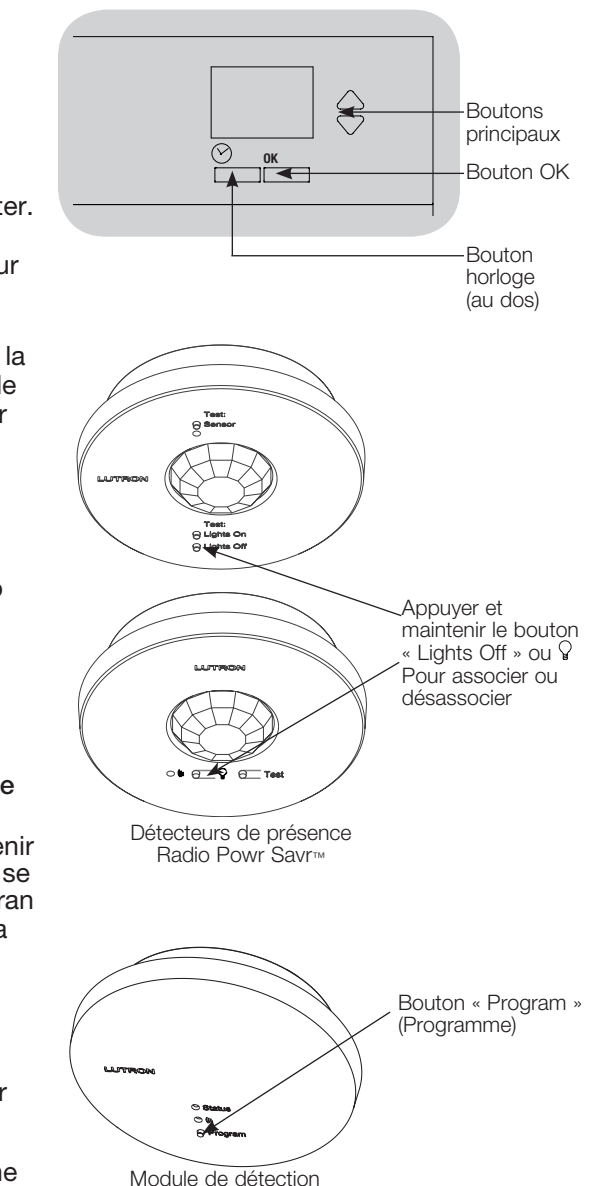

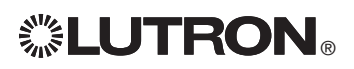

**OSM** 

Lors de la première alimentation du système GRAFIK Eye® QS, les détecteurs de présence raccordés à l'entrée pour contacts secs (et les trois premiers détecteurs sans fil Radio Powr SavrTM associés) fonctionneront dès lors en mode de scène. Leur fonctionnement par défaut sera « Pas d'action » pour la condition de présence d'occupants et de « Scène éteinte » pour la condition d'inoccupation. Pour les détecteurs supplémentaires et/ou une autre fonctionnalité, veuillez compléter toutes les étapes de programmation requises.

#### Sélection du mode

Le mode scène (par défaut) est pratique quand l'unité de contrôle GRAFIK Eye® QS contrôle l'éclairage d'une seule pièce ou zone. Jusqu'à quatre détecteurs peuvent être assignés à l'unité de contrôle GRAFIK Eye® QS pour activer une scène lorsque le lieu a des occupants, et une autre scène lorsqu'il est vacant.

Le mode Zone est utile quand l'unité de contrôle GRAFIK Eye® QS commande l'éclairage de plusieurs zones dans une même pièce. Jusqu'à quatre détecteurs peuvent être assignés à chaque zone (un détecteur peut être assigné à plus d'une zone) pour contrôler les zones aux niveaux configurables d'occupation et d'inoccupation.

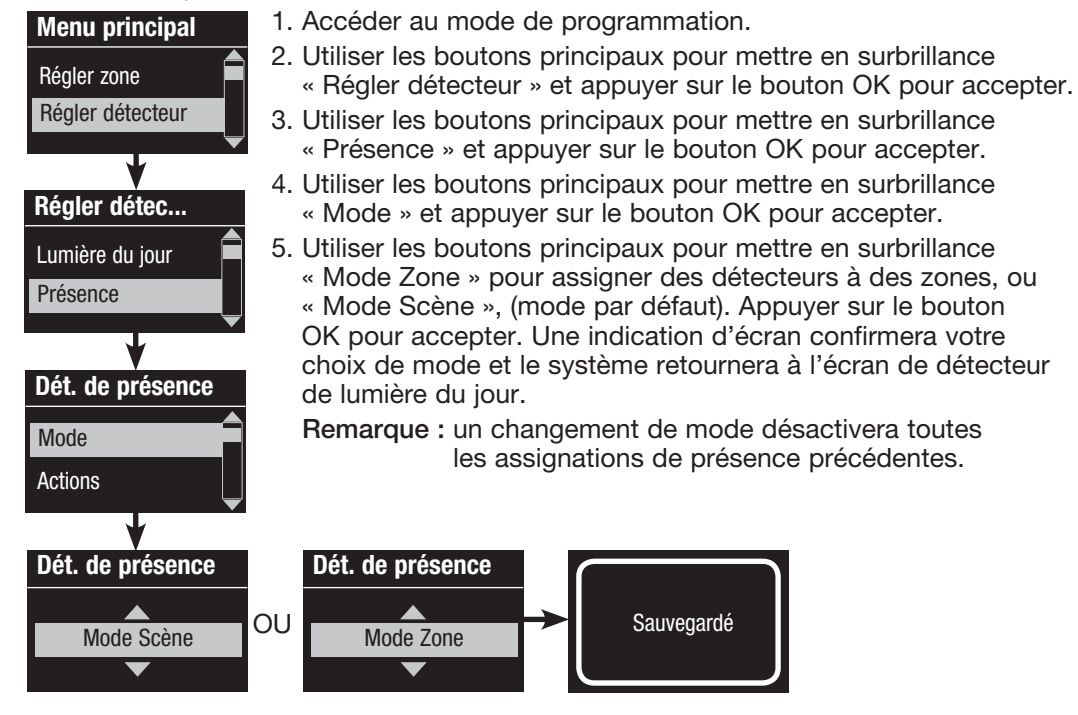

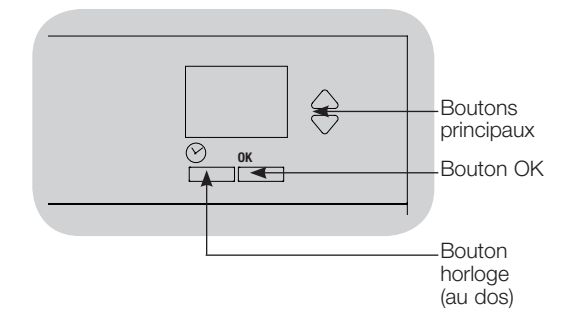

#### Mode Scène

 Cette étape vous permet d'assigner jusqu'à quatre détecteurs de présence à l'unité de contrôle GRAFIK Eye® QS.

# Dét. de présence Noms **Réglages** Détecteur x/y xxxx-xxxx RF Détecteur \*x/y xxxx-xxxx RF Assignation Désassigner Assigner \*Assigné\* Recherche

#### Sélection de détecteurs

- 1. Si non déjà fait, associer les détecteurs de présence et régler au mode Scène.
- 2. Utiliser les boutons principaux pour mettre « Réglages » en surbrillance et appuyer sur le bouton OK pour accepter. L'écran d'information affichera « Recherche… » pendant que l'appareil identifie les détecteurs de présence disponibles.
- 3. Utiliser les boutons principaux pour naviguer dans la liste déroulante des détecteurs de présence disponibles. Lorsque le détecteur voulu est affiché, appuyer sur le bouton OK pour le sélectionner. Choisir ensuite « Assigner » ou « Désassigner » du menu qui suit et appuyer sur OK. Après qu'un détecteur aura été assigné, il sera identifié d'une astérisque (\*) à la liste déroulante. Répéter pour tout détecteur supplémentaire.

Remarque : si vous ne trouvez pas les détecteurs sans fil, vérifiez qu'ils sont associés correctement.

#### Régler l'action des détecteurs

- 1. Appuyer sur le bouton de recul « Horloge » pour revenir à l'écran de détecteur de présence. Utiliser les boutons principaux pour mettre « Actions » en surbrillance et appuyer sur le bouton OK pour accepter. Par défaut, la scène de condition d'occupation est réglée à « Pas d'action » et la scène d'inoccupation à « Scène éteinte ».
- 2. Utiliser les boutons principaux pour mettre en surbrillance la scène que vous voulez utiliser pour la condition de présence et appuyer sur le bouton OK pour accepter. Répéter pour la scène que vous souhaitez utiliser pour la condition d'absence. Appuyer sur le bouton OK pour accepter.
- 3. Quitter le mode de programmation.

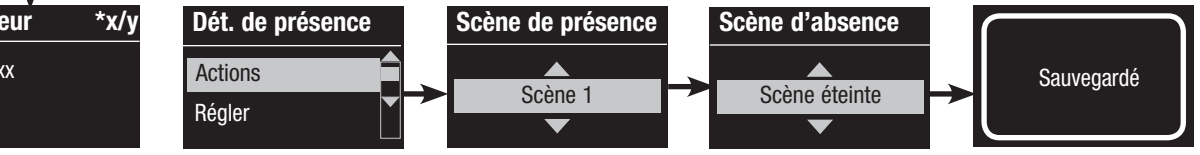

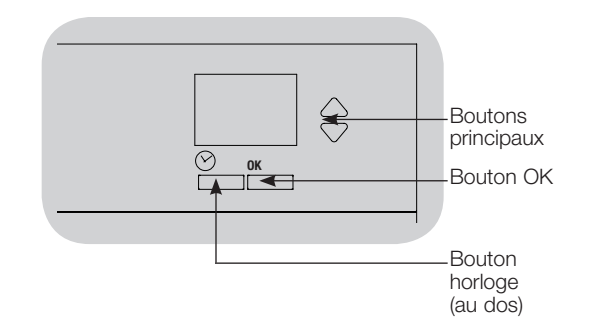

#### Mode Zone

 Cette étape permet d'assigner jusqu'à quatre détecteurs de présence par zone à l'unité de contrôle GRAFIK Eye® QS. Les détecteurs peuvent être assignés à plus d'une zone.

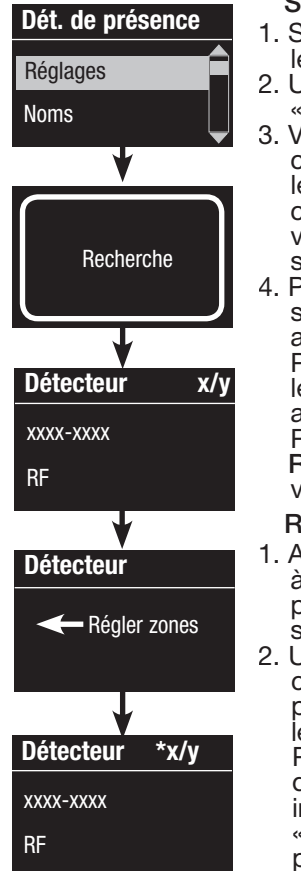

#### Sélection de détecteurs

- 1. Si ce n'est pas déjà fait, associez les détecteurs et réglez le mode à Zone.
- 2. Utiliser les boutons principaux pour mettre en surbrillance « Réglages » et appuyer sur le bouton OK pour accepter.
- 3. Vous pouvez assigner jusqu'à quatre détecteurs par zone, et chaque détecteur peut être assigné à plus d'une zone. Utiliser les boutons principaux pour faire défiler les détecteurs jusqu'à ce que celui que vous voulez assigner ou pour lequel vous voulez annuler l'assignation s'affiche en surbrillance, et appuyer sur le bouton OK pour le sélectionner.
- 4. Pour assigner ou désassigner le détecteur à cette zone, appuyer sur le bouton Hausser ou Abaisser (le bouton de zone Hausser assigne le capteur affiché et le bouton Abaisser le désassigne). Pour revenir à la liste des détecteurs disponibles, appuyer sur le bouton de recul « Horloge ». Après qu'un détecteur a été assigné, il sera noté d'une astérisque (\*) dans la liste déroulante.<br>Répéter la procédure pour les autres détecteurs. Remarque : si vous ne trouvez pas les détecteurs sans fil, vérifiez qu'ils sont associés correctement.

#### Régler l'action des détecteurs

- 1. Appuyer sur le bouton de recul « Horloge » pour revenir à l'écran de détecteurs de présence. Utiliser les boutons principaux pour mettre en surbrillance « Actions » et appuyer sur le bouton OK pour accepter.
- 2. Utiliser les boutons Hausser et Abaisser de zone pour régler chaque zone au niveau d'éclairage désiré en condition de présence et appuyer sur le bouton OK pour sauvegarder le réglage.

Pour régler une zone à non affectée, abaisser le niveau d'éclairage jusqu'à l'extinction et maintenir ensuite le bouton inférieur de la zone durant trois secondes et l'écran affichera

€ Boutons principaux ⊘  $\frac{OK}{\sqrt{4}}$ Bouton OK l a **Bouton** horloge (au dos)  $\triangle$  :  $\triangle$  :  $\triangle$  :  $\triangle$  $\triangledown$  :  $\bigtriangledown$  :  $\bigtriangledown$  :  $\bigtriangledown$  :  $\bigtriangledown$  $\mathbf 2$ 3 Hausser zone : actionner pour assigner le détecteur affiché Abaisser zone : actionner pour

désassigner le détecteur

affiché

- 
- « --- » puis les trois DEL du centre de la zone s'allumeront pour indiquer que cette zone sera non affectée pour cette scène (la zone ne changera pas quand cette scène sera commandée).
- 3. Utiliser les boutons Hausser et Abaisser de zone pour régler chaque zone au niveau d'éclairage désiré en condition d'absence et appuyer sur le bouton OK pour sauvegarder le réglage.
- 4. Quitter le mode de programmation.

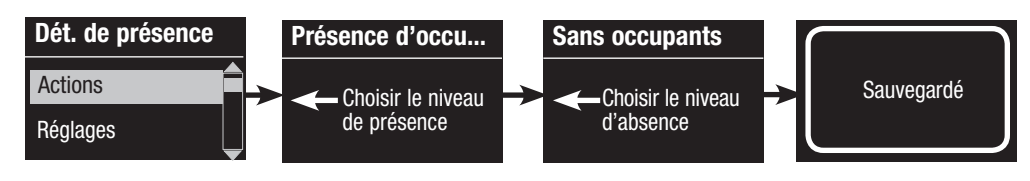

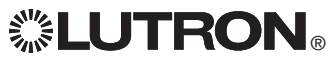

 $\mathbf{CDRON}_{\circ}$  Guide d'installation et de fonctionnement du GRAFIK Eye® QS unité de commande 30

Assignation de nom aux détecteurs de présence (optionnel)

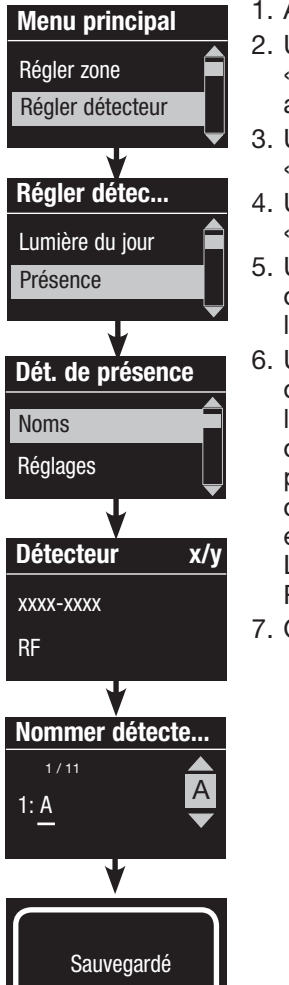

- 1. Accéder au mode de programmation
- 2. Utiliser les boutons principaux pour mettre en surbrillance « Régler détecteur » et appuyer sur le bouton OK pour accepter.
	- 3. Utiliser les boutons principaux pour mettre en surbrillance « Présence » et appuyer sur le bouton OK pour accepter.
	- 4. Utiliser les boutons principaux pour mettre en surbrillance « Noms » et appuyer sur le bouton OK pour accepter.
	- 5. Utiliser les boutons principaux pour afficher un détecteur de présence à nommer et appuyer sur le bouton OK pour le sélectionner.
- 6. Utiliser les boutons principaux pour sélectionner les caractères de la liste déroulante (lettres minuscules et majuscules, plus les nombres 0 à 9). Le caractère que vous êtes en train de changer sera en surbrillance à l'écran. Appuyer sur OK pour accepter ce caractère, ensuite répéter pour tous les caractères désirés. Choisir un espace (pas de caractère) et appuyez sur OK pour tout espace de caractère restant. L'écran d'information indiquera que ce nom a été sauvegardé. Répéter pour tous les détecteurs que vous désirez nommer.
- 7. Quitter le mode de programmation.

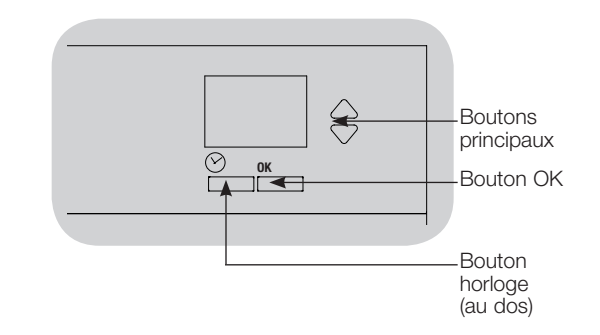

Réglage des réglages des détecteurs de présence (optionnel)

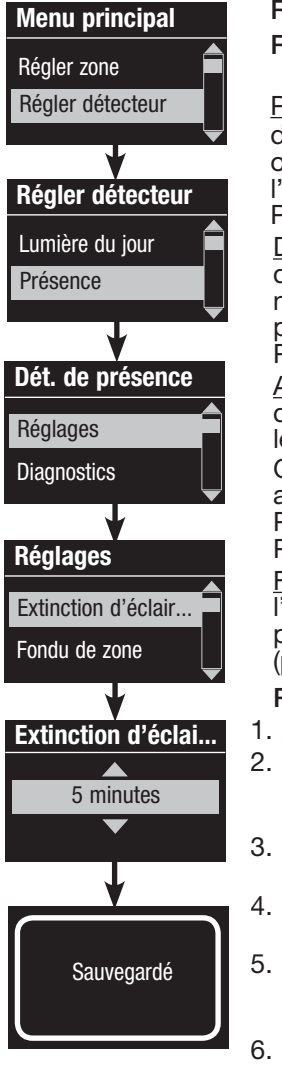

Réglages des détecteurs de présence

Remarque : ces réglages affectent tous les détecteurs assignés à l'unité de contrôle GRAFIK Eye® QS.

Période de grâce : si le délai de transition au mode d'absence de l'unité de contrôle GRAFIK Eye® QS est initié et qu'une occupation est détectée durant cette période dite de grâce, Régler détecteur l'éclairage sera remis au niveau précédent de présence.<br>
au dos) Plage : 15 à 30 secondes (par défaut : 15 secondes).

Délai d'absence : Un délai additionnel après que la condition d'absence soit détectée et avant que la condition de présence n'arrive. À utiliser quand le détecteur de présence ne fournit pas un délai assez long.

Plage : 0 à 30 minutes (par défaut : 0 minutes).

Arrêt automatique : Si les lumières assignées à un détecteur de présence sont allumées manuellement sans que le détecteur ne rapporte de présence, l'unité de contrôle GRAFIK Eye® QS peut être configurée pour éteindre automatiquement l'éclairage après un délai déterminé. Pour désactiver cette fonction, régler le délai à 0 (désactivé). Plage : Désactivé ou 1 à 30 minutes (par défaut : désactivé).

Fondu de zone : Lorsque le système est en mode Zone, l'éclairage peut être fondu au niveau d'absence durant cette période de temps. Plages : 0 à 59 secondes; 1 à 60 minutes (par défaut : 10 secondes).

#### Réglage des réglages des détecteurs :

- 1. Accéder au mode de programmation
- 2. Utiliser les boutons principaux pour mettre en surbrillance « Régler détecteur » et appuyer sur le bouton OK pour accepter.
- 3. Utiliser les boutons principaux pour mettre en surbrillance « Présence » et appuyer sur le bouton OK pour accepter.
- 4. Utiliser les boutons principaux pour mettre en surbrillance « Réglages » et appuyer sur le bouton OK pour accepter.
- 5. Utiliser les boutons principaux pour mettre en surbrillance les réglages que vous désirez configurer et appuyer sur le bouton OK pour accepter.
- 6. Utiliser les boutons principaux pour ajuster la valeur du réglage sélectionné. Appuyer sur le bouton OK pour accepter.
- 7. L'écran d'information affichera un message confirmant la sauvegarde de votre réglage.
- 8. Quitter le mode de programmation.

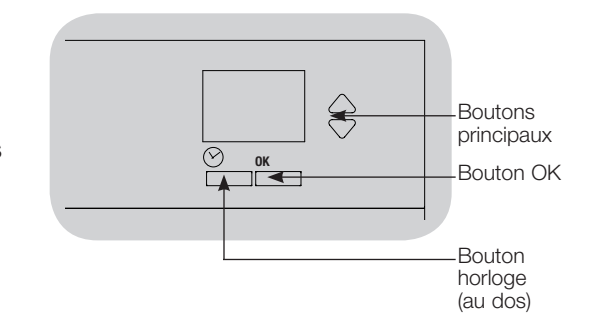

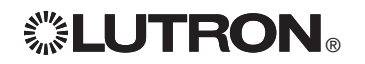

### Réglage de détecteurs de lumière du jour

Les détecteurs de lumière du jour Lutron fonctionnent conjointement avec l'unité de contrôle GRAFIK Eye® QS sans fil pour régler automatiquement l'intensité des ampoules électriques lorsque l'apport de lumière naturelle dans la pièce varie.

<u>Les détecteurs de lumière du jour câblés</u> peuvent être raccordés à un module QSM du système QS.

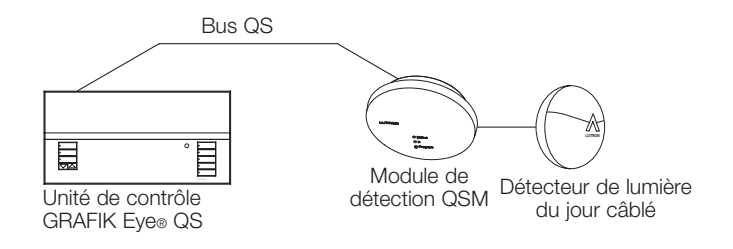

Les détecteurs de lumière du jour sans fil Radio Powr Savrm peuvent être associés à l'unité de contrôle GRAFIK Eye® QS ou à un module QSM. Les détecteurs sans fil doivent en premier être associés à l'un ou l'autre de ces dispositifs pour être reconnus sur le système GRAFIK Eye® QS sans fil.

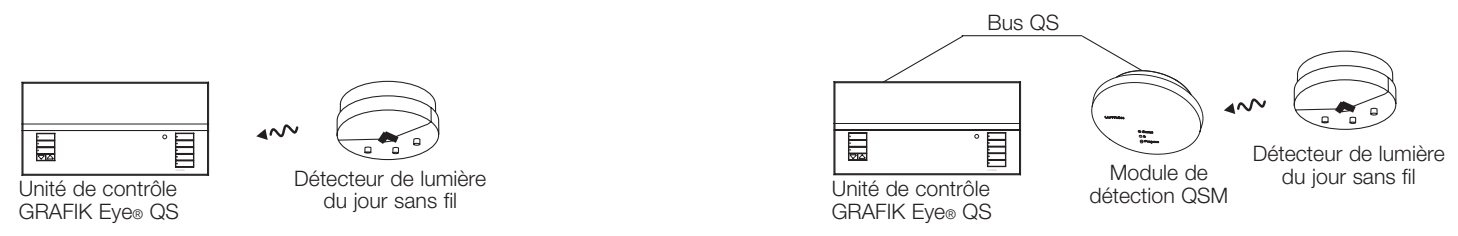

pages qui suivent. la procédure ci-dessous doit être suivie. Les directives pour chaque étape sont données aux Pour programmer les détecteurs de lumière du jour sur une unité de contrôle GRAFIK Eye® QS,

- 1. Raccorder les détecteurs à câble ou associer les détecteurs sans fil.
- 2. Assigner les détecteurs aux zones ou aux groupes.
- 3. Calibrer le système pour accomplir la réponse désirée à l'ambiance de lumière naturelle.
- Remarque : La fonctionnalité de régler l'éclairage selon l'ambiance de lumière du jour n'est pas possible pour le type de charge DMX.

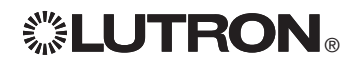

### Réglage pour détecteurs de lumière du jour

Association des détecteurs de lumière du jour sans fil et des unités de contrôle GRAFIK Eye® QS sans fil (pour unités sans fil seulement) :

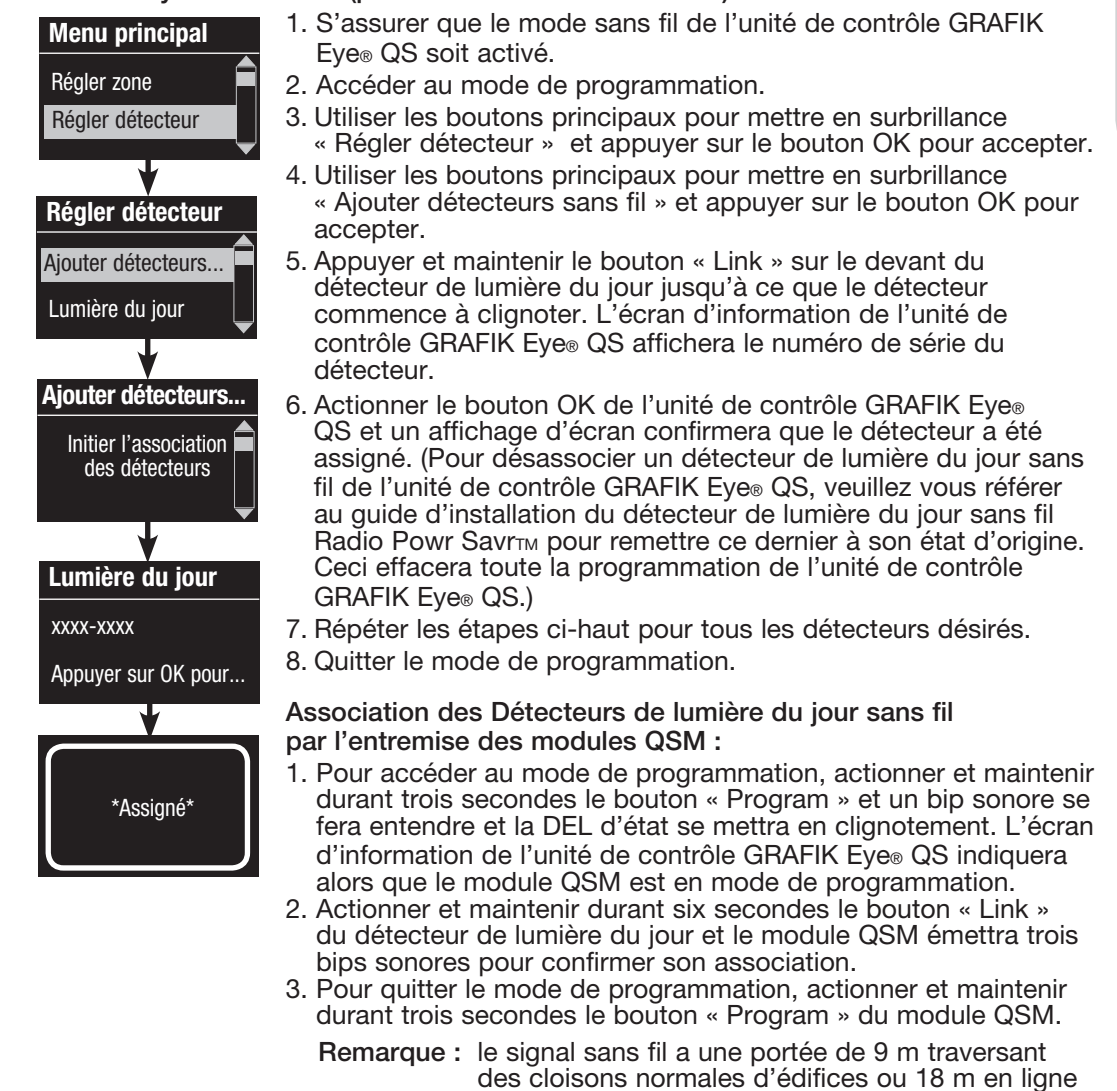

directe de vue.

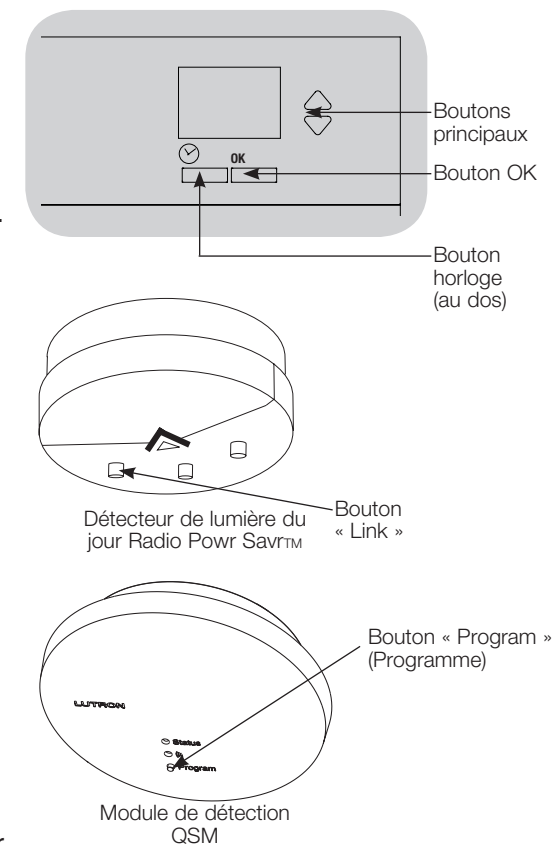

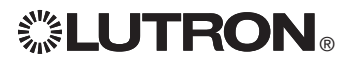

### Réglage pour détecteurs de lumière du jour

 Cette étape vous permet d'associer les détecteurs aux zones de l'unité de contrôle GRAFIK Eye® QS. Chaque zone ne peut être associée qu'à un seul détecteur mais un détecteur peut être assigné à plusieurs zones.

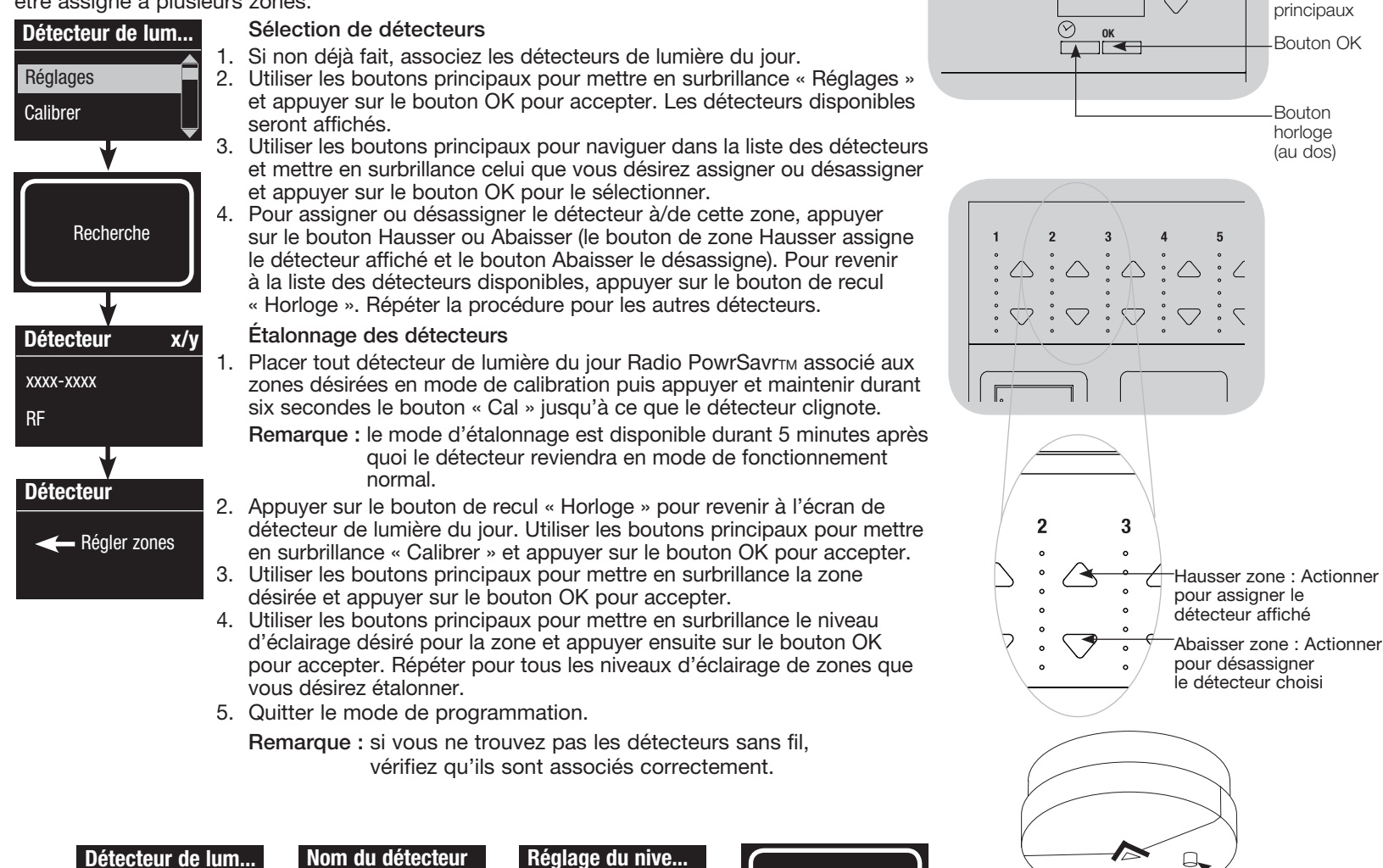

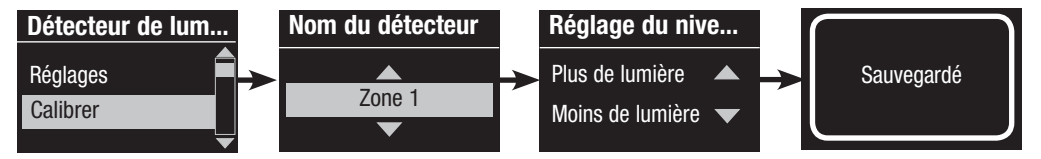

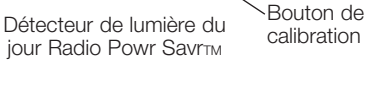

 $\Box$ 

 $\Box$ 

Boutons

€

### Réglage pour détecteurs de lumière du jour

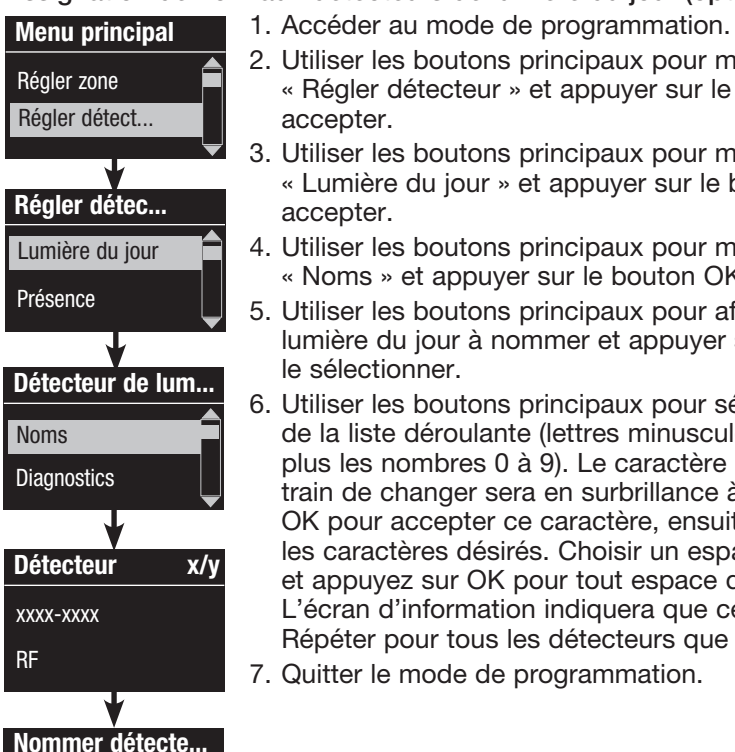

Assignation de nom aux détecteurs de lumière du jour (optionnel)

- 2. Utiliser les boutons principaux pour mettre en surbrillance « Régler détecteur » et appuyer sur le bouton OK pour accepter.
- 3. Utiliser les boutons principaux pour mettre en surbrillance « Lumière du jour » et appuyer sur le bouton OK pour accepter.
- 4. Utiliser les boutons principaux pour mettre en surbrillance « Noms » et appuyer sur le bouton OK pour accepter.
- 5. Utiliser les boutons principaux pour afficher un détecteur de lumière du jour à nommer et appuyer sur le bouton OK pour le sélectionner.
- 6. Utiliser les boutons principaux pour sélectionner les caractères de la liste déroulante (lettres minuscules et majuscules, plus les nombres 0 à 9). Le caractère que vous êtes en train de changer sera en surbrillance à l'écran. Appuyer sur OK pour accepter ce caractère, ensuite répéter pour tous les caractères désirés. Choisir un espace (pas de caractère) et appuyez sur OK pour tout espace de caractère restant. L'écran d'information indiquera que ce nom a été sauvegardé. Répéter pour tous les détecteurs que vous désirez nommer.

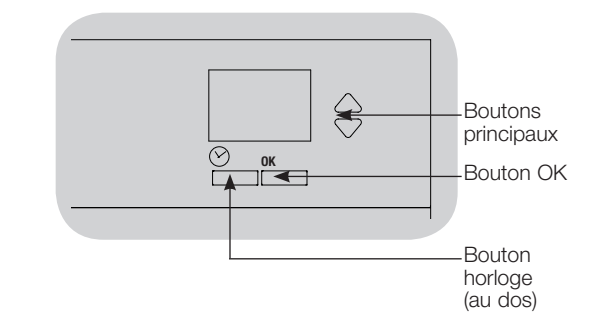

7. Quitter le mode de programmation.

Sauvegardé

1: A  $\overline{A}$ 

### Réglage du contrôleur sans fil Pico®

Les contrôles sans fil Pico® de Lutron peuvent être associés à un système GRAFIK Eye® QS pour contrôler le niveau d'éclairage d'une zone particulière ou pour agir comme contrôleur de scène. Les contrôles sans fil Pico® peuvent être associés directement à une unité de contrôle GRAFIK Eye® QS sans fil ou à une unité de contrôle GRAFIK Eye® QS câblée, par l'entremise d'un module capteur QSM connecté sur le bus QS.

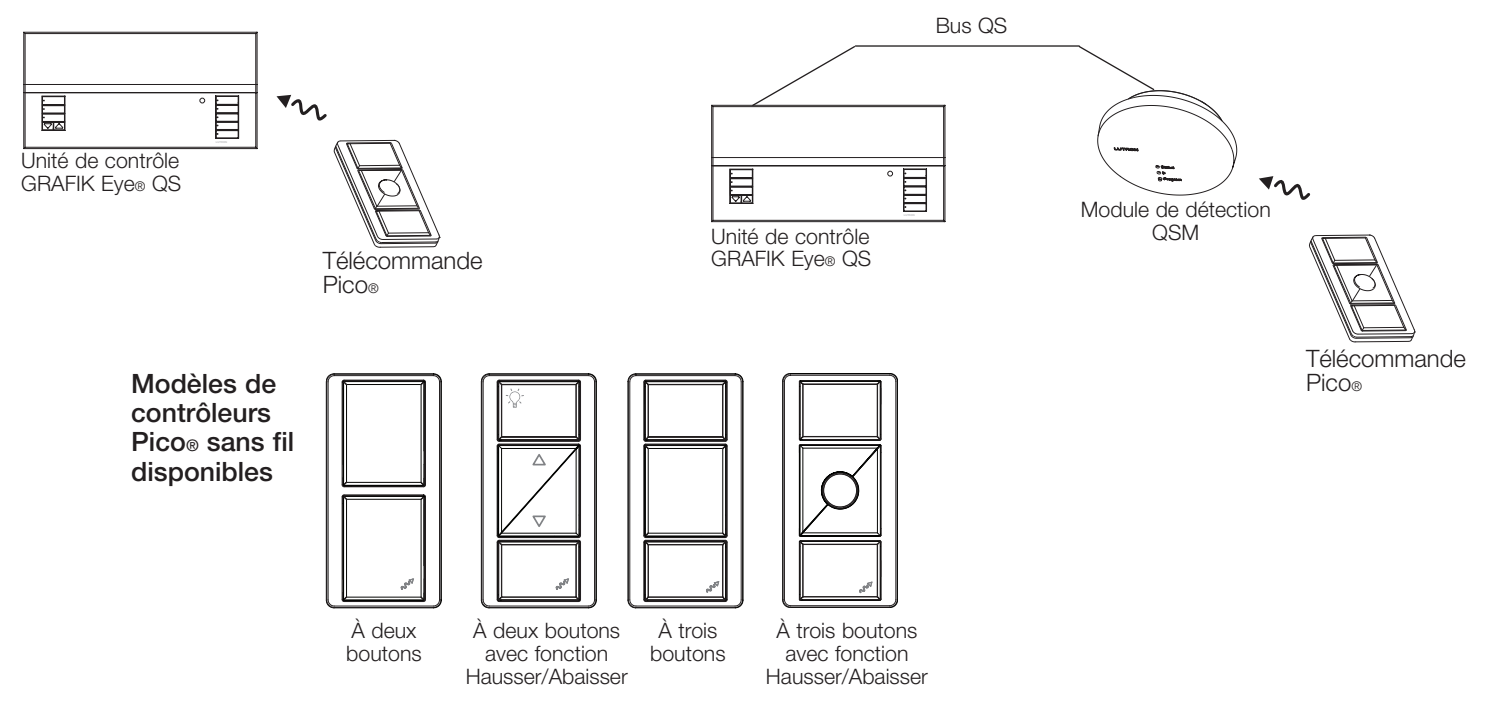

#### Fonctionnalités du contrôleur Pico® sans fil

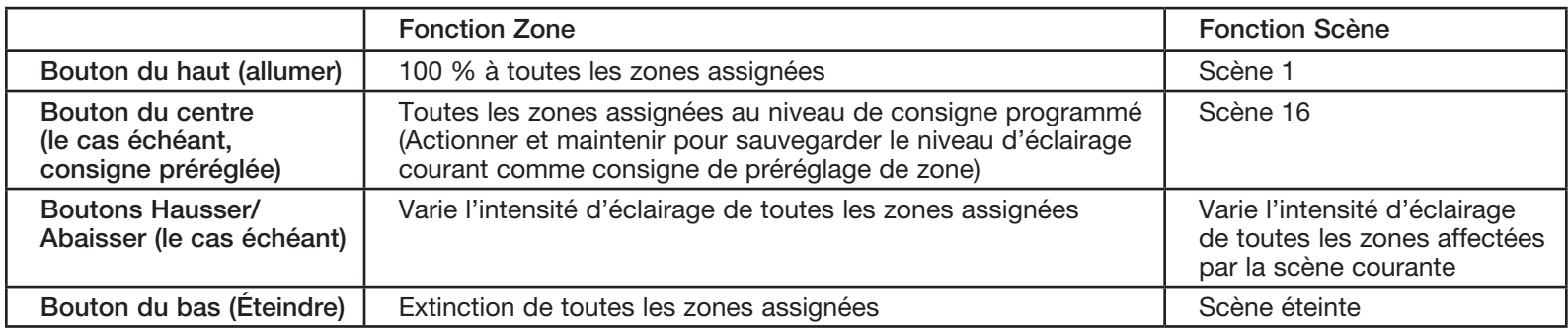

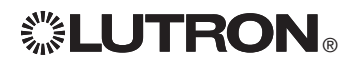

### Réglage du contrôleur sans fil Pico®

Association du contrôleur Pico® sans fil à une unité de contrôle GRAFIK Eye® QS sans fil : (pour unités de contrôle GRAFIK Eye® QS sans fil seulement)

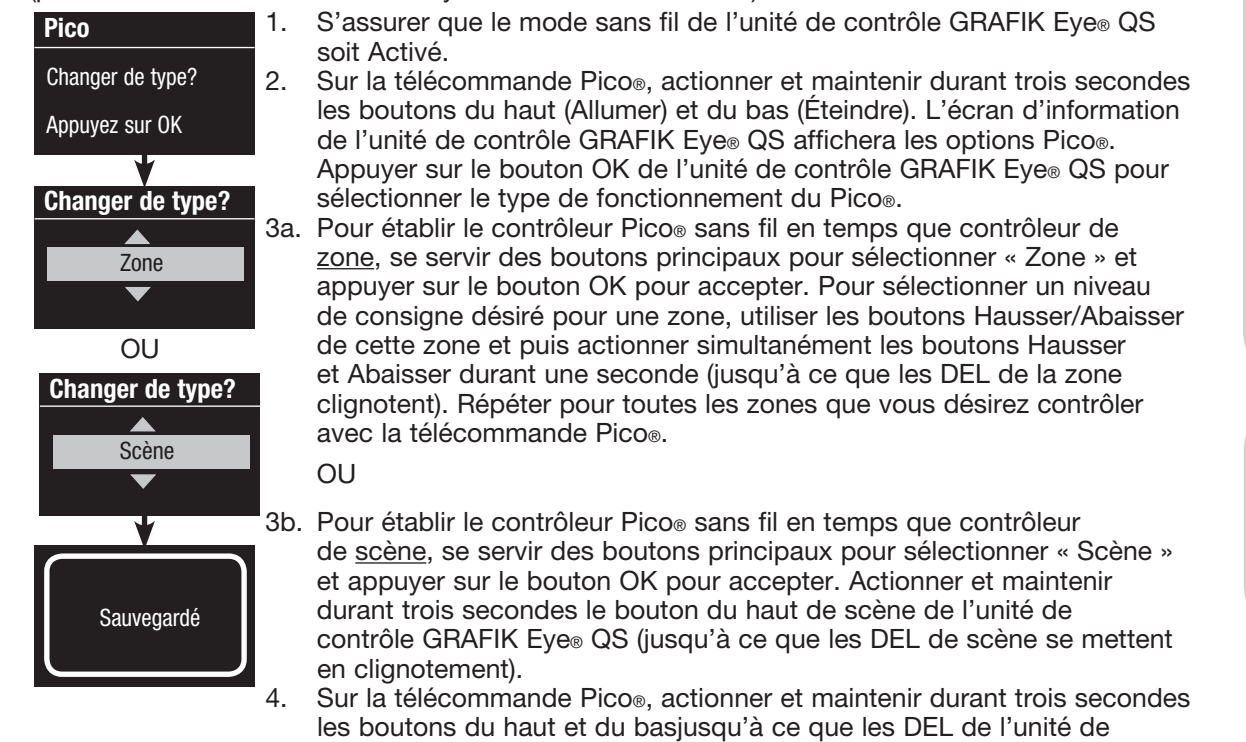

contrôle GRAFIK Eye® QS cessent de clignoter.

Remarque : le signal sans fil a une portée de 9 m traversant des cloisons normales d'édifices ou 18 m en ligne directe de vue.

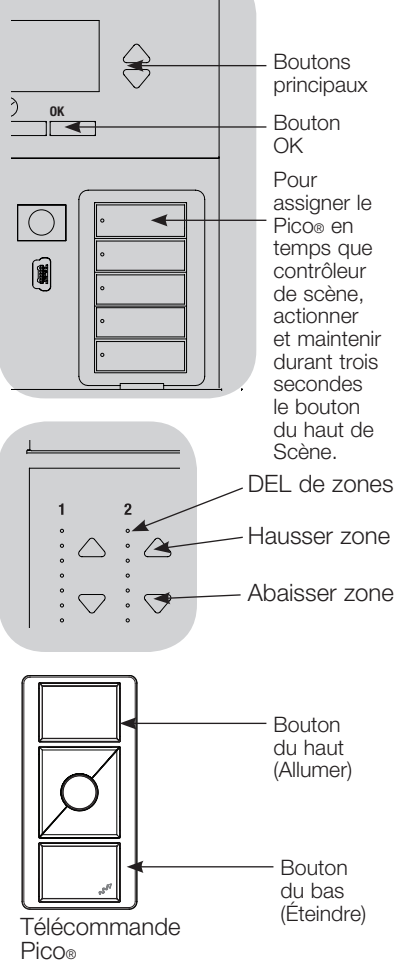

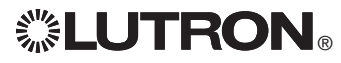

### Réglage du contrôleur sans fil Pico®

Association du contrôleur Pico® sans fil par l'entremise d'un module détecteur QS : (pour unités de contrôle GRAFIK Eye® QS sans fil ou câblées)

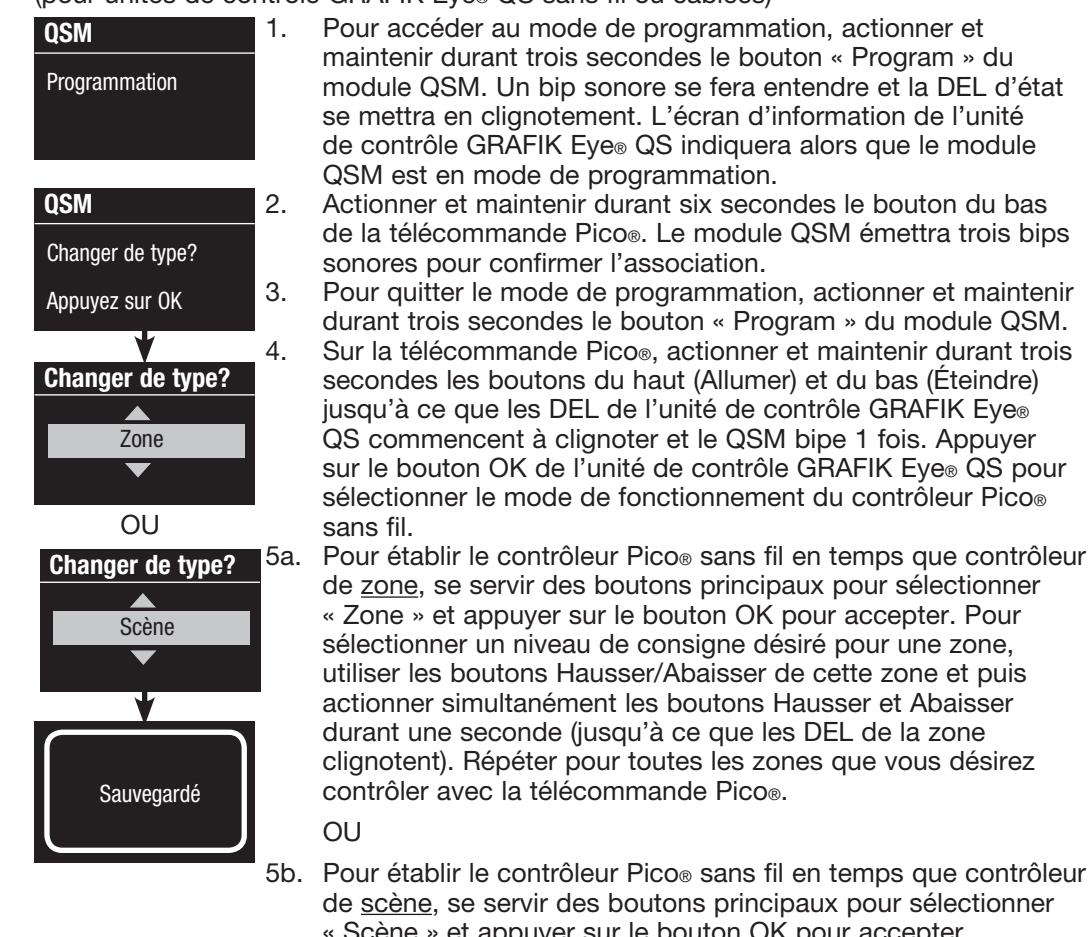

Scène » et appuyer sur le bouton OK pour accepter. Actionner et maintenir durant trois secondes le bouton du haut de scène de l'unité de contrôle GRAFIK Eye® QS (jusqu'à ce que les DEL de scène se mettent en clignotement).

6. Sur la télécommande Pico®, actionner et maintenir durant trois secondes les boutons du haut et du bas jusqu'à ce que les DEL de l'unité de contrôle GRAFIK Eye® QS cessent de clignoter et le QSM bipe 1 fois.

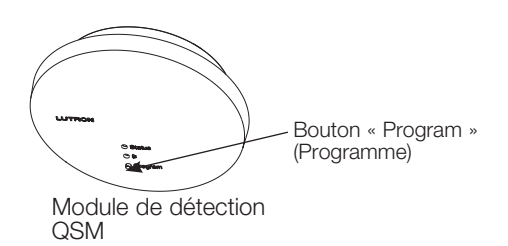

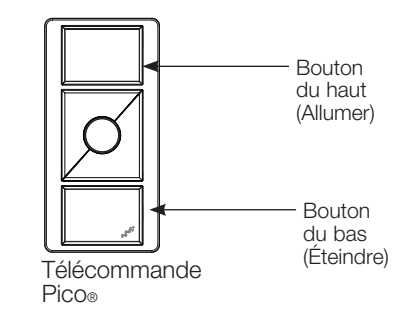

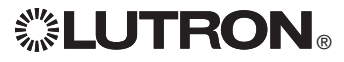

Une télécommande à infrarouge (IR) peut contrôler directement l'unité de contrôle GRAFIK Eye® QS par l'entremise du récepteur à infrarouge sur la façade de l'unité de contrôle GRAFIK Eye® QS. LUTRON

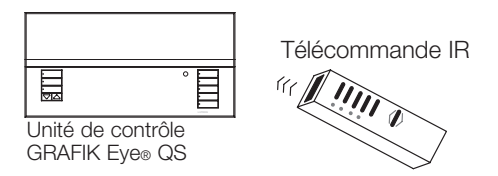

Pour obtenir le contrôle infrarouge à distance, un répétiteur IR, alimenté autrement que par l'unité, peut également être raccordé aux bornes IR de l'unité de contrôle GRAFIK Eye® QS. Ceci est utile pour intégrer des dispositifs de tiers à l'unité de contrôle GRAFIK Eye® QS (par ex. pour les applications de cinéma maison). Pour obtenir la liste complète des commandes de programmation IR de l'unité de contrôle GRAFIK Eye® QS, visitez www.lutron.com/qs.  $\overline{\mathbb{R}}$ 

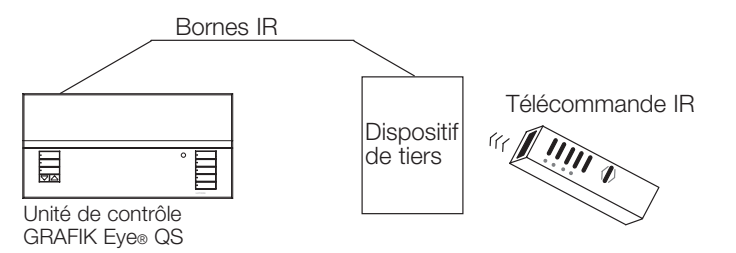

Une télécommande IR peut aussi commander l'unité de contrôle GRAFIK Eye® QS indirectement par l'entremise d'un œil IR QS (QS IR Eye) ou un récepteur IR de Lutron câblé à un module détecteur QSM pour contrôler l'intensité de lumière d'une zone particulière ou pour agir comme contrôleur de scène. Tout capteur QS IR Eye ou récepteur IR câblé au module QSM doit en premier être associé à l'unité de contrôle GRAFIK Eye® QS pour qu'il puisse être reconnu sur le système GRAFIK Eye® QS.

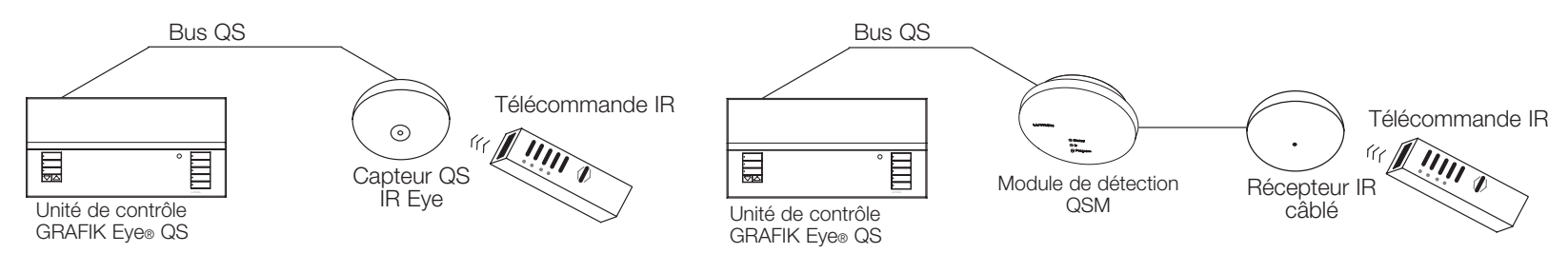

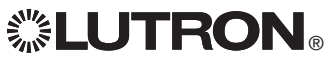

 $\mathbf{C}$  **LUTRON** 

Activation/désactivation d'un récepteur IR de l'unité de contrôle GRAFIK Eye*®* QS :

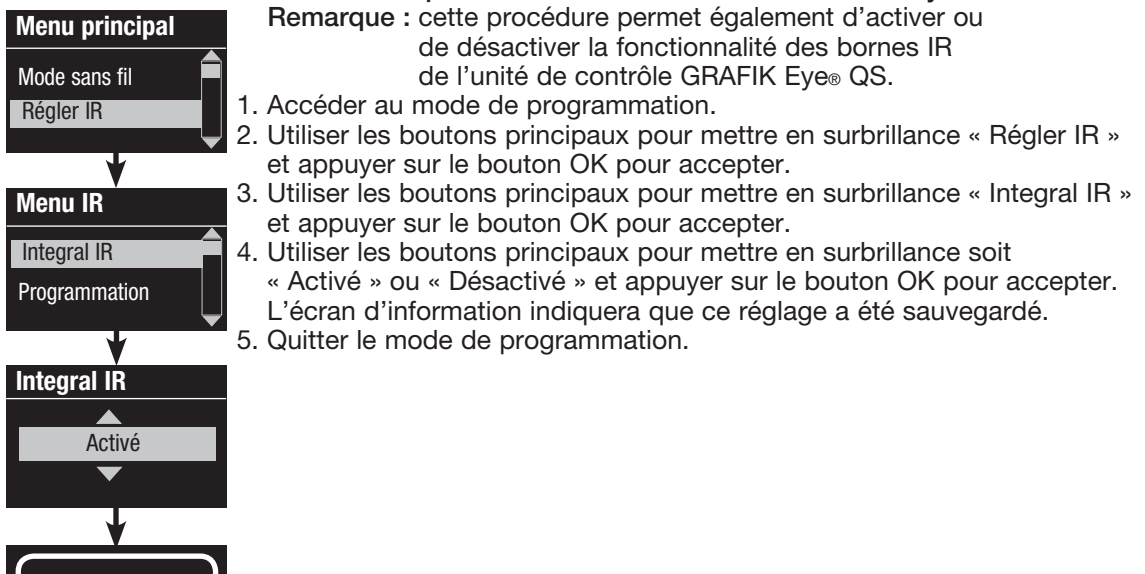

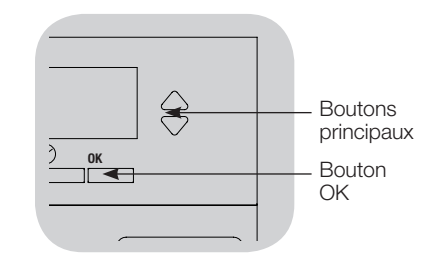

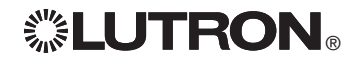

Sauvegardé

Le capteur QS IR Eye offre un contrôle de scène programmable évolué en fonction de la télécommande IR utilisée. Pour sélectionner le mode de commande approprié de l'unité de contrôle GRAFIK Eye® QS, consultez le tableau ci-dessous.

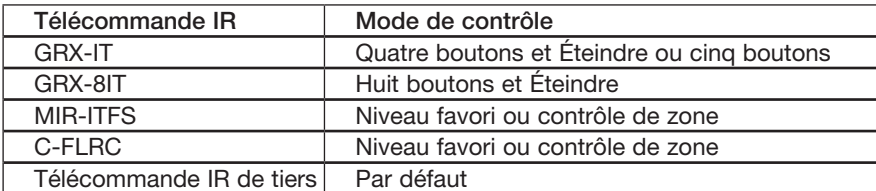

Association du capteur QS IR Eye à l'unité de contrôle GRAFIK Eye® QS :

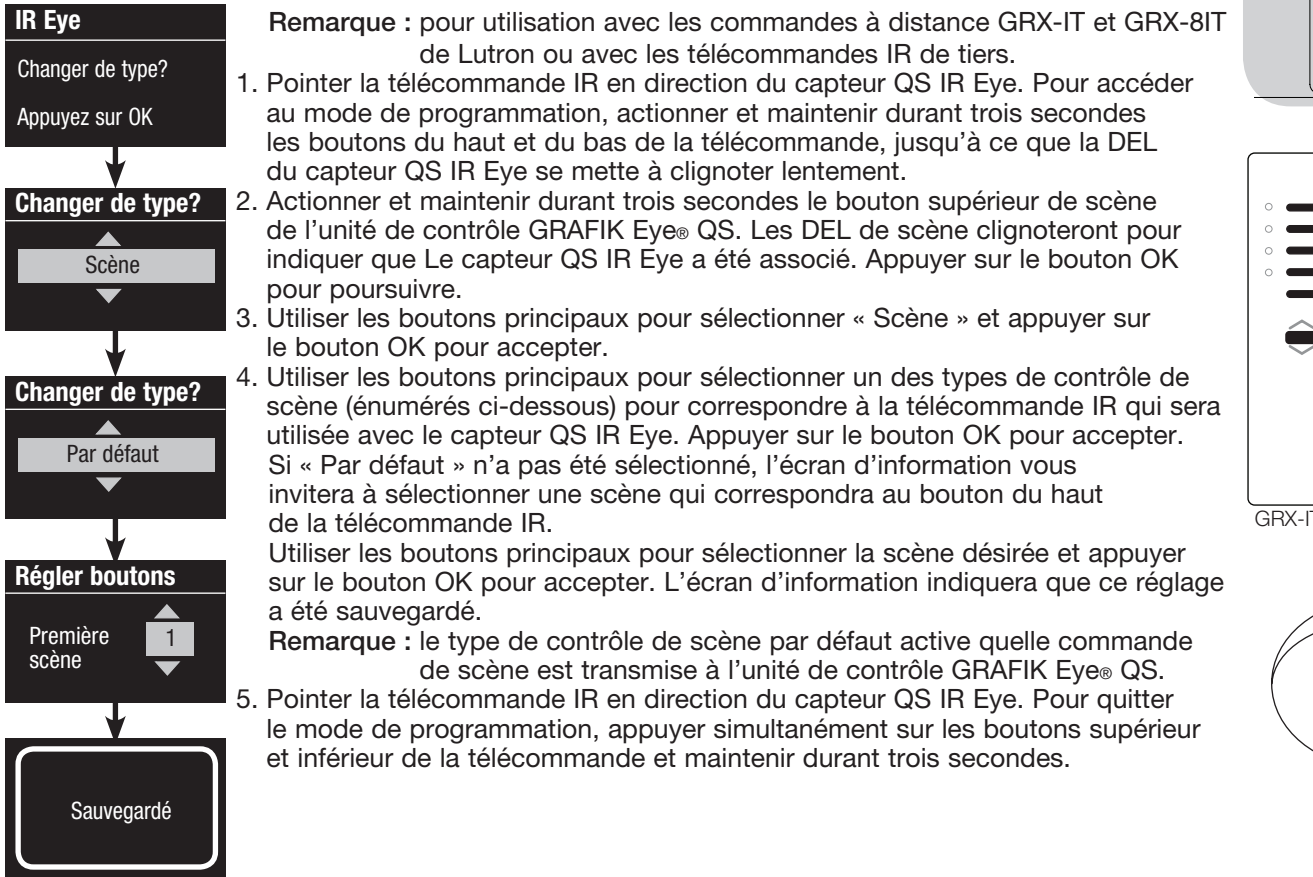

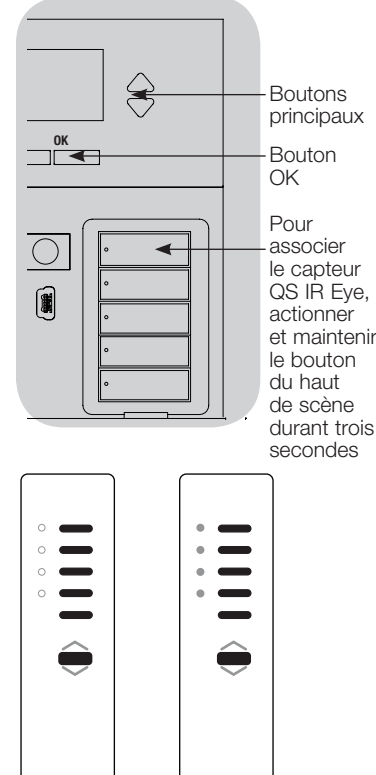

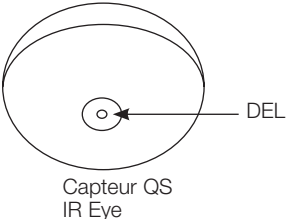

GRX-8IT

### Association du capteur QS IR Eye à l'unité de contrôle GRAFIK Eye® QS (suite) :

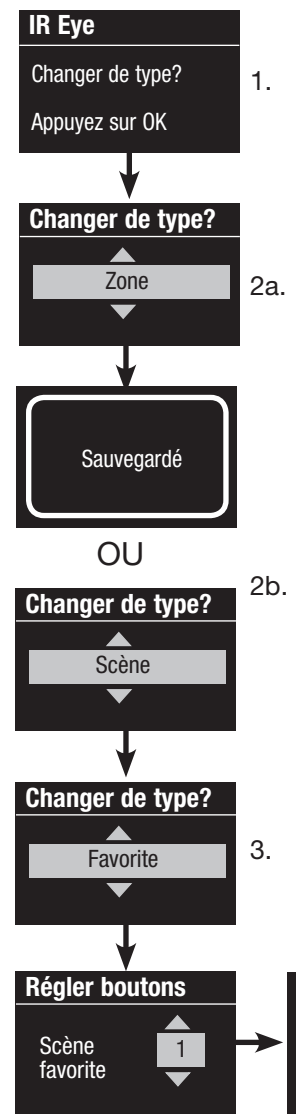

- Remarque : pour utilisation avec les télécommandes MIR-ITFS et C-FLRC de Lutron.
- 1. Pointer la télécommande IR en direction du capteur QS IR Eye. Pour accéder au mode de programmation, actionner et maintenir durant cinq secondes le bouton du haut (Allumer) de la télécommande et dans la seconde qui suit actionner et maintenir durant cinq secondes le bouton du bas (Éteindre). La DEL du capteur QS IR Eye se mettra alors en clignotement lent. Appuyer ensuite sur le bouton OK de l'unité de contrôle GRAFIK Eye® QS pour poursuivre.
- 2a. Pour assigner le capteur QS IR Eye en temps que contrôleur de zone, se servir des boutons principaux pour sélectionner « Zone » et appuyer sur le bouton OK pour accepter. Pour sélectionner un niveau de consigne désiré, utiliser les boutons Hausser/Abaisser de l'unité de contrôle GRAFIK Eye® QS et puis actionner simultanément les boutons Hausser et Abaisser durant une seconde (jusqu'à ce que les DEL de la zone clignotent). Répéter pour toutes les zones que vous désirez assigner au capteur QS IR Eye. L'écran d'information indiquera que ce réglage a été sauvegardé.
- 2b. Pour assigner le capteur QS IR Eye en temps que contrôleur de scène, se servir des boutons principaux pour sélectionner « Scène » et appuyer sur le bouton OK pour accepter. Utiliser les boutons principaux pour sélectionner « Favorite » et appuyer sur le bouton OK pour accepter. Utiliser les boutons principaux pour sélectionner votre scène favorite et appuyer sur le bouton OK pour accepter. Actionner et maintenir durant trois secondes le bouton du haut de scène de l'unité de contrôle GRAFIK Eye® QS (jusqu'à ce que les DEL de scène se mettent en clignotement). L'écran d'information indiquera que ce réglage a été sauvegardé.
- Favorite 3. Pointer la télécommande IR en direction du capteur QS IR Eye. Pour quitter Capteur QS le mode de programmation, actionner et maintenir durant cinq secondes le bouton du haut (Allumer) de la télécommande et dans la seconde qui suit actionner et maintenir durant cinq secondes le bouton du bas (Éteindre).

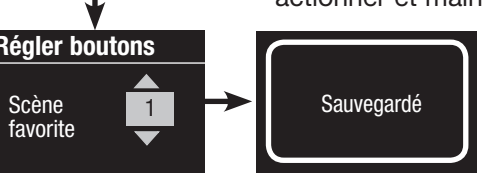

OU

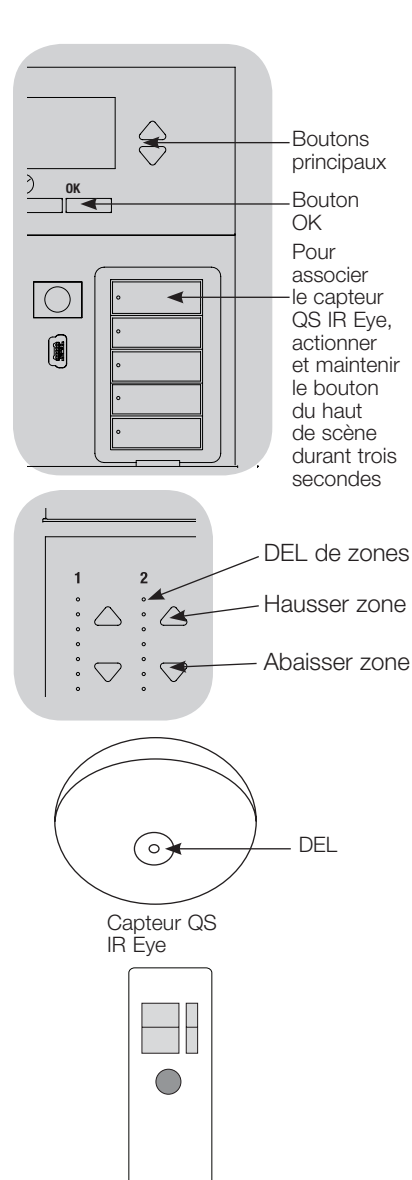

MIR-ITFS C-FLRC

Association de récepteur IR par l'entremise d'un module détecteur QS :

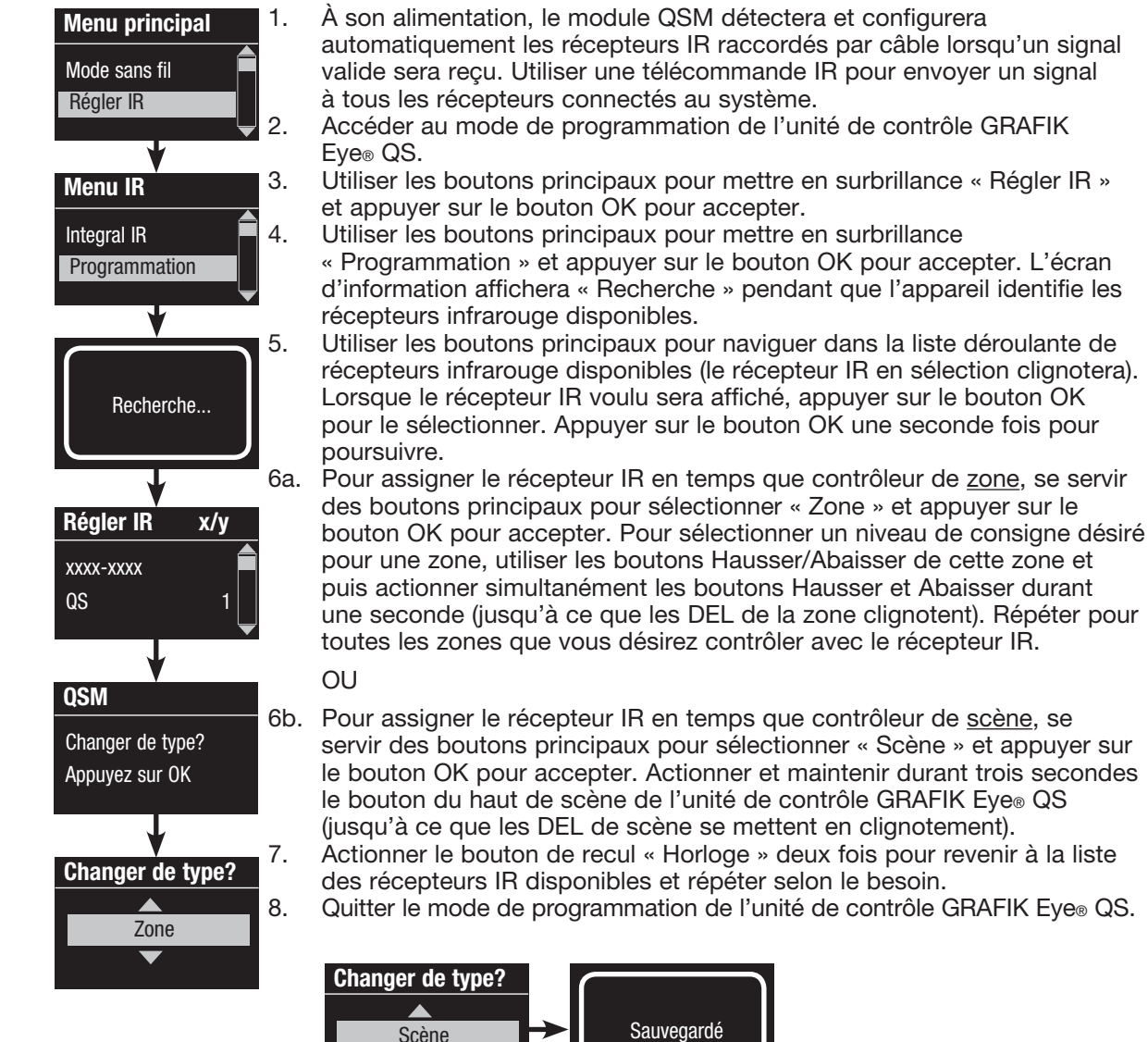

 $\blacktriangledown$ 

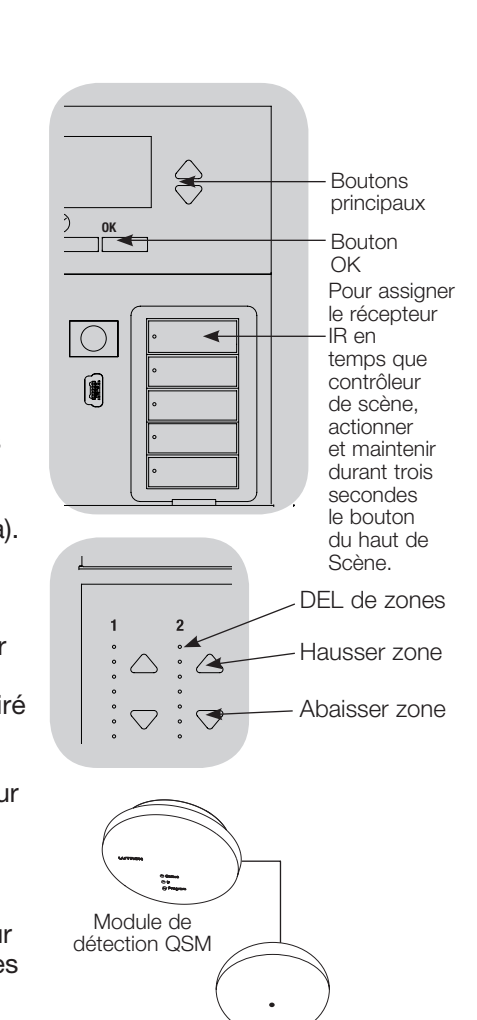

Récepteur IR câblé

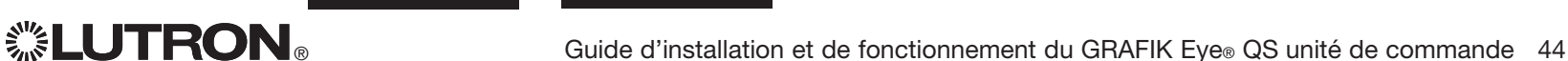

### Association des stores ou draperies Sivoia® QS à l'unité de contrôle GRAFIK Eye® QS

Lorsqu'un système GRAFIK Eye® QS comprend des stores ou draperies Sivoia® QS et une unité GRAFIK Eye® QS avec un groupe ou plus de boutons de stores, vous pouvez dans ce cas associer les groupes de boutons avec les stores de sorte que les boutons contrôlent directement les stores.

#### Pour des stores Sivoia® QS directement connectés à l'unité de contrôle GRAFIK Eye<sup>®</sup> QS :

Pour associer ou dissocier des stores à un groupe de boutons :

- 1. Sur le Groupe de boutons de stores de l'unité de contrôle GRAFIK Eye® QS où vous souhaitez assigner les stores, accédez au mode Programmation de store : Actionnez simultanément et maintenez durant trois secondes les boutons du haut (Ouvrir) et du bas (Fermer) de la scène et les DEL des boutons du haut et du bas clignoteront. Les stores non assignés s'ouvriront et les stores assignés se fermeront.
- 2. Pour débuter l'assignation, taper sur le bouton du haut (Ouvrir).
- 3. Taper plusieurs fois sur le bouton du haut (Ouvrir) pour avancer vers le numéro d'adresse pertinent ou taper sur le bouton du bas (Fermer) pour reculer vers le numéro d'adresse requis.
- 4. Pour associer le store, appuyer sur le bouton du bas du groupe de stores. Pour dissocier le store, appuyer sur le bouton du haut du groupe de stores.

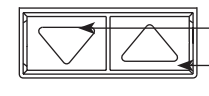

Bouton Abaisser : Actionner pour associer Bouton Hausser : Actionner pour désassocier

5. Quitter le mode de programmation de stores : Actionner simultanément et maintenir durant trois secondes les boutons du haut (Ouvrir) et du bas (Fermer) de la scène et les DEL des boutons du haut et du bas arrêteront de clignoter.

#### Pour stores sans fil Sivoia® QS :

Pour associer les stores à un groupe de boutons :

- 1.S'assurer que le mode sans fil de l'unité de contrôle GRAFIK Eye® QS est Activé.
- 2.Sur le Groupe de boutons de stores de l'unité de contrôle GRAFIK Eye® QS où vous souhaitez assigner les stores, accédez au mode Programmation de store : Actionnez simultanément et maintenez durant trois secondes les boutons du haut (Ouvrir) et du bas (Fermer) de la scène et les DEL des boutons du haut et du bas clignoteront.
- 3.Les DEL sur les unités de conduite électronique (UCÉ) et l'antenne des stores/draperies non associées clignoteront lentement. Sur le store/draperies que vous voulez associer avec le groupe de boutons de stores, appuyez sur n'importe quel bouton et la DEL de l'UCÉ clignotera rapidement pour indiquer que le store est maintenant associé au Groupe de boutons du store de l'unité de contrôle GRAFIK Eye® QS.
- 4.Pour associer d'autres stores ou draperies au Groupe de boutons du store, répéter l'étape 2.
- 5.Quitter le mode de programmation des stores : Actionner simultanément et maintenir durant trois secondes les boutons du haut (Ouvrir) et du bas (Fermer) de la scène et les DEL des boutons du haut et du bas arrêteront de clignoter.
- 6.Le cas échéant, répéter les étapes 1 à 5 pour des groupes de boutons de stores additionnels.

Pour dissocier les stores d'un groupe de boutons : Pour associer d'autres stores ou draperies, répéter dans le même ordre les étapes précédentes. En mode de programmation de store, appuyer sur n'importe quel bouton de l'unité de conduite électronique (UCÉ) des stores/ draperies que vous voulez dissocier du Groupe de boutons de stores et les DEL vertes de l'UCÉ et de l'antenne clignoteront lentement pour indiquer que le store est dissocié du Groupe de boutons de stores de l'unité de contrôle GRAFIK Eye® QS.

Remarque : le signal sans fil a une portée de 9 m traversant des cloisons normales d'édifices ou 18 m en ligne directe de vue.

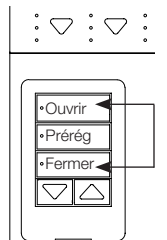

Pour accéder ou quitter le mode de programmation, appuyer et maintenir les boutons du haut (Ouvrir) et du bas (Fermer) du groupe de boutons de stores de l'unité de contrôle GRAFIK Eye® QS.

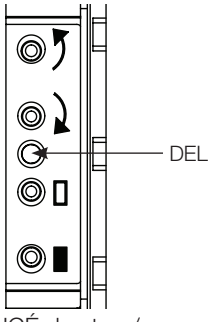

UCÉ de store/ draperies sans fil Sivoia® QS

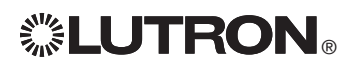

### Réglage des consignes de stores (pour les stores/draperies sans fil ou câblés Sivoia® QS)

#### Réglage des limites

(pour les stores/draperies seulement)

- Remarque : l'accession au mode « Réglage de limite » peut faire bouger les stores d'environ 200 mm vers le haut ou vers le bas. Donc, avant d'accéder à ce mode de réglage, s'assurer que chaque store soit positionné de sorte qu'il n'accroche pas et qu'un déplacement de 200 mm vers le haut et le bas soit possible.
- 1.Sur n'importe quel groupe de boutons de stores, appuyer et maintenir simultanément les boutons Ouvrir et Hausser. Les DEL adjacentes aux boutons du haut et du bas clignoteront séquentiellement.

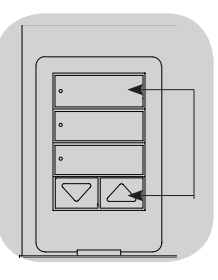

En tout temps en mode réglage de limite, vous pouvez déplacer tous les stores ensemble à leur limite courante d'ouverture en tapant deux fois sur le bouton du haut, ou à leur limite courante de fermeture en tapant deux fois sur le bouton du bas.

Remarque : avant que les limites

des unités de conduite électronique (UCÉ) des stores/draperies puissent être réglées, les unités devront en premier être associées à un groupe de boutons de stores.

2. À l'aide du bouton du haut du groupe de boutons de stores, sélectionnez les unités UCÉ que vous désirez régler. Chaque fois que vous actionnerez et relâcherez le bouton supérieur, une unité UCÉ différente qui est assignée à ce groupe de boutons de stores ouvrira et fermera d'une distance d'environ 200 mm pour indiquer qu'elle est sélectionnée.

Taper sur le bouton du haut jusqu'à ce que l'unité UCÉ actionne le store que vous désirez régler (vous pouvez également utiliser le bouton du bas qui sélectionnera les unités UCÉ assignées dans la séquence inverse).

3. À l'aide des boutons Hausser et Abaisser, ajuster l'UCÉ sélectionné au niveau désiré pour la limite d'ouverture (le maximum alloué pour l'ouverture du store).

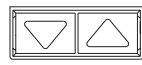

- 4.Appuyer et maintenir durant cinq secondes le bouton du haut du groupe de boutons de stores pour conserver la position courante comme limite d'ouverture. La DEL adjacente au bouton du haut clignotera rapidement pendant 2 secondes.
- 5. À l'aide des boutons Hausser et Abaisser, ajuster l'UCÉ sélectionné au niveau désiré pour la limite de fermeture (le maximum alloué pour la fermeture du store).
- 6.Appuyer et maintenir durant cinq secondes le bouton du bas du groupe de boutons de stores pour conserver la position courante comme limite de fermeture. La DEL adjacente au bouton du bas clignotera rapidement pendant deux secondes.
- 7.Répéter les étapes 2 à 6 pour régler les limites d'ouverture et de fermeture de chaque store assigné au groupe de boutons de stores.
- 8.Pour quitter le mode de programmation de limites, actionner et maintenir simultanément les boutons Ouvrir et Hausser du groupe de boutons de stores.

Remarque : pour les stores sans fil Sivoia® QS, les limites des commandes à distance ne peuvent pas être réglées à partir de l'unité de contrôle GRAFIK Eye® QS. Les limites de ces dispositifs doivent être réglées manuellement à l'UCÉ de store sans fil (se référer au guide du store sans fil Sivoia® QS.

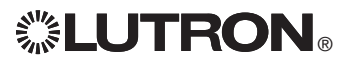

### Réglage des consignes de stores (pour les stores/draperies sans fil ou câblés Sivoia® QS)

#### Préréglage de niveaux : méthode simple

1. Pour régler toutes les unités de conduite électronique des stores (UCÉ) aux niveaux de préréglages désirés, utiliser les boutons Hausser et Abaisser du groupe de boutons de stores.

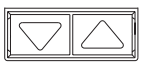

2. Actionner et maintenir durant cinq (5) secondes le bouton du centre du groupe de boutons de stores pour sauvegarder les positions préréglées de l'UCÉ. La DEL adjacente au bouton clignotera et s'allumera ensuite en permanence indiquant que le niveau a été mis en mémoire.

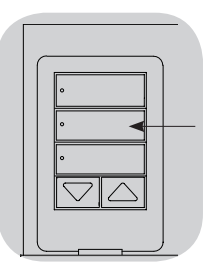

Remarque : lorsque les préréglages de l'UCÉ sont assignés aux boutons du groupe de boutons de stores, ces préréglages peuvent seulement être rappelés à partir du groupe de boutons de store assigné à cet UCÉ.

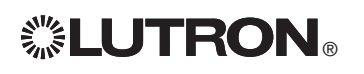

Préréglage de niveaux : méthode évoluée

- La méthode évoluée pour ajuster les préréglages est nécessaire seulement si vous souhaitez que les stores assignés au groupe de boutons de stores soient réglés à des positions préréglées individuelles. Si toutefois vous souhaitez que tous les stores du groupe soient alignés les uns aux autres lors du rappel, vous devriez utiliser la méthode simple à gauche.
- L'accession au mode d'Assignation actionnera les stores entre leurs limites d'ouverture et de fermeture. S'assurer que les limites d'ouverture et de fermetures ont été réglées correctement.

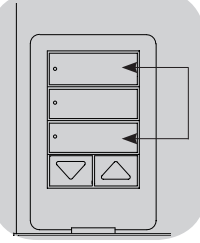

- 1. Actionner simultanément et maintenir les boutons du haut et du bas du groupe de boutons de stores que vous souhaitez régler. Les DEL adjacentes aux boutons vont clignoter. Les UCÉ des stores assignés vont déplacer leur store à leur limite de fermeture et les UCÉ des stores non assignés vont déplacer leur store à leur limite d'ouverture.
- 2. Actionner et relâcher le bouton du centre de ce groupe de boutons de stores. La DEL adjacente clignotera rapidement. Les UCÉ des stores assignés se déplaceront automatiquement à leurs réglages consignés.

3. Utiliser les boutons Hausser et Abaisser pour déplacer en même temps tous les stores des UCÉ assignées au niveau du préréglage désiré.

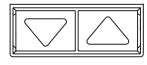

4.Pour déplacer un store à un préréglage individuel désiré, sélectionner son UCÉ en utilisant le bouton du haut du groupe de boutons de stores. Chaque fois que vous actionnerez et relâcherez le bouton supérieur, une unité UCÉ différente qui est assignée à ce groupe de boutons de stores ouvrira et fermera d'une distance d'environ 200 mm. Actionner de façon répétée jusqu'à ce que le store de l'UCÉ à régler se déplace. À l'aide des boutons Hausser et Abaisser, régler cet UCÉ à la hauteur désirée.

Répéter cette étape pour toutes les unités UCÉ assignées.

- 5.Lorsque toutes les unités UCÉ sont préréglées aux positions et assignées à votre satisfaction, actionner et maintenir durant cinq secondes le bouton du centre du groupe de boutons de stores et les préréglages seront alors sauvegardées.
- 6.Pour quitter le mode de fonctionnement normal, actionner simultanément et maintenir durant cinq secondes les boutons Ouvrir et Fermer du groupe de boutons de stores. Les DEL adjacentes aux boutons arrêteront de clignoter.

 $\mathbf{LUTROM}_{\odot}$  Guide d'installation et de fonctionnement du GRAFIK Eye® QS unité de contrôle 47

### Réglage des consignes de stores

(pour les stores/draperies sans fil ou câblés Sivoia® QS) Assignation de nom de groupes de stores

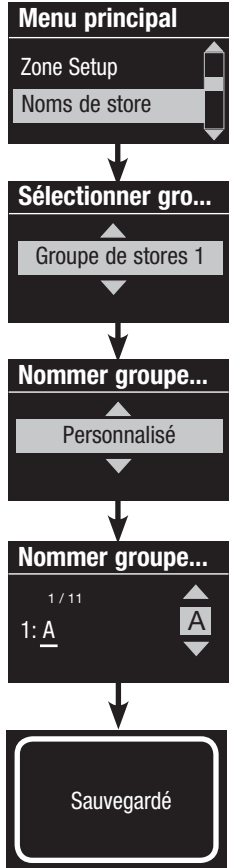

- 1. Accéder au mode de programmation
- 2. Utiliser les boutons principaux pour mettre en surbrillance « Noms de Store » et appuyer sur le bouton OK pour accepter.
- 3. Utiliser les boutons principaux pour mettre en surbrillance le groupe de stores désiré. Appuyer sur le bouton OK pour accepter.
- 4. Utiliser les boutons principaux pour mettre en surbrillance « Personnalisé » et appuyer sur le bouton OK pour accepter.
- 5. Utiliser les boutons principaux pour sélectionner les caractères de la liste déroulante (lettres minuscules et majuscules, plus les nombres 0 à 9). Le caractère que vous êtes en train de changer sera en surbrillance à l'écran. Appuyer sur OK pour accepter ce caractère, ensuite répéter pour tous les caractères désirés. Choisir un espace (pas de caractère) et appuyez sur OK pour tout espace de caractère restant. Appuyer sur le bouton OK pour accepter.
- 6. L'écran d'information affichera une confirmation que le nom a été sauvegardé.
- 7. Quitter le mode de programmation.

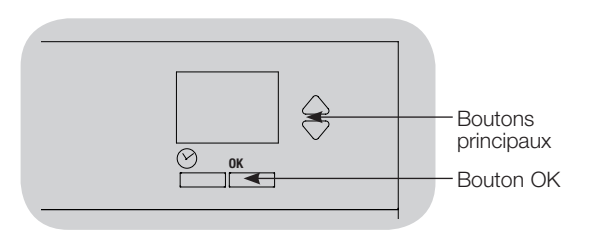

### Association de plusieurs unités de contrôle GRAFIK Eye® QS

Lorsqu'il y a plus qu'une unité de contrôle GRAFIK Eye® QS dans un système, il est souvent pratique de les associer de sorte que certaines fonctions soient retransmises à d'autres unités de contrôle GRAFIK Eye® QS associées.

- • Unités câblées : lorsqu'elles sont câblées pour la première fois sur le bus QS, toutes les unités de contrôle GRAFIK Eye® QS câblées non programmées reproduiront les scènes et fonctions maîtresses activées sur d'autres unités de contrôles sur le bus. L'association ou la dissociation des unités de contrôle détermine quelles unités du bus seront émettrices et réceptrices entre elles. Les unités de contrôle associées sur un bus QS câblé suivront aussi l'horloge et les réglages de contacts secs.
- • Unités sans fil : les unités de contrôle GRAFIK Eye® QS sans fil ne reproduiront pas automatiquement les scènes et fonctions maîtresses actionnées et doivent être programmées pour ce faire (l'association de deux unités de contrôle sans fil ne partagera pas la même horloge et les réglages de contacts secs entre elles). Lors de l'association de plusieurs unités de contrôle sans fil, assurezvous que le mode sans fil est activé sur les deux unités.
	- Remarque : le signal sans fil a une
		- portée de 9 m traversant des cloisons normales d'édifices ou 18 m en ligne directe de vue.

#### Pour associer deux unités de contrôle GRAFIK Eye® QS :

- 1.Commencer avec l'unité de contrôle GRAFIK Eye® QS qui émettra une commande (les actionnements de boutons seront reproduits sur l'autre unité de contrôle; L'unité de contrôle GRAFIK Eye® QS « A » au schéma ci-dessous est cette unité émettrice). Actionner et maintenir les boutons de scène du haut et du bas jusqu'à ce que leurs DEL clignotent (environ trois secondes).
- 2.Poursuivre avec l'unité de contrôle GRAFIK Eye® QS qui sera réceptrice (reproduira l'actionnement de boutons de l'autre unité de contrôle; L'unité de contrôle GRAFIK Eye® QS « B » au schéma ci-dessous est cette unité réceptrice). Actionner et maintenir le bouton de scène du haut jusqu'à ce que les DEL clignotent (environ trois secondes).
- 3.Revenir à l'unité de contrôle GRAFIK Eye® QS émettrice (A). Actionner et maintenir les boutons de scène du haut et du bas jusqu'à ce que leurs DEL arrêtent de clignoter (environ trois secondes).
- 4.Reprendre le processus à l'inverse permettra à l'unité de contrôle GRAFIK Eye® QS « A » de recevoir aussi la commande émise par l'unité de contrôle GRAFIK Eye® QS « B » de sorte que les deux unités soient synchronisées.

#### Pour désassocier deux unités de contrôle GRAFIK Eye® QS :

Répéter simplement les étapes d'association dans le même ordre; actionner et maintenir le bouton de scène de l'unité « B » pour faire la dissociation.

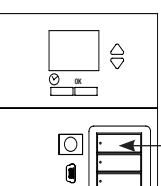

Pour démarrer ou terminer une association ou dissociation avec l'appareil récepteur, appuyer et maintenir durant trois secondes les boutons de scène du haut et du bas de l'appareil qui sera l'émetteur.

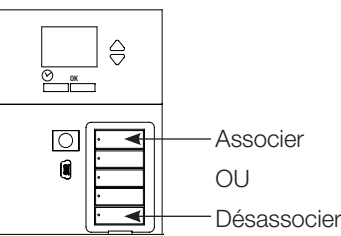

Sur l'appareil récepteur, actionner et maintenir durant trois secondes le bouton de scène du haut pour associer, ou actionner et maintenir durant trois secondes le bouton de scène du bas pour dissocier de l'appareil émetteur.

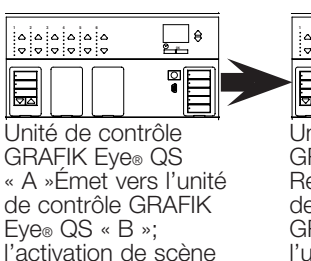

et les actionnements des boutons principaux de l'unité de contrôle « A » sont reproduits sur l'unité de contrôle « B ».

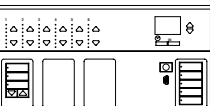

Unité de contrôle GRAFIK Eye® QS « B » Reçoit les commandes de l'unité de contrôle GRAFIK Eye® QS « A »; l'unité de contrôle « B » reproduit l'activation de scène et les actionnements de fonctions maîtresses de l'unité de contrôle « A ».

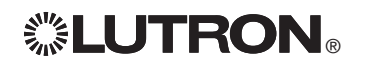

#### Réglage de l'heure et de la date

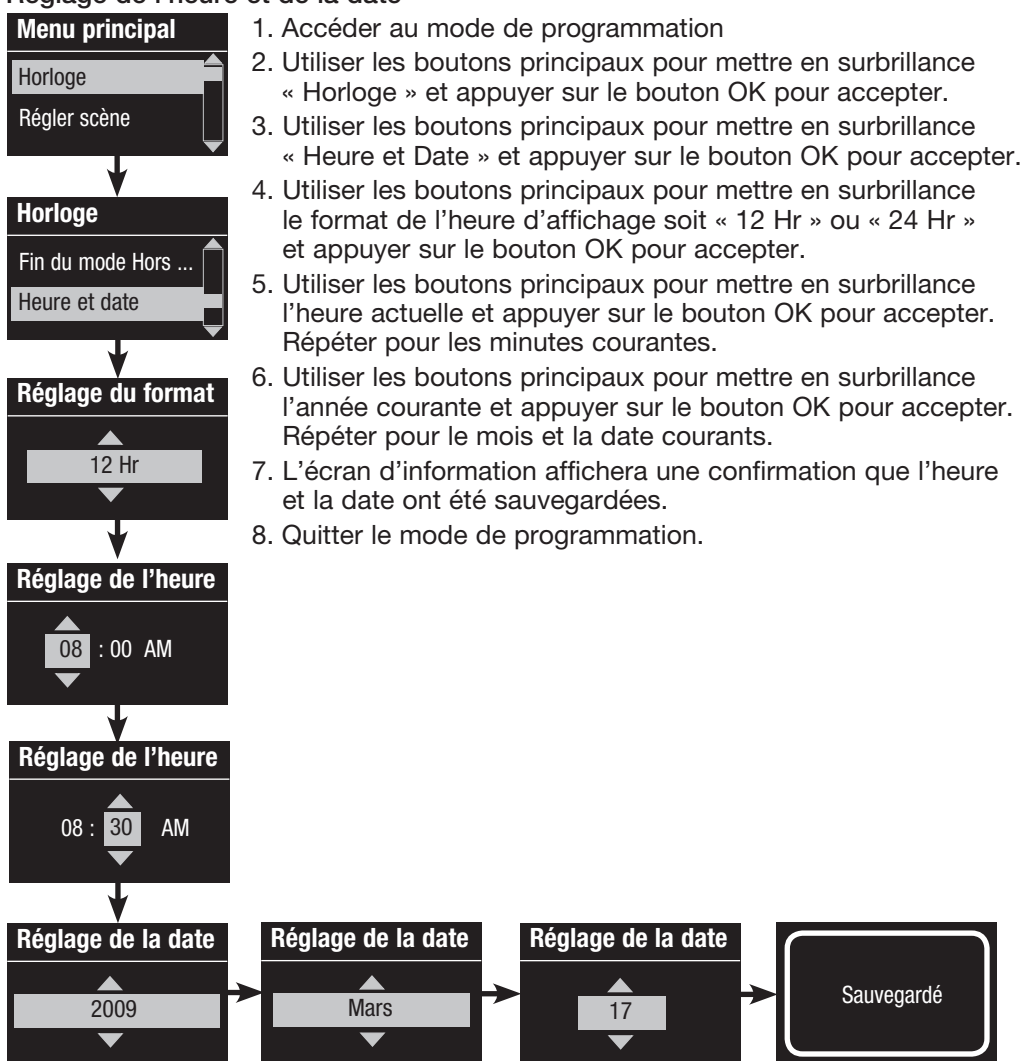

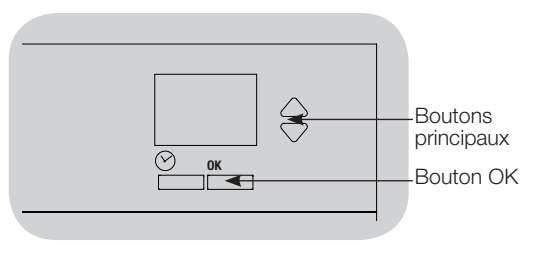

#### Réglage de l'emplacement

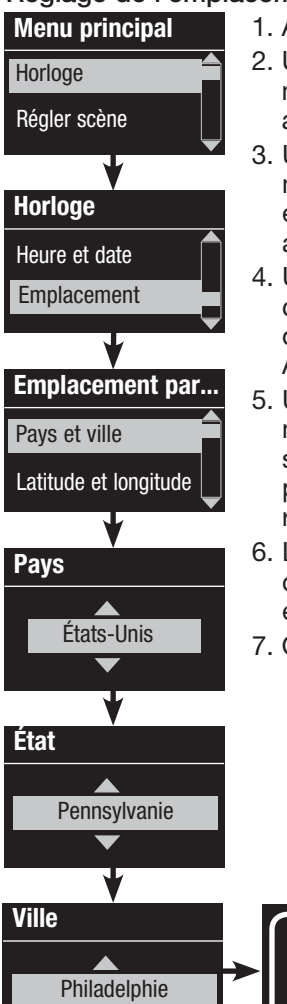

1. Accéder au mode de programmation.

- 2. Utiliser les boutons principaux pour mettre en surbrillance « Horloge » et appuyer sur le bouton OK pour accepter.
- 3. Utiliser les boutons principaux pour mettre en surbrillance « Emplacement » et appuyer sur le bouton OK pour accepter.
- 4. Utiliser les boutons principaux pour choisir votre localisation, soit par pays ou ville ou par latitude et longitude. Appuyer sur le bouton OK pour accepter.
- 5. Utiliser les boutons principaux pour mettre en surbrillance le pays et appuyer sur le bouton OK pour accepter. Répéter pour la province et la ville la plus rapprochée.
- 6. L'écran d'information affichera une confirmation que l'heure et la date ont été sauvegardées.
- 7. Quitter le mode de programmation.

Sauvegardé

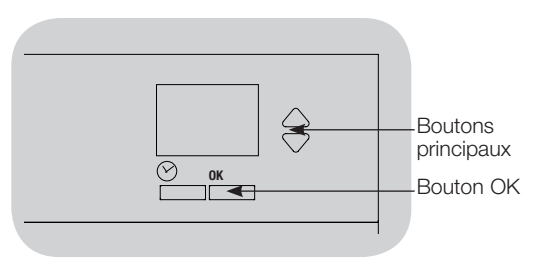

#### Réglage de l'heure d'eté/hiver

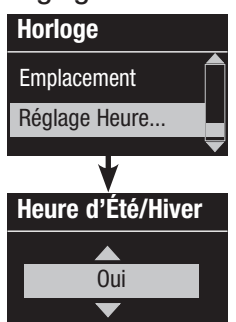

- 1. Accéder au mode de programmation et sélectionner « Horloge ». Utiliser les boutons principaux pour mettre en surbrillance « Réglage Heure d'été/ hiver » et appuyer sur le bouton OK pour accepter.
- 2. Utiliser les boutons principaux pour mettre en surbrillance « Oui » si votre localité observe l'heure avancée, ou « Non » si elle ne l'observe pas. Appuyer sur le bouton OK pour accepter.
- 3. Si oui, utiliser les boutons principaux pour choisir soit « États-Unis 2007 » (du deuxième dimanche de mars au premier dimanche de novembre), ou « Autre ». Pour « Autre », suivre les instructions à l'écran pour régler les dates de début et de fin et du décalage horaire.
- 4. Appuyer sur le bouton OK pour accepter. L'écran d'information affichera une confirmation que l'heure et la date ont été sauvegardées.
- 5. Quitter le mode de programmation.

#### Ajout d'un événement

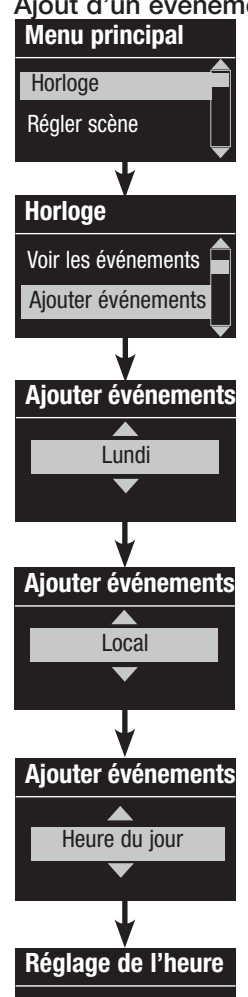

- 1. Accéder au mode de programmation.
- 2. Utiliser les boutons principaux pour mettre en surbrillance « Horloge » et appuyer sur le bouton OK pour accepter.
- 3. Utiliser les boutons principaux pour mettre en surbrillance « Ajouter Événements » et appuyer sur le bouton OK pour accepter.
- 4. Utilisez les boutons principaux pour mettre en surbrillance la séquence de récurrence pour cet événement : jour de la semaine, jour férié, sur semaine ou durant les fins de semaines. Appuyer sur le bouton OK pour accepter.

 $\frac{OK}{R}$ 

 $\bigoplus$ 

Boutons principaux Bouton OK

- 5. Utiliser les boutons principaux pour mettre en surbrillance l'emplacement de l'événement programmé (local ou à distance). Appuyer sur le bouton OK pour accepter.
	- Les événements locaux affectent les scènes contrôlées par l'unité de contrôle GRAFIK Eye® QS
	- Les événements à distance affectent les scènes contrôlées par un autre dispositif du bus QS (p. ex. Energi Savr NodeTM QS)
	- Remarque : les événements à distance programmés à l'horloge fournissent une horloge virtuelle aux dispositifs sur le bus QS qui n'ont pas d'horloge interne. Ceci permet à l'unité de contrôle GRAFIK Eye® QS d'activer des scènes sur d'autres dispositifs sans affecter son aire de contrôle.
- 6. Utiliser les boutons principaux pour mettre en surbrillance le type d'événement (heure du jour fixe ou relative au lever ou coucher du soleil). Appuyer sur le bouton OK pour accepter.
- 7. Pour un événement à heure fixe, utiliser les boutons principaux pour mettre en surbrillance l'heure de début de votre événement; appuyer sur le bouton OK pour accepter. Répéter pour les minutes. Pour un événement à heure relative, utiliser les boutons principaux et le bouton OK pour régler l'heure, et ensuite les minutes, relativement au lever ou au coucher du soleil (maximum 1 heure 59 minutes avant ou après le lever ou le coucher du soleil).
	- 8. Utiliser les boutons principaux pour mettre en surbrillance l'action désirée pour l'événement programmé à l'horloge :
		- Scènes 1-16, Éteintes
		- Groupes de stores 1 à 3 ouvrir, préréglage ou fermer
		- Démarrer/terminer le mode Hors des heures régulières
		- Activer/désactiver commande de présence
		- Activer/désactiver commande d'événements de présence
		- Activer/désactiver influence de lumière du jour
	- 9. L'écran d'information affichera une confirmation que votre événement a été sauvegardé.
	- 10. Pour programmer des événements supplémentaires, répéter les étapes 4 à 9.
	- 11. Quitter le mode de programmation.

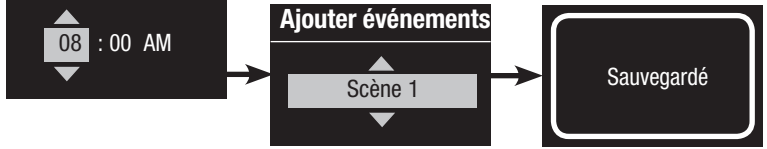

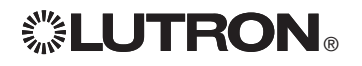

### Suppression d'un événement

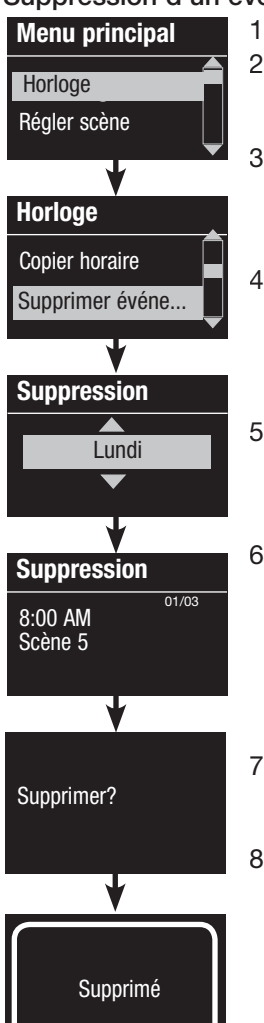

1. Accéder au mode de programmation.

- 2. Utiliser les boutons principaux pour mettre en surbrillance « Horloge » et appuyer sur le bouton OK pour accepter.
- 3. Utiliser les boutons principaux pour mettre en surbrillance « Supprimer événements » et appuyer sur le bouton OK pour accepter.
- 4. Utiliser les boutons principaux pour mettre en surbrillance le jour de la semaine (ou jour férié) durant lequel l'événement aura lieu; appuyer sur le bouton OK pour accepter.
- 5. Utiliser les boutons principaux pour mettre en surbrillance l'événement à supprimer et appuyer sur le bouton OK pour accepter.
- 6. Une fenêtre de vérification apparaîtra vous demandant de confirmer la suppression de l'événement. Appuyer sur le bouton OK pour accepter et supprimer; autrement, appuyer sur le bouton horloge pour faire marche arrière.
- 7. L'écran d'information affichera une confirmation que votre événement a été supprimé.
- 8. Quitter le mode de programmation.

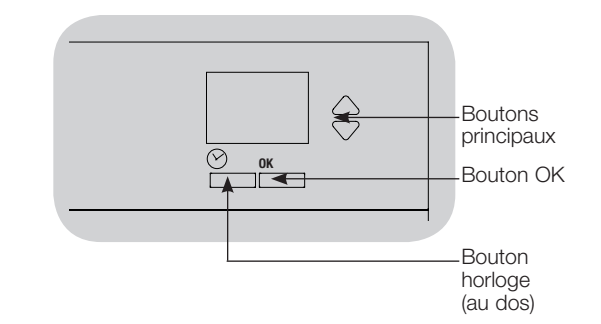

### Visualisation d'un événement

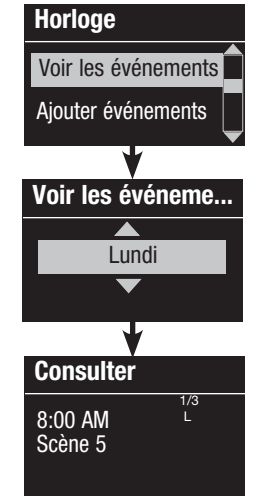

- 1. Accéder au mode de programmation et sélectionner « Horloge », puis sélectionner « Voir événements »
- 2. Utiliser les boutons principaux pour mettre en surbrillance le jour de la semaine (ou jour férié) durant lequel l'événement aura lieu; appuyer sur le bouton OK pour accepter.
- 3. Utiliser les boutons principaux pour mettre en surbrillance l'événement à consulter et appuyer sur le bouton OK pour accepter.
- 4. Appuyer sur le bouton OK pour revenir au menu d'horloge.
- 5. Quitter le mode de programmation.

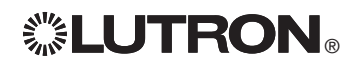

#### Réglage d'un jour férié

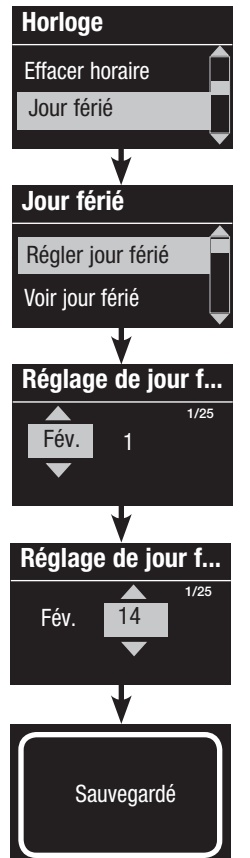

- 1. Accéder au mode de programmation.
- 2. Utiliser les boutons principaux pour mettre en surbrillance « Horloge » et appuyer sur le bouton OK pour accepter.
- 3. Utiliser les boutons principaux pour mettre en surbrillance « Jour férié » et appuyer sur le bouton OK pour accepter.
- 4. Utiliser les boutons principaux pour mettre en surbrillance « Régler jour férié » et appuyer sur le bouton OK pour accepter.
- 5. Utiliser les boutons principaux pour mettre en surbrillance le mois de la fête et appuyer sur le bouton OK pour accepter. Répéter pour la date.
- 6. L'écran d'information affichera une confirmation que le jour férié a été programmé. Févoir d'un programme.<br>
Télégisle d'un jour férié
	- 7. Quitter le mode de programmation.

#### Remarque : le GRAFIK Eye® QS unité de contrôle accepte jusqu'à 25 jours fériés individuels. Suivre les étapes décrites sous « Ajout d'événements » pour ajouter un événement de jour férié aux événements programmés à l'horloge.

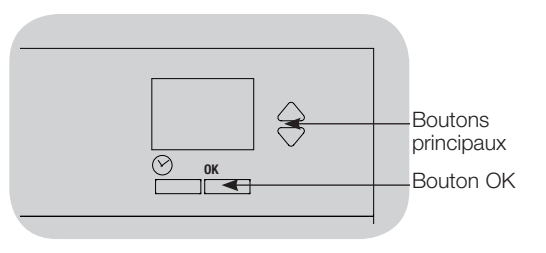

#### Visualisation d'un jour férié

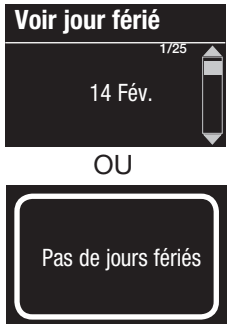

- 1. Accéder au mode de programmation et sélectionner « Horloge », sélectionner « Jour férié », puis sélectionner « Voir jour férié ».
- 2. Utiliser les boutons principaux pour naviguer dans la liste déroulante des dates des jours fériés programmées.
- 3. Si aucun jour férié n'est programmé, l'écran d'information vous en avisera.
- 4. Quitter le mode de programmation.

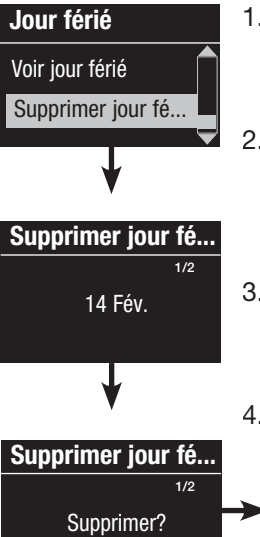

- 1. Accéder au mode de programmation et sélectionner « Horloge », sélectionner « Jour férié », puis sélectionner
	- « Supprimer jour férié ».
- 2. Utiliser les boutons principaux pour mettre en surbrillance le jour férié que vous désirez supprimer (ou supprimer tous les jours fériés) et appuyer sur le bouton OK pour accepter.
- 3. Appuyer sur le bouton OK pour supprimer le jour férié sélectionné. L'écran d'information affichera une confirmation que ce jour férié a été supprimé.
- 4. Quitter le mode de programmation.

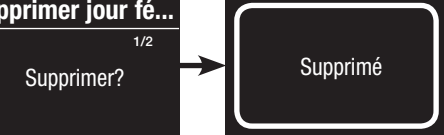

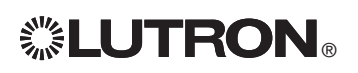

 $\mathbf{CPB}$  Guide d'installation et de fonctionnement du GRAFIK Eye® QS unité de contrôle 54

#### Copie d'un horaire

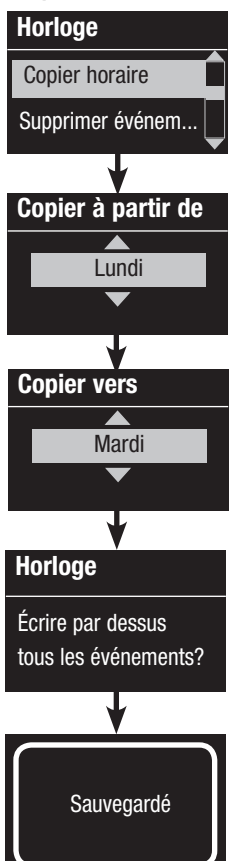

1. Accéder au mode de programmation.

- 2. Utiliser les boutons principaux pour mettre en surbrillance « Horloge » et appuyer sur le bouton OK pour accepter.
- 3. Utiliser les boutons principaux pour mettre en surbrillance « Copier horaire » et appuyer sur le bouton OK pour accepter.
- 4. Utiliser les boutons principaux pour mettre en surbrillance le jour de l'horaire que vous désirez copier et appuyer sur le bouton OK pour accepter.
- 5. Utiliser les boutons principaux pour mettre en surbrillance le jour férié que vous désirez insérer à l'agenda et appuyer sur le bouton OK pour accepter.
- 6. L'écran d'information vous demandera de confirmer tout conflit d'événements, ou désuétude d'événement enregistré, survenant le jour sélectionné; Appuyer sur le bouton OK pour accepter.
- 7. Quitter le mode de programmation.

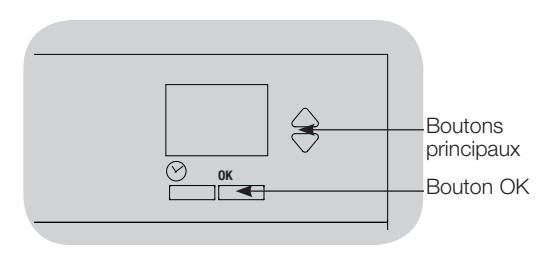

#### Suppression d'un horaire

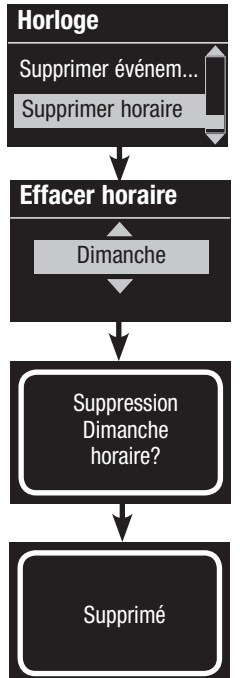

- 1. Accéder au mode de programmation et sélectionner « Horloge », puis sélectionner « Supprimer horaire »
- 2. Utiliser les boutons principaux pour mettre en surbrillance le jour de l'horaire que vous désirez supprimer et appuyer sur le bouton OK pour accepter.
- 3. L'écran d'information affichera une confirmation que votre événement a été supprimé.
- 4. L'écran d'information vous demandera de confirmer la suppression du jour sélectionné de l'agenda; appuyer sur le bouton OK pour accepter.
- 5. Quitter le mode de programmation.

### Hors des heures régulières

La fonctionnalité Hors des heures régulières de l'unité de contrôle GRAFIK Eye® QS peut être utilisée pour régler automatiquement les lumières à un niveau d'économie d'énergie (généralement Scène éteinte). Cette fonctionnalité permet aux occupants d'allumer les lumières manuellement, mais les éteindra automatiquement après une période de temps définie.

Au commencement du mode Hors des heures régulières, les lumières s'éteindront et se rallumeront pour aviser les occupants que l'éclairage sera bientôt fondu au niveau de la scène Hors des heures régulières. Les occupants peuvent alors actionner un bouton de clavier pour prolonger l'heure de tombée de fin d'occupation jusqu'à ce que la fonction Hors des heures régulières d'occupation initie de nouveau un cycle éteindre/rallumer des lumières.

La fonctionnalité Hors des heures régulières de l'unité de contrôle GRAFIK Eye® QS possède trois (3) modes de fonctionnement :

- • Activé: l'unité de contrôle du GRAFIK Eye® QS permettra l'activation de la fonction Hors des heures régulières.
- • Esclave : l'unité de contrôle du GRAFIK Eye® QS exécutera les réglages de la fonction Hors des heures régulières d'un autre dispositif associé sur le bus QS.
- • Désactivé (par défaut) : l'unité de contrôle GRAFIK Eye® QS n'initiera pas la fonction Hors des heures régulières (même si elle reçoit une commande d'événement programmé à l'horloge, d'une entrée de contacts secs ou d'un autre dispositif sur le bus QS).
	- Remarque : pour pouvoir initier les événements programmés à l'horloge, aux entrées de contacts secs ou d'autres dispositifs associés sur le bus QS, la fonctionnalité Hors des heures régulières doit en premier lieu avoir été programmée. L'unité de contrôle GRAFIK Eye® QS activera ces fonctions seulement après que la fonctionnalité Hors des heures régulières du système aura été activée ou programmée comme esclave.

#### Réglages de la fonctionnalité Hors des heures régulières

Nombre de cycles éteindre/rallumer des lumières : Le nombre de fois que les lumières clignoteront pour avertir que la scène Hors des heures régulières sera bientôt activée.

Plage : 0 à 15 clignotements (par défaut 3 clignotements)

Délai : la durée d'attente après les clignotements avant que la scène Hors des heures régulières d'occupation soit activée.

Plage : 1 à 180 minutes (par défaut 15 minutes)

Période d'avertissement : La période de temps que le système attendra après l'interruption manuelle de la scène Hors des heures régulières avant de faire clignoter les lumières à nouveau et réinitier le délai d'évacuation alloué avant de réactiver la scène de nuit (ou hors des heures régulières d'occupation).

Plage : 1 à 180 minutes (par défaut 5 minutes)

Scène Hors des heures régulières : la scène que l'unité de contrôle GRAFIK Eye® QS activera lorsque le délai d'évacuation aura expiré.

Plage : Scènes 1 à 16, Éteintes (par défaut, scène 5)

*(voir exemple à la page suivante)*

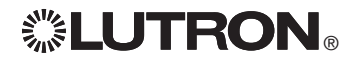

### Hors des heures régulières

#### Exemples de réglages Hors des heures régulières

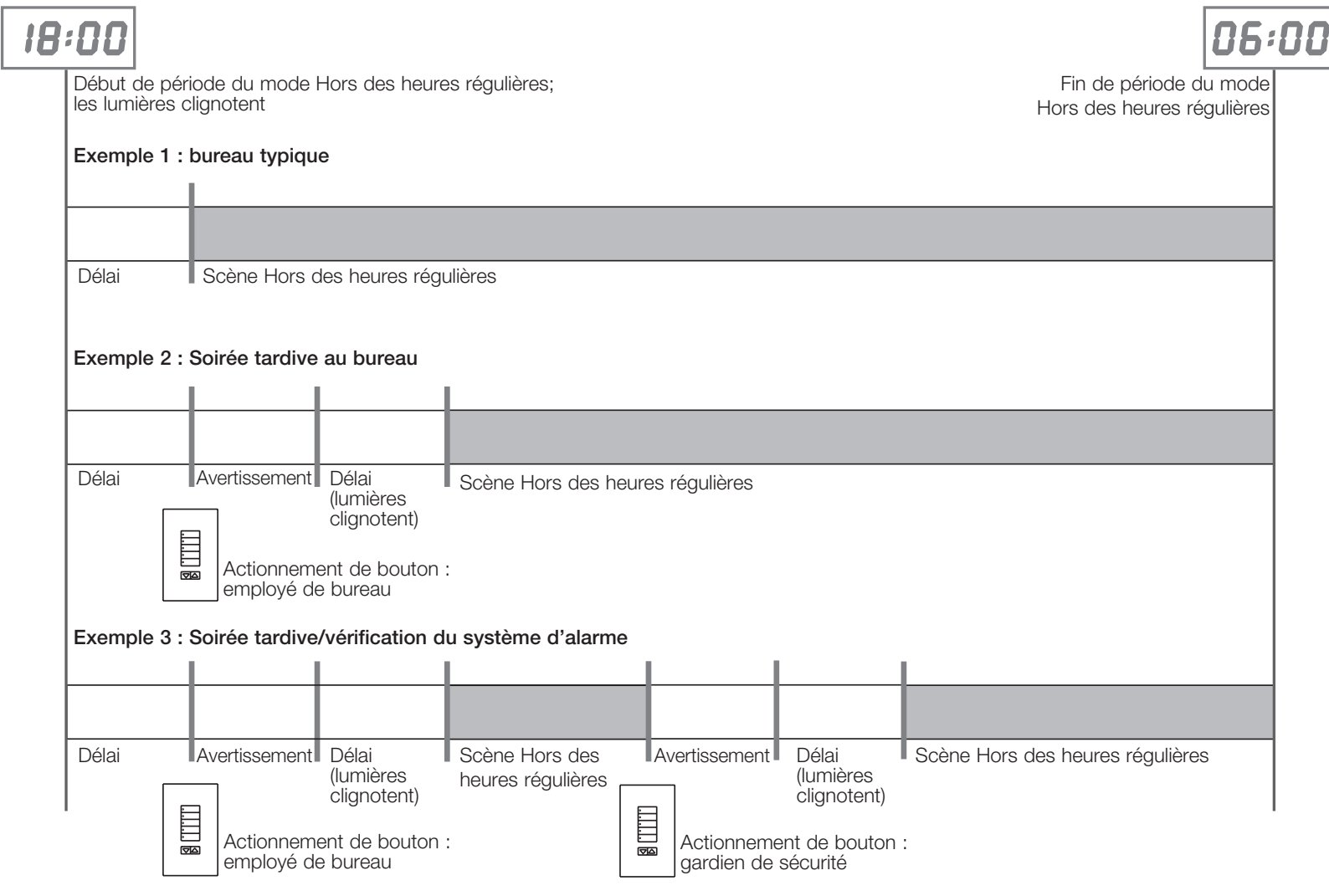

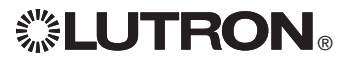

### Hors des heures régulières

#### Réglage Hors des heures régulières

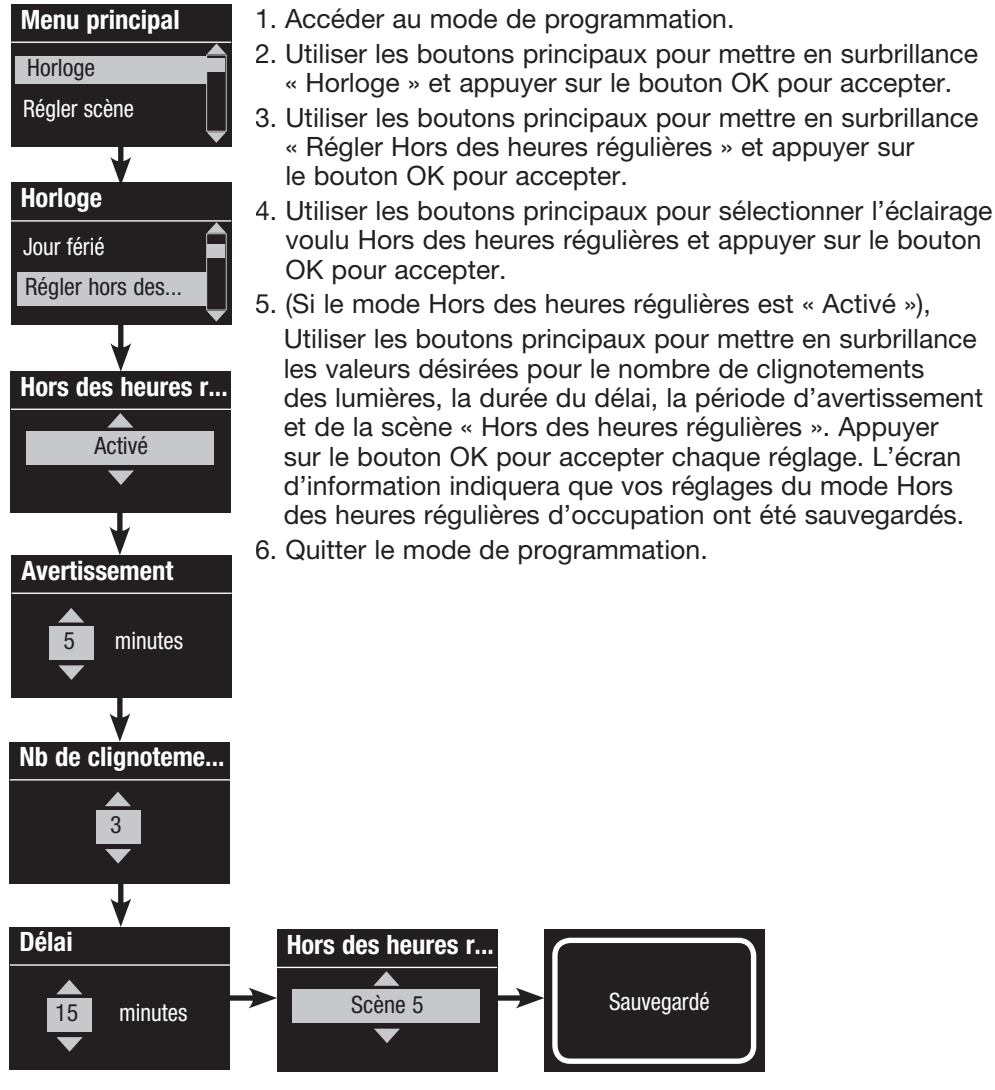

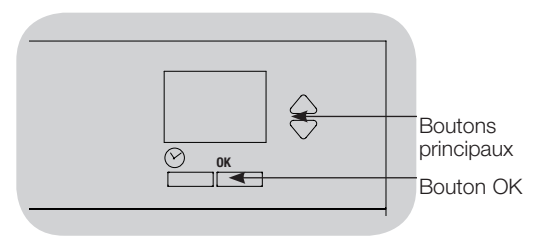

Fin du mode Hors des heures régulières Une fois activée, la fonctionnalité Hors des heures régulières peut être contournée en tout temps par le menu de programmation.

Fin du mode Hors des heures régulières

- 1. Accéder au mode de programmation
- 2. Utiliser les boutons principaux pour mettre en surbrillance « Horloge » et appuyer sur le bouton OK pour accepter.
- 3. Utiliser les boutons principaux pour mettre en surbrillance « Arrêter Hors des heures régulières » et appuyer sur le bouton OK pour accepter. L'écran d'information confirmera que le mode Hors des heures régulières d'occupation est interrompu.
- 4. Quitter le mode de programmation.

 $\mathbf{CPRON}_{\circ}$  Guide d'installation et de fonctionnement du GRAFIK Eye $_{\circ}$  QS unité de commande 58

### Diagnostics et Réglages Spéciaux

#### Activation et désactivation de l'horloge

L'horloge peut être activée et désactivée à volonté.

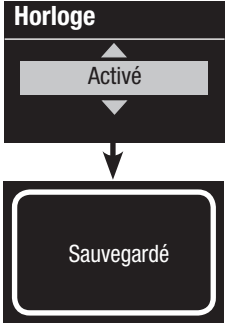

- 1. Accéder au mode de programmation. Utiliser les boutons principaux pour sélectionner « Horloge ». Appuyer sur le bouton OK pour accepter.
- 2. Utiliser les boutons principaux pour mettre en surbrillance soit « Activé » ou « Désactivé ». Appuyer sur le bouton OK pour accepter. L'écran d'information indiquera que ce réglage a été sauvegardé.
- 3. Quitter le mode de programmation.

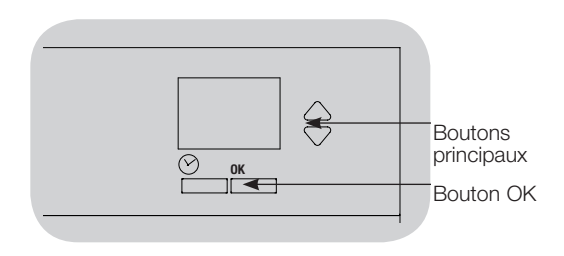

#### Activation et désactivation du rétroéclairage

Le rétroéclairage de l'écran d'information peut être activé et désactivé à volonté.

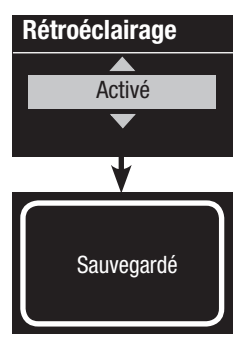

- 1. Accéder au mode de programmation et sélectionner « Rétroéclairage ». Appuyer sur le bouton OK pour accepter.
- 2. Utiliser les boutons principaux pour mettre en surbrillance soit « Activé » ou « Désactivé ». Appuyer sur le bouton OK pour accepter. L'écran d'information indiquera que ce réglage a été sauvegardé. Sauvegardé | 3. Quitter le mode de programmation.

**Diagnostics** 

Si vous avez des ennuis avec votre unité de contrôle et que vous placez un appel au Centre d'assistance technique Lutron, on pourrait vous demander l'information de diagnostic de votre unité.

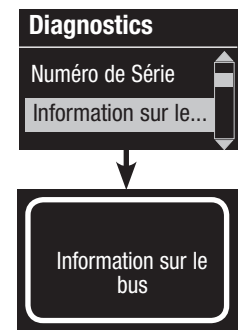

- 1. Accéder au mode de programmation et sélectionner « Diagnostics ». Appuyer sur le bouton OK pour accepter.
- 2. Utiliser les boutons principaux pour mettre en surbrillance l'option qui affichera l'information requise. L'écran info peut afficher le numéro de série du dispositif, l'information sur le bus, la version du code, ou l'état USB. Il y a également une option de réinitialisation de la connexion USB (exécuter ceci seulement si le centre d'assistance technique de Lutron vous le demande).
- 3. Quitter le mode de programmation.

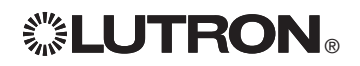

## $\mathbf{C}^{\mathbf{w}}$  **LUTRON**

# Diagnostics et réglages spéciaux (suite)

### Réglage du mot de passe

Sauvegardé

À titre de sécurité, un mot de passe à quatre caractères peut être saisi pour la protection des réglages programmés à l'unité de contrôle GRAFIK Eye® QS.

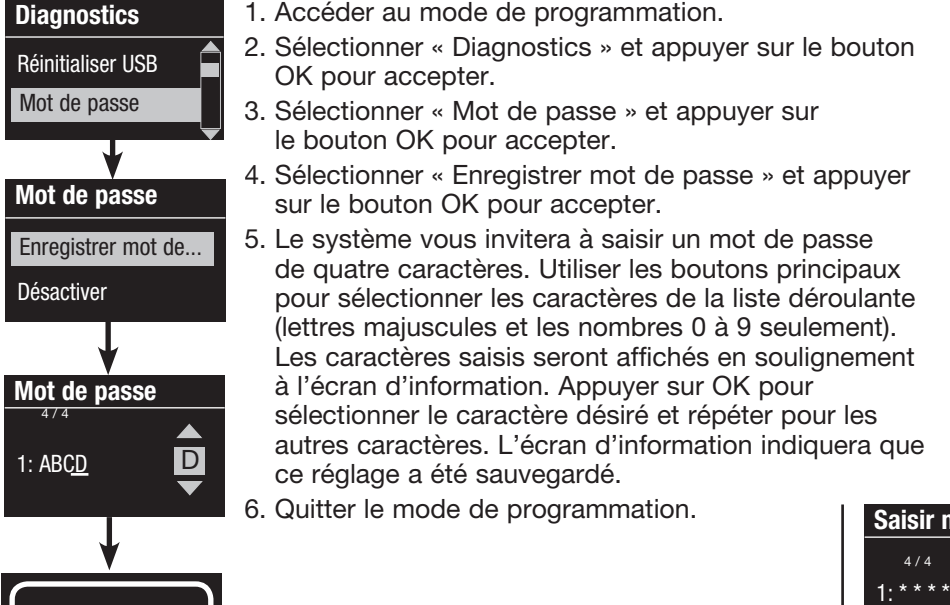

### $\bigcirc$ Boutons principaux  $\frac{OK}{I}$ Bouton OK

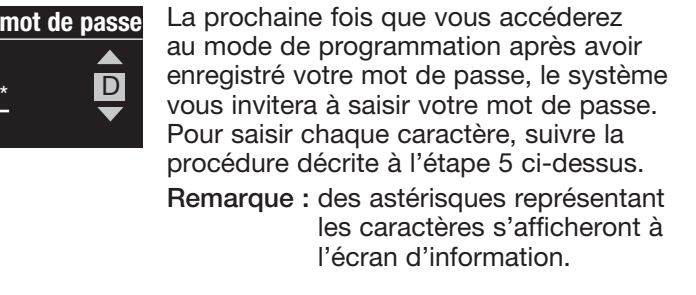

### Mot de passe Enregistrer mot de pa... Désactiver

Pour désactiver votre mot de passe, suivre la procédure des étapes 1 à 4 du paragraphe Réglage du mot de passe ci-dessus, et au menu sous Mot de passe, sélectionner « Désactiver ».

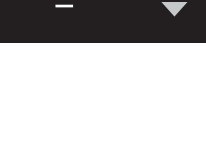

 $\overline{D}$ 

### Choix de la langue

Le texte d'affichage du module de contrôle GRAFIK Eye® QS est disponible dans les langues suivantes :

- • Anglais
- Français
- Espagnol
- Allemand
- Italien
- Portugais

Pour modifier la langue d'affichage, appuyez sur le bouton d'horloge quatre fois pour faire apparaître l'écran de langues (remarque : ne pas activer le mode de programmation). Utiliser les boutons principaux pour mettre en surbrillance la langue de votre choix et appuyez sur le bouton OK pour sauvegarder.

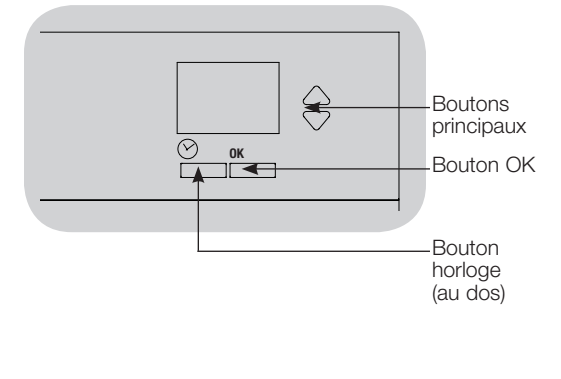

### Retrait de la plaque frontale

Pour changer la couleur ou pour identifier des noms de zones, il se peut que les plaques frontales doivent être enlevées. Pour enlever la plaque frontale, la tirer complètement (à égalité du mur) et tirer vers le haut (pour la plaque frontale supérieure) ou vers le bas (pour la plaque frontale inférieure) pour sortir les charnières hors de leurs fentes d'insertion.

Replacer les plaques de remplacement en glissant leurs charnières dans les fentes d'insertion.

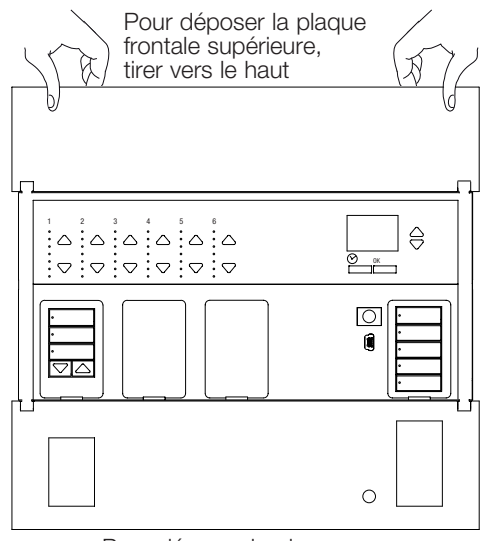

Pour déposer la plaque frontale inférieure, tirer vers le bas

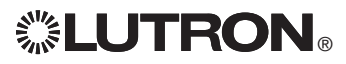

### Dépistage de défauts

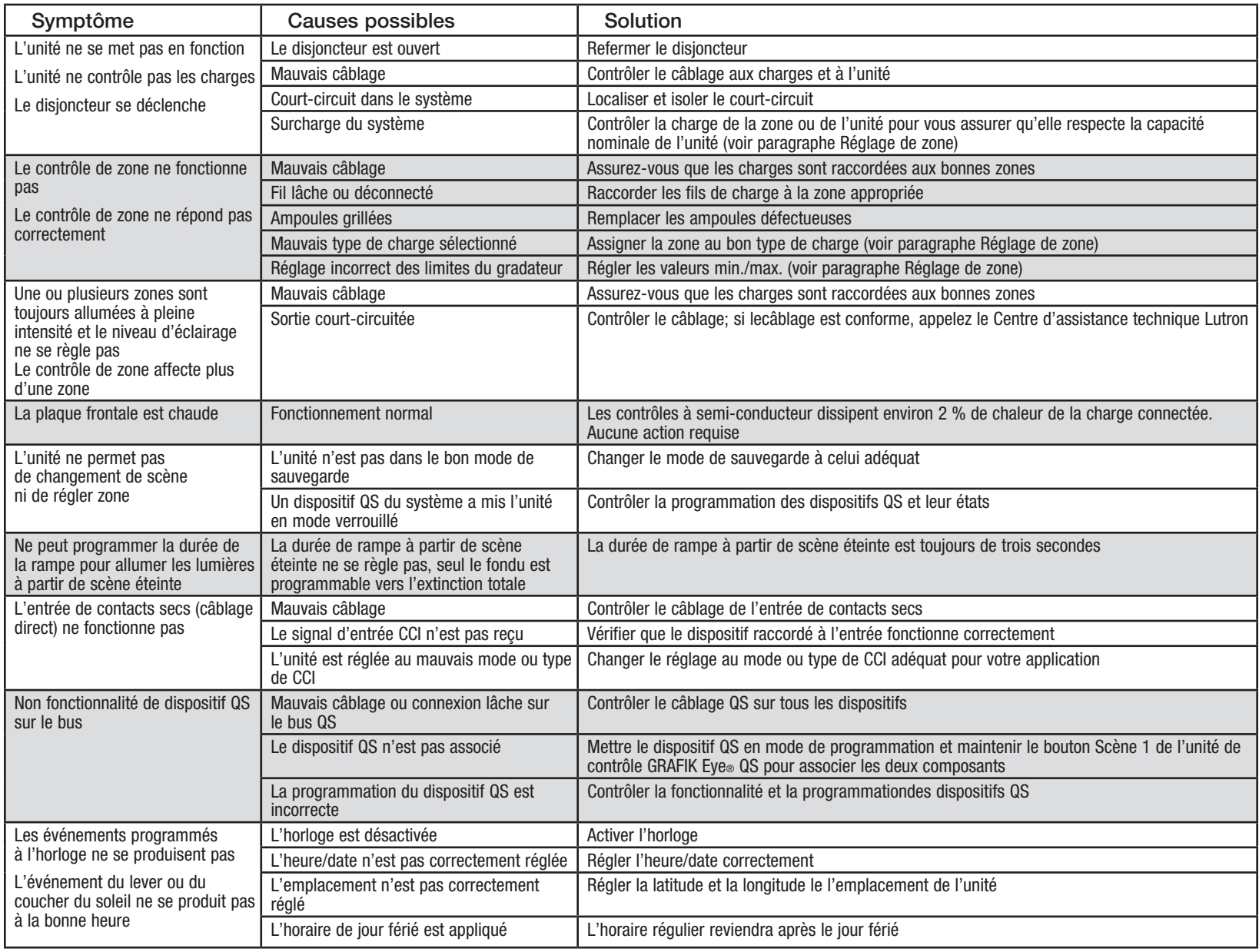

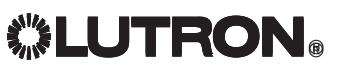

### Dépistage de défauts (suite)

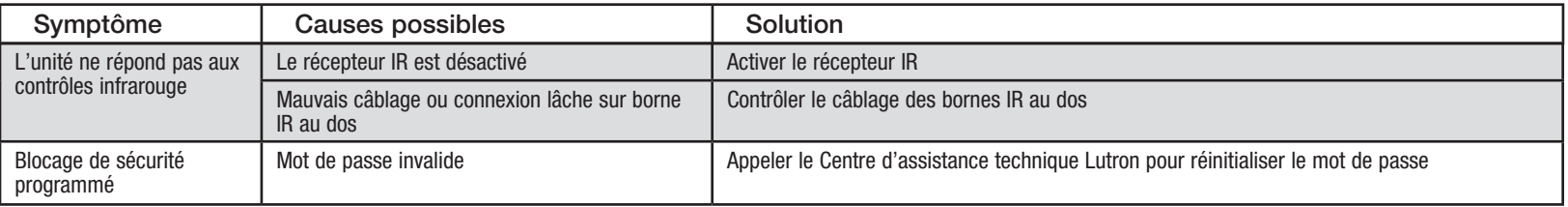

### Dépistage de défauts : Fonctions sans fil (pour unités sans fil seulement)

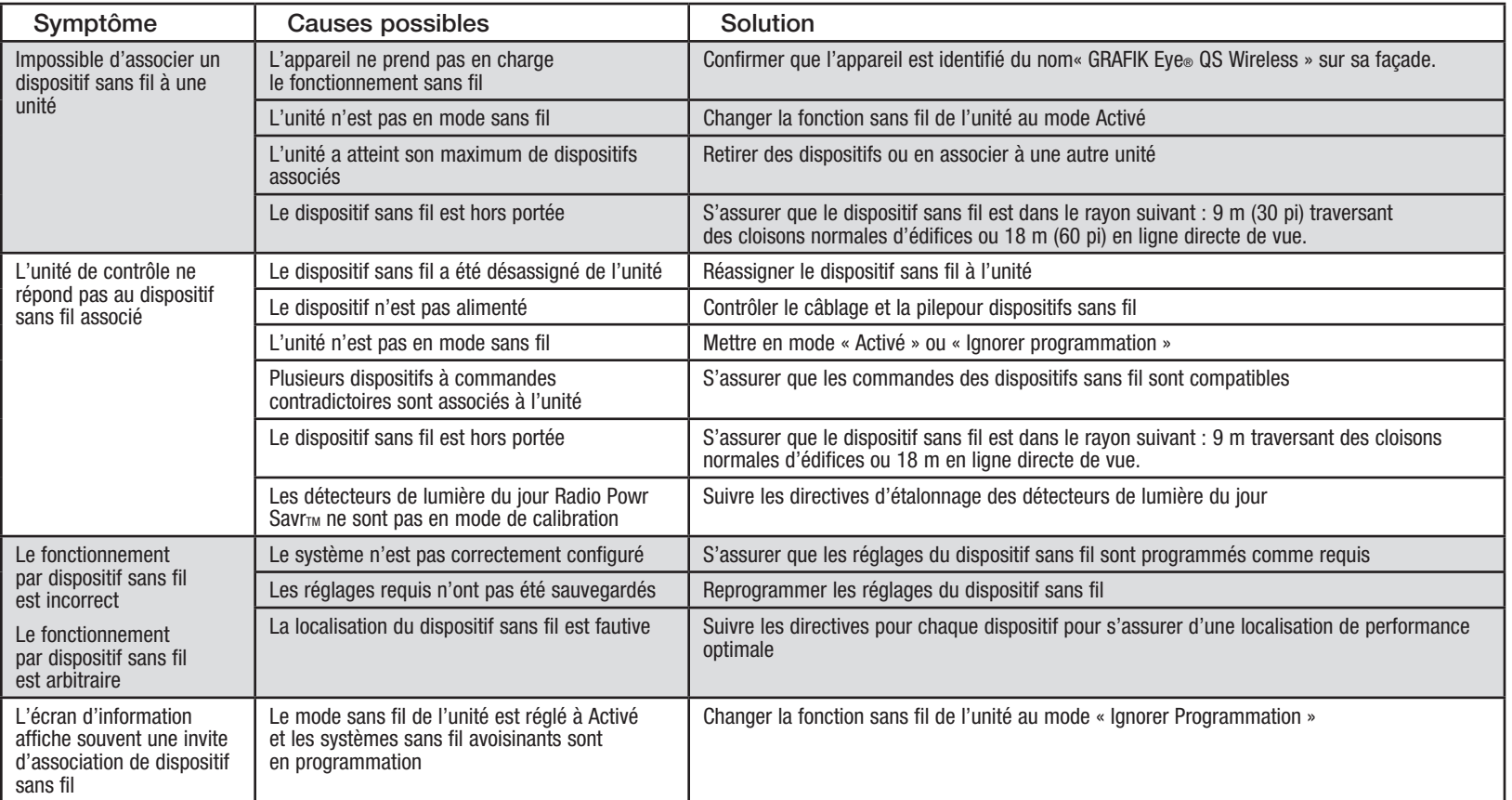

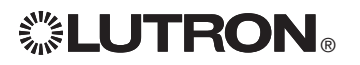

### Dépistage de défauts : Fonctions des stores

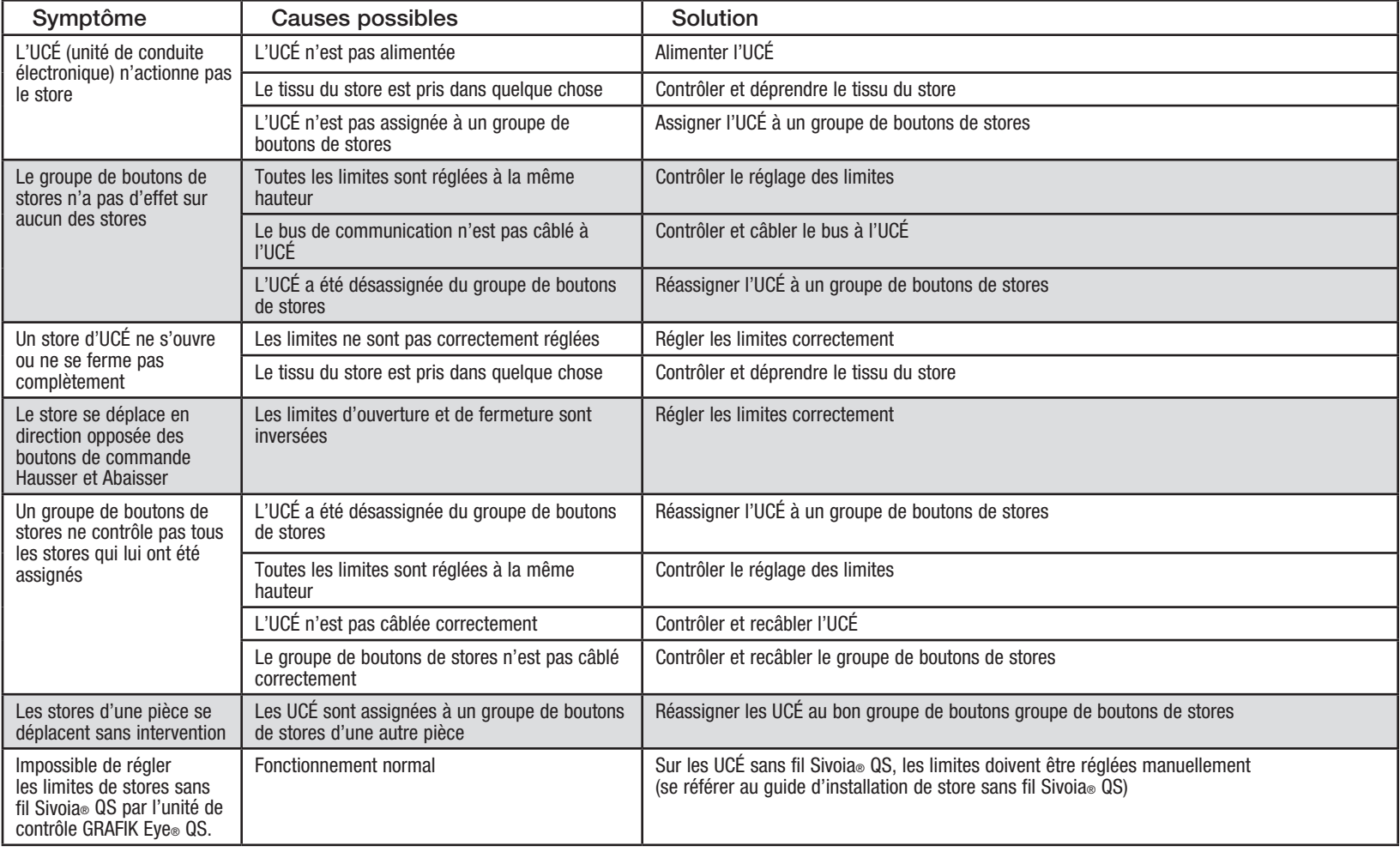

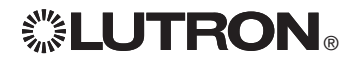

### **Garantie**

#### Lutron Electronics Co., Inc. Garantie limitée d'un an

Pour une période d'un an à partir de la date d'achat et sous réserve des exclusions et restrictions décrites ci-dessous, Lutron garantit que chaque nouvel appareil est exempt de tout défaut du manufacturier. Lutron s'engage, à sa discrétion, soit de réparer l'appareil défectueux ou d'émettre un crédit au client qui est égal au prix d'achat de l'appareil défectueux contre l'achat d'une pièce de remplacement semblable de Lutron. Les remplacements d'appareils fournis par Lutron ou, à sa seule discrétion, par un fournisseur approuvé, peuvent être neufs, utilisés, réparés reconditionnés et/ou fabriqués par un autre manufacturier.

Si l'appareil est mis en service par Lutron ou par des tiers approuvés par Lutron et fait partie d'un système de contrôle d'éclairage mis en service par Lutron, le terme de cette garantie sera prolongé et tout crédit de coût de remplacement de pièces sera au prorata, en accord avec la garantie issue du système mis en service, sauf les termes de garantie de l'appareil seront mesurés à partir de la date de mise en service.

#### EXCLUSIONS ET RESTRICTIONS

La couverture de la présente garantie ne comprend pas, et, Lutron et ses fournisseurs ne sont aucunement responsables pour :

- 1. Dommage, défaut ou un appareil diagnostiqué inopérable par Lutron ou par des tiers approuvés par Lutron qui a été causé par usure normale, abus, mauvais usage, installation incorrecte, négligence, accident, interférence ou facteur environnemental, tel que (a) utilisation de tension de secteur incorrecte, fusibles ou disjoncteurs de mauvais calibre; (b) défaut d'installer, d'entretenir et de faire fonctionner l'appareil selon les directives fournies par Lutron et selon les dispositions applicables du National Electrical Code (Code Canadien de l'Électricité, pour le Canada) et du Safety Standards of Underwriter's Laboratories; (c) utilisation de dispositifs ou d'accessoires incompatibles; (d) ventilation inadéquate ou insuffisante; (e) réparations ou réglages non autorisés; (f) vandalisme; ou (g) catastrophe naturelle, telle que feu, foudre, inondation, tornade, séisme, ouragan ou autre problème hors du contrôle de Lutron.
- 2. Les coûts de main d'œuvre sur le site pour diagnostiquer les problèmes avec et pour enlever, réparer, remplacer, ajuster, réinstaller et/ou reprogrammer l'unité ou tout autre de ses composants.
- 3. L'équipement et les pièces externes de l'unité, incluant ceux vendus ou fournis par Lutron (lesquels peuvent être couverts par une autre garantie).
- 4. Le coût de réparation ou de remplacement d'autres biens endommagés parce que l'unité ne fonctionne pas correctement, même si le dommage est cause par l'unité.

SAUF SI EXPRESSÉMENT PRÉVU DANS CETTE GARANTIE, IL N'Y A AUCUNE AUTRE GARANTIE EXPRESSE OU IMPLICITE DE N'IMPORTE QUEL TYPE, INCLUANT LES GARANTIES DE CONVENANCE POUR UNE INTENTION PARTICULIÈRE OU DE QUALITÉ MARCHANDE. LUTRON NE PEUT GARANTIR QUE LE SYSTÈME FONCTIONNERA SANS INTERRUPTION OU SERA EXEMPT D'APPAREILS EN PANNE.

AUCUN AGENT DE LUTRON, EMPLOYÉ OU REPRÉSENTANT N'A L'AUTORISATION DE LIER LUTRON À UNE AFFIRMATION QUELCONQUE, REPRESENTATION OU DE GARANTIE CONCERNANT L'UNITÉ. SAUF SI UNE AFFIRMATION, REPRESENTATION OU GARANTIE FAITE PAR L'AGENT, L'EMPLOYÉ OU LE REPRÉSENTANT EST SPÉCIFIQUEMENT INCLUSE CI-APRÈS, OU DANS LA DOCUMENTATION STANDARD IMPRIMÉE, FOURNIE PAR LUTRON. TOUTE AUTRE AFFIRMATION NE POURRA AUCUNEMENT FAIRE PARTIE DES BASES DE TOUTE DISCUSSION ENTRE LUTRON ET LE CLIENT ET N'AURONT AUCUNE FORCE D'APPLICATION PAR LE CLIENT.

EN AUCUN TEMPS LUTRON OU TOUT AUTRE PARTIE SERONT PASSIBLE DE DOMMAGES EXEMPLAIRES, DE CONSÉQUENCES, D'INCIDENCES OU DE DOMMAGES SPÉCIAUX (INCLUANT, MAIS NON LIMITÉ À, DOMMAGES POUR PERTES DE PROFITS, CONFIDENTIALITÉ OU AUTRE INFORMATION, OU INTIMITÉ; INTERRUPTION; DE TRAVAIL; LÉSION CORPORELLE; À DÉFAUT DE RENCONTRER SES RESPONSABILITÉS. INCLUANT DE BONNE FOI OU SOINS RAISONNABLES; NÉGLIGENCE, PÉCUNIÈRE OU TOUTE AUTRE PERTE QUELLE QU'ELLE SOIT), NI POUR AUCUNE RÉPARATION ENTREPRISE SANS LE CONSENTEMENT PAR ÉCRIT DE LUTRON'S PROVENANT DE OU LIÉ DE QUELQUE FAÇON À L'INSTALLATION, LA DÉSINSTALLATION, L'UTILISATION OU L'EMPÊCHEMENT D'UTILISER L'UNITÉ OU AUTREMENT SOUS OU EN RAPPORT AVEC TOUTE DISPOSITION DE CETTE GARANTIE OU TOUTE ENTENTE INCORPORÉE À CETTE GARANTIE, MÊME À L'ÉVENTUALITÉ DE FAUTE, PRÉJUDICE (INCLUANT NÉGLIGENCE), RESPONSABILITÉ ABSOLUE, VIOLATION DE CONTRAT OU VIOLATION DE GARANTIE DE LUTRON OU TOUT AUTRE FOURNISSEUR, ET MÊME SI LUTRON OU TOUT AUTRE PARTIE ÉTAIT AVISÉE DE LA POSSIBILITÉ DE TELS DOMMAGES.

NONOBSTANT TOUT DOMMAGE QUI POURRAIT SURVENIR, POUR N'IMPORTE QUELLE RAISON (INCLUANT, SANS LIMITATION, TOUS DOMMAGES DIRECTS ET TOUS DOMMAGES ÉNUMÉRÉS CI-DESSUS), LA RESPONSABILITÉ ENTIÈRE DE LUTRON ET DE TOUTE AUTRE PARTIE AUX TERMES DE CETTE GARANTIE SUR TOUTE DEMANDE DE COMPENSATION POUR DOMMAGES SURVENANT EN DEHORS DE OU EN RAPPORT AVEC LE MANUFACTURIER, VENTE, INSTALLATION, LIVRAISON, UTILISATION, RÉPARATION, OU REMPLACEMENT DE L'APPAREIL, OU TOUTE ENTENTE INCORPORANT CETTE GARANTIE, ET LE SEUL RECOURS DÉJÀ CITÉ POUR LE CLIENT, SERA LIMITÉ AU MONTANT PAYÉ À LUTRON PAR LE CLIENT POUR L'APPAREIL. LES LIMITATIONS SUSDITES, EXCLUSIONS ET RENONCIATIONS SERONT AU MAXIMUM DANS LA MESURE ALLOUÉE APPLICABLE PAR LA LOI, MÊME SI TOUT RECOURS ÉCHOUE SON BUT ESSENTIEL.

#### DEMANDE DE COMPENSATION SOUS GARANTIE

Pour faire une demande de compensation sous la garantie, informer rapidement Lutron à l'intérieur de la période de garantie décrite ci-haut en communiquant avec le Centre d'assistance technique de Lutron au (800) 523-9466. Lutron, à sa seule discrétion, déterminera quelle action, s'il y a, sera nécessaire sous cette garantie. Pour permettre à Lutron de mieux adresser une demande de compensation sous garantie, assurez-vous d'avoir en votre possession le numéro de série et du modèle de l'appareil au moment de l'appel. Si Lutron, à sa seule discrétion détermine qu'une visite au site ou autre action pour y remédier s'impose, Lutron peut décider d'envoyer un représentant de service ou de dépêcher sur le champ un fournisseur représentant approuvé par Lutron et/ou coordonner un appel de service sur garantie entre le client et un fournisseur de service approuvé par Lutron.

Cette garantie vous accorde des droits précis et il se peut que vous ayez aussi d'autres droits, selon les lois des provinces. Certaines juridictions ne permettent pas de limiter la durée de la garantie implicite, alors la limite ci dessus peut ne pas s'appliquer dans votre cas. Certaines juridictions ne permettent pas de limiter ou d'exclure les dommages indirects ou consécutifs, alors la limite ou exclusion ci dessus peut ne pas s'appliquer dans votre cas.

Lutron, C. Sivoia, Hi-lume, Eco-10, Tu-Wire, Pico, seeTouch, Quantum, et GRAFIK Eye sont des marques déposées et Radio Powr Savr et Energi Savr Node sont des marques de commerce de Lutron Electronics Co., Inc.

© 2012 Lutron Electronics Co., Inc.

### Coordonnées des bureaux d'affaires

Internet: www.lutron.com Courriel : product@lutron.com

#### SIÈGE SOCIAL MONDIAL États-Unis

Lutron Electronics Co., Inc. 7200 Suter Road, Coopersburg, PA 18036-1299 TÉL +1.610.282.3800 TÉLÉC. : +1.610.282.1243 Sans frais 1.888.LUTRON1 Assistance technique 1.800.523.9466

#### Assistance technique pour l'Amérique du Nord et du Sud

États-Unis, Canada et Caraïbes : 1.800.523.9466 Mexique : +1.888.235.2910 Amérique Centrale et du Sud : +1.610.282.6701

#### SIÈGE EUROPÉEN

Royaume-Uni Lutron EA Ltd. 6 Sovereign Close, London, E1W 3JF United Kingdom

TÉL +44.(0)20.7702.0657 TÉL +44.(0)20.7480.6899 SANS FRAIS (U.K.) 0800.282.107 Assistance technique +44.(0)20.7680.4481

#### SIÈGE ASIATIQUE

#### Singapour

Lutron GL Ltd. 15 Hoe Chiang Road, #07-03, Tower 15, Singapore 089316 TÉL : +65.6220.4666 TÉLÉC. : +65.6220.4333

#### Lignes d'Assistance technique pour l'Asie

Chine du Nord : 10.800.712.1536 Chine du Sud : 10.800.712.1536 Hong Kong : 800.901.849 Indonésie : 001.803.011.3994 Japon : +81.3.5575.8411 Macao : 0800.401 Singapour : 800.120.4491 Taiwan : 00.801.137.737 Thaïlande : 001.800.120.665853 Autres pays : +65.6220.4666

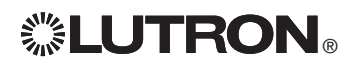